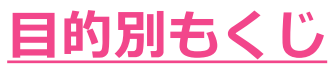

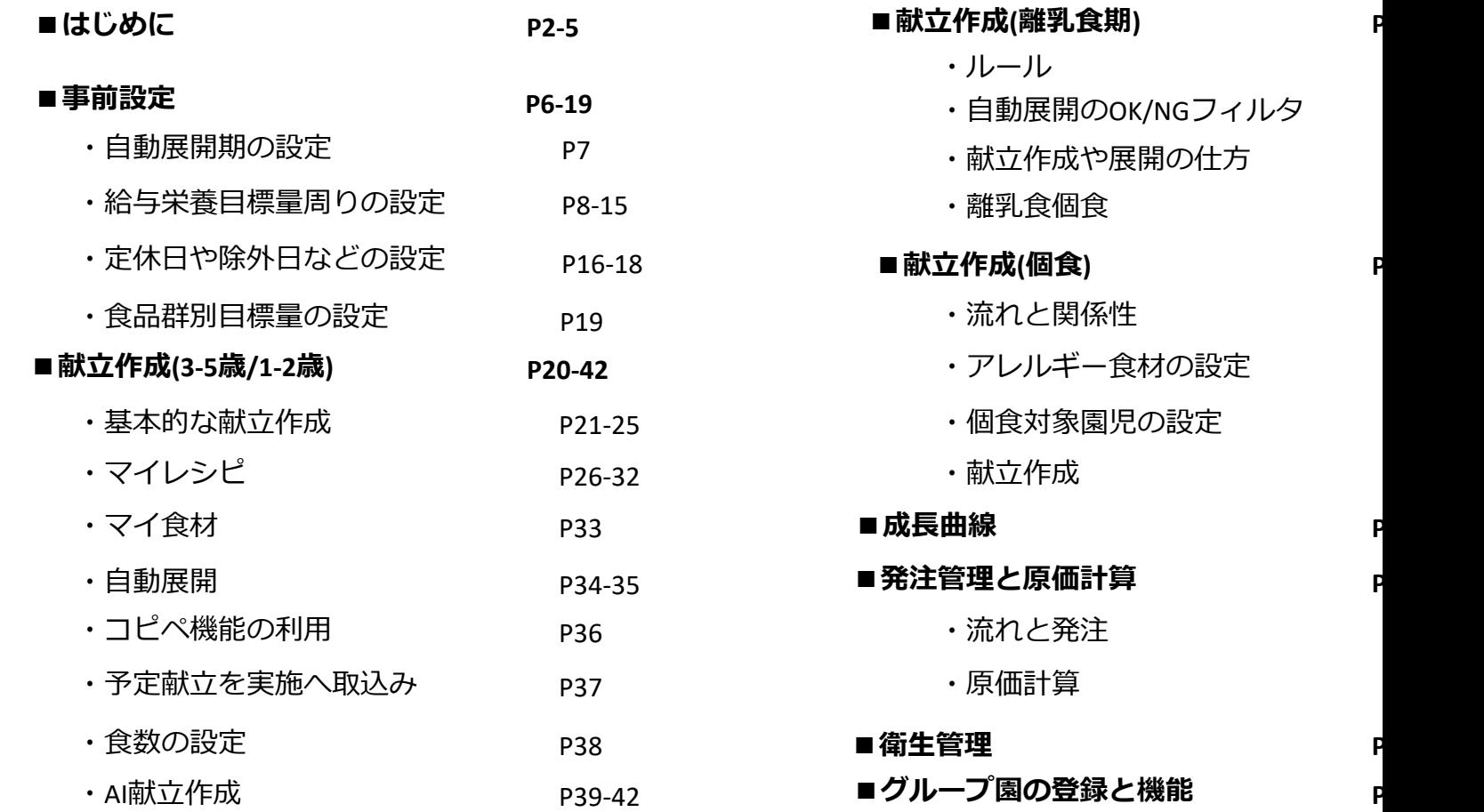

http://kids.shokulab.jp

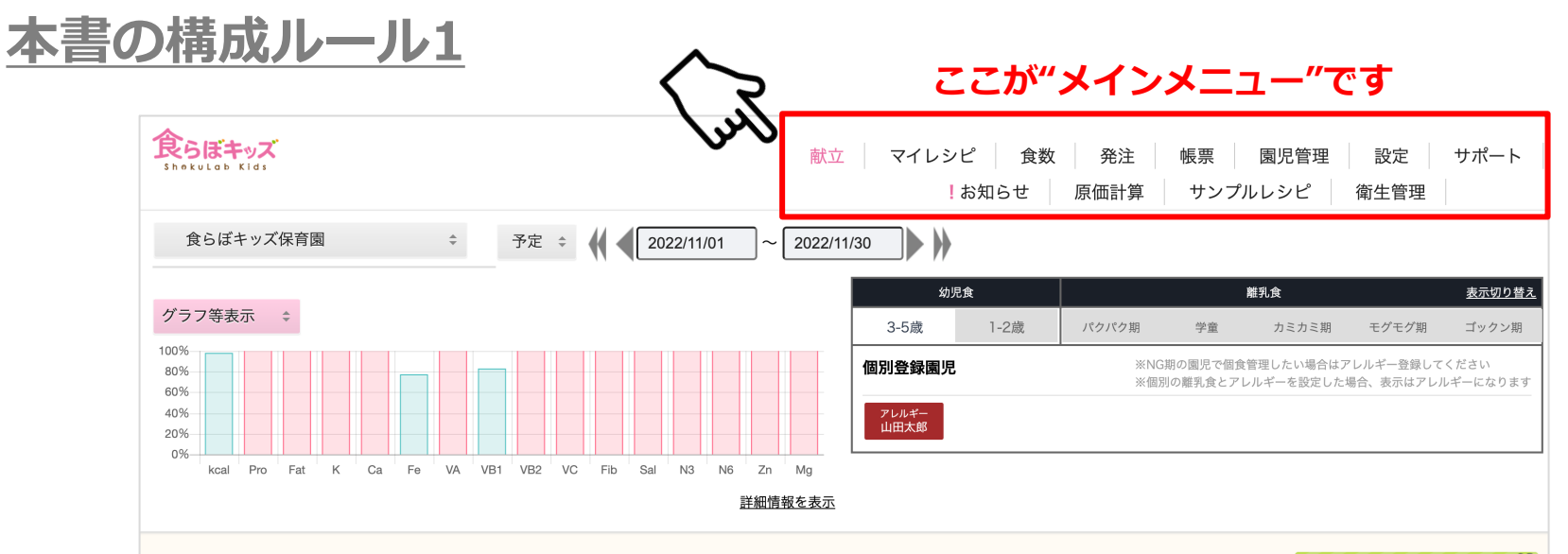

#### 3-5歳の献立を編集中(すべて)

・現在は予定献立の編集画面ですが、画面左上部で「実施」の切替ができ、実施の編集画面にて、予定献立を取込む事ができます。

・本献立を作成及び変更を行うと、下表の自動展開期に◯表示されている「期」や「個食」へ、可食部展開率に従って自動的に展開もしくは上書きされます。 ベースとなる献立を自動展開した後に、それぞれの期や個食で個別の編集が可能です。

・新たに献立を作成や編集したタイミングで、各種設定(自動展開期や展開率、個別園児登録、アレルギー食材等)を参照し、その設定に基づいて自動展開され ます。従って、献立編集後に各種設定を変更した場合には、その変更された各種設定内容は、すでに作成した献立には影響を与えません。最新の設定内容に基 づき、改めて献立を自動展開したい場合には、日付ごとのクルクルボタンか、カレンダー画面下部にある[カレンダー期間全ての献立を展開し直す]を押して下 さい。

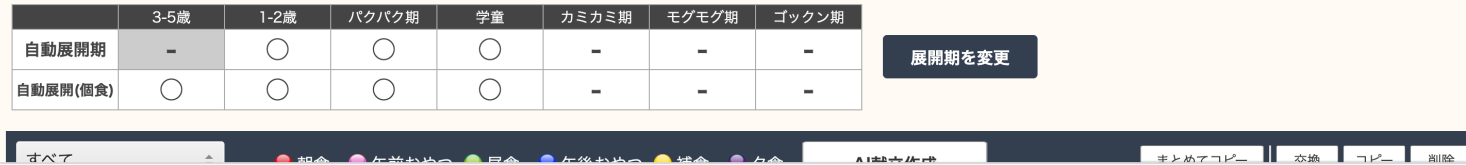

まずはじめに O

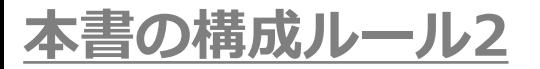

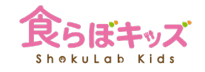

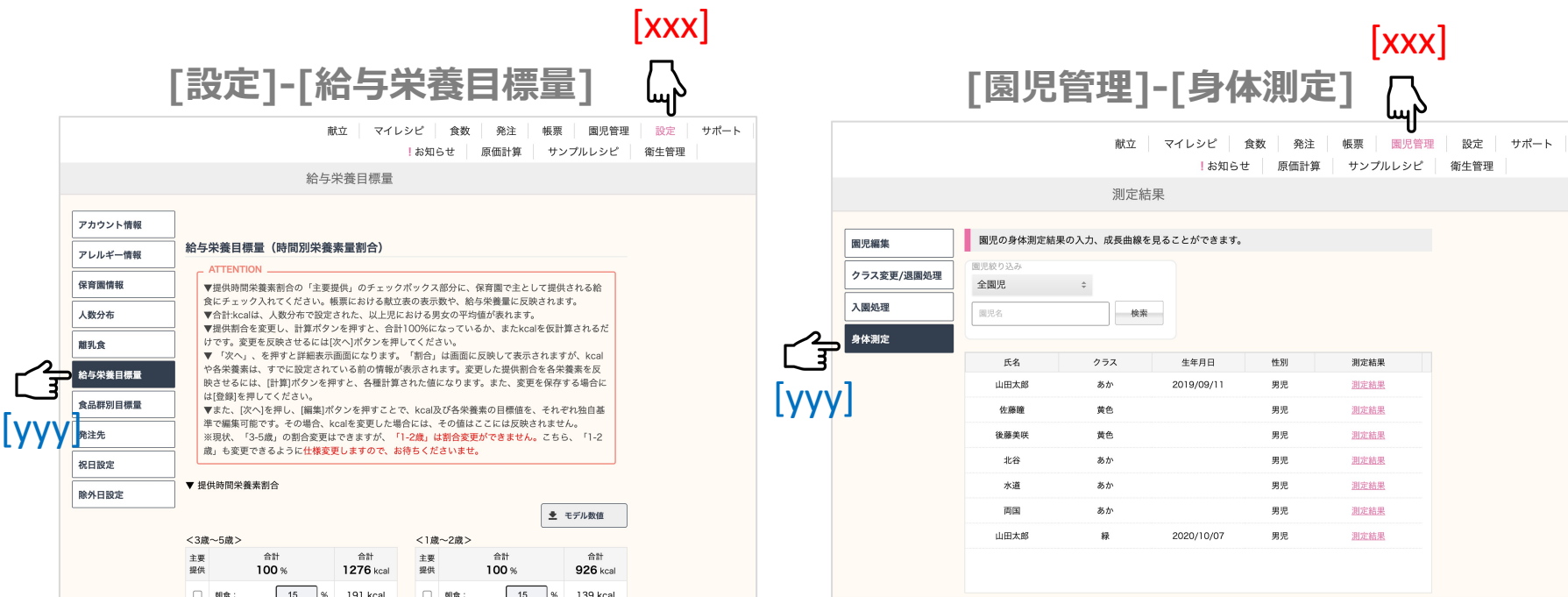

### それぞれのスライドタイトル等に**[xxx]-[yyy]**と表⽰されている場合には、 **[xxx]**がメインメニュー、[yyy]がその下層のメニューを表示しています。

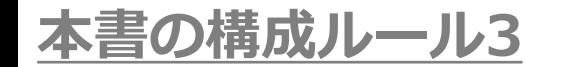

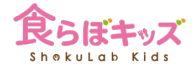

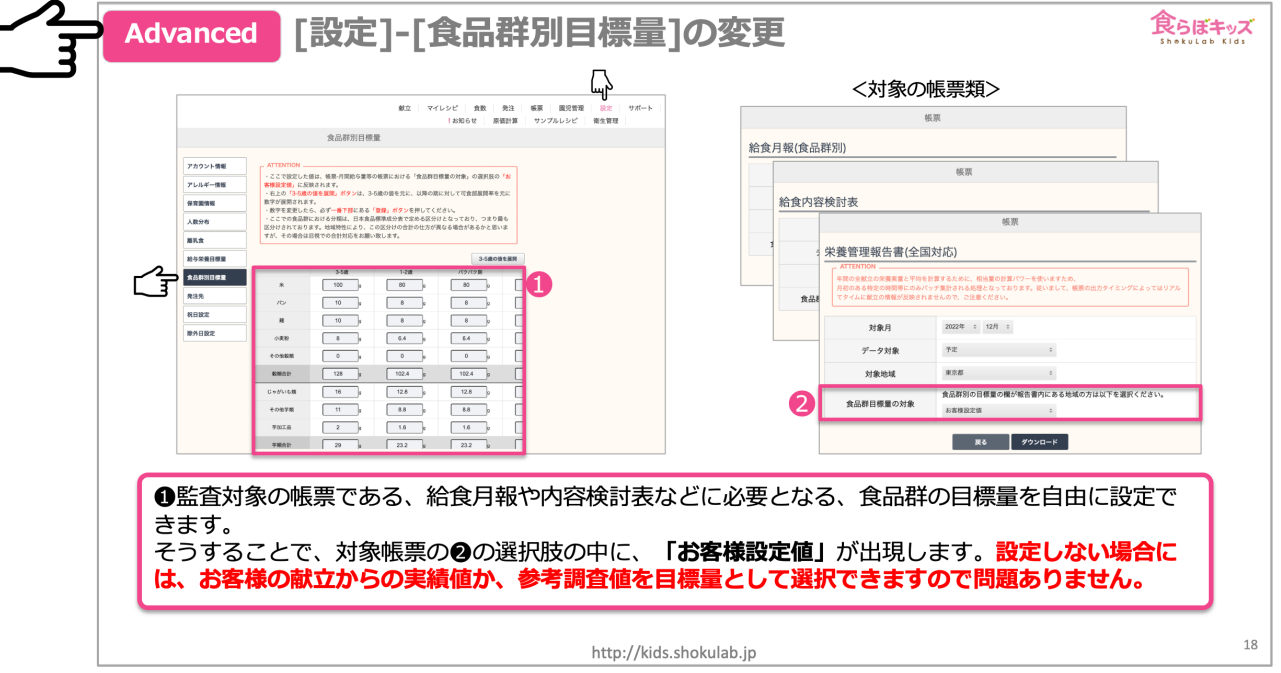

表題に**[Advanced]**マークが付いているスライドは、機能として使われない施設がそれなり に存在するものです。必要ない場合はそのスライドは⾶ばしてしまいましょう。

### **重要:献立作成と自動展開の関係**

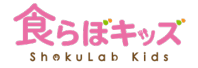

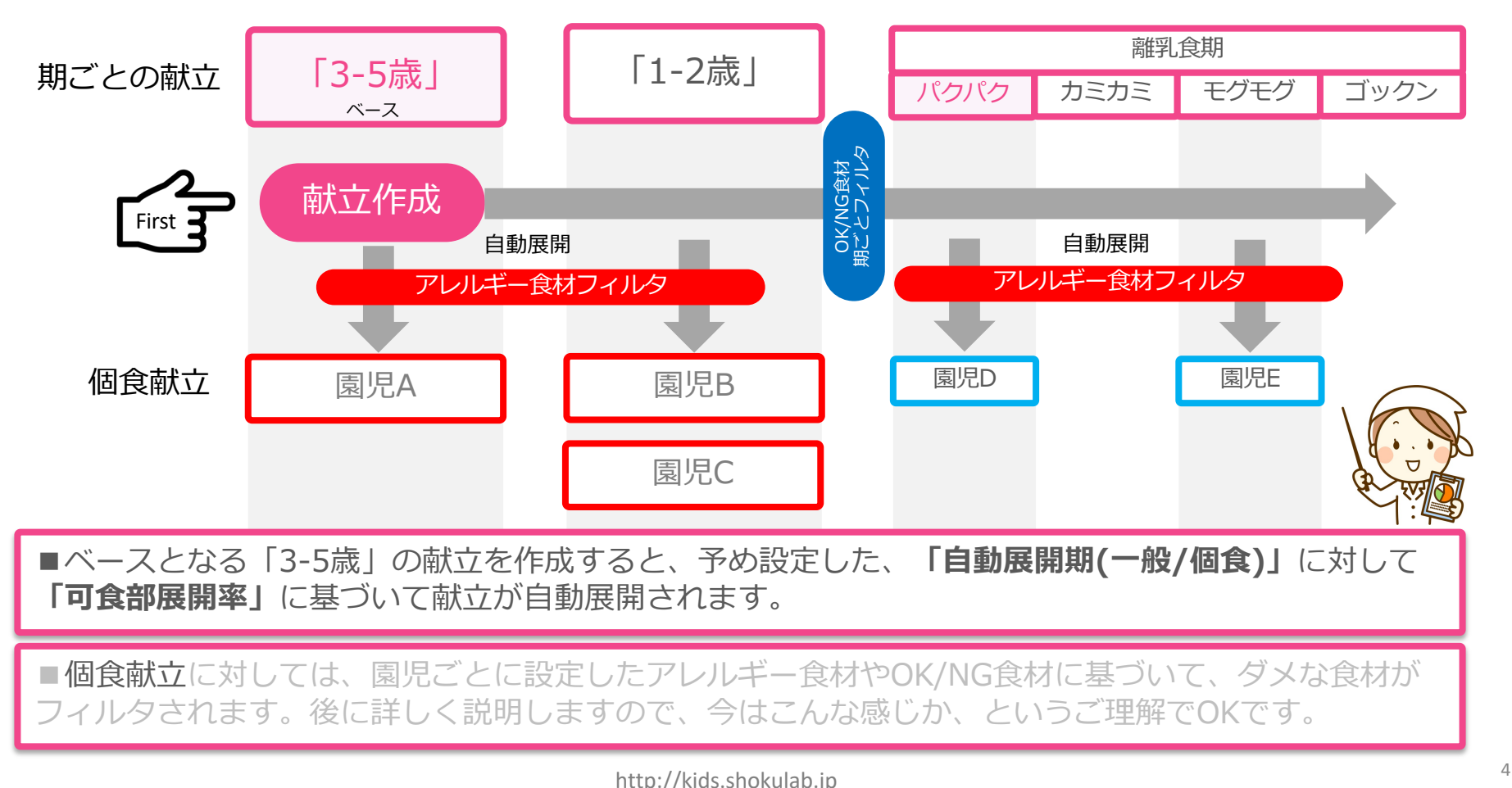

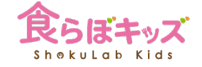

### **事前設定**

#### 初期設定時に済んでいるものが殆どですが 大事なところを中心に その役割と意味について解説します

### **[設定]-[離乳⾷]-⾃動展開期**

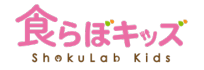

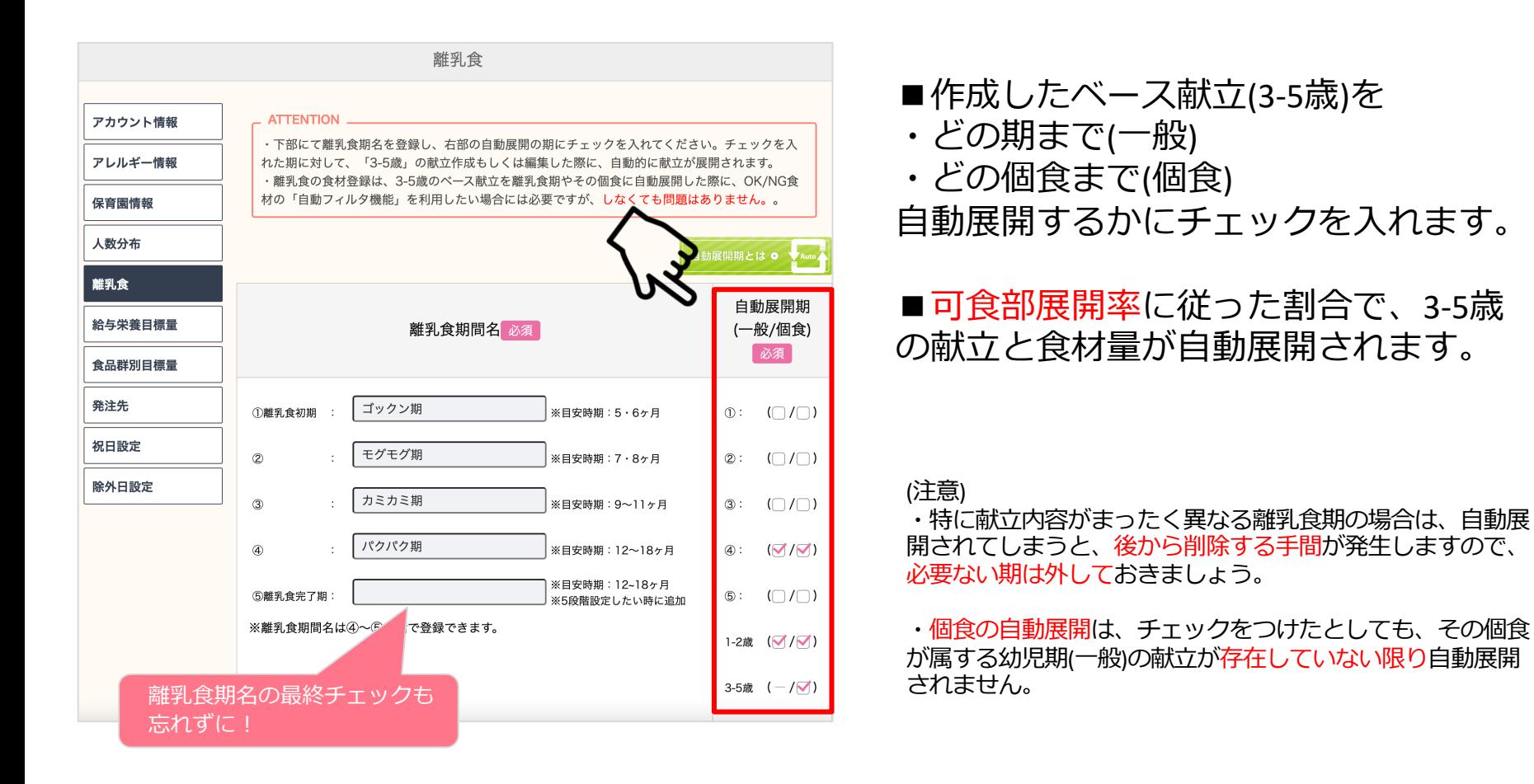

### **[設定]-[給与栄養⽬標量]-提供時間栄養素割合**

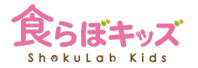

#### 主要提供のチェックを参照し、献立表の出力や給与栄養量などの各種計算がされます

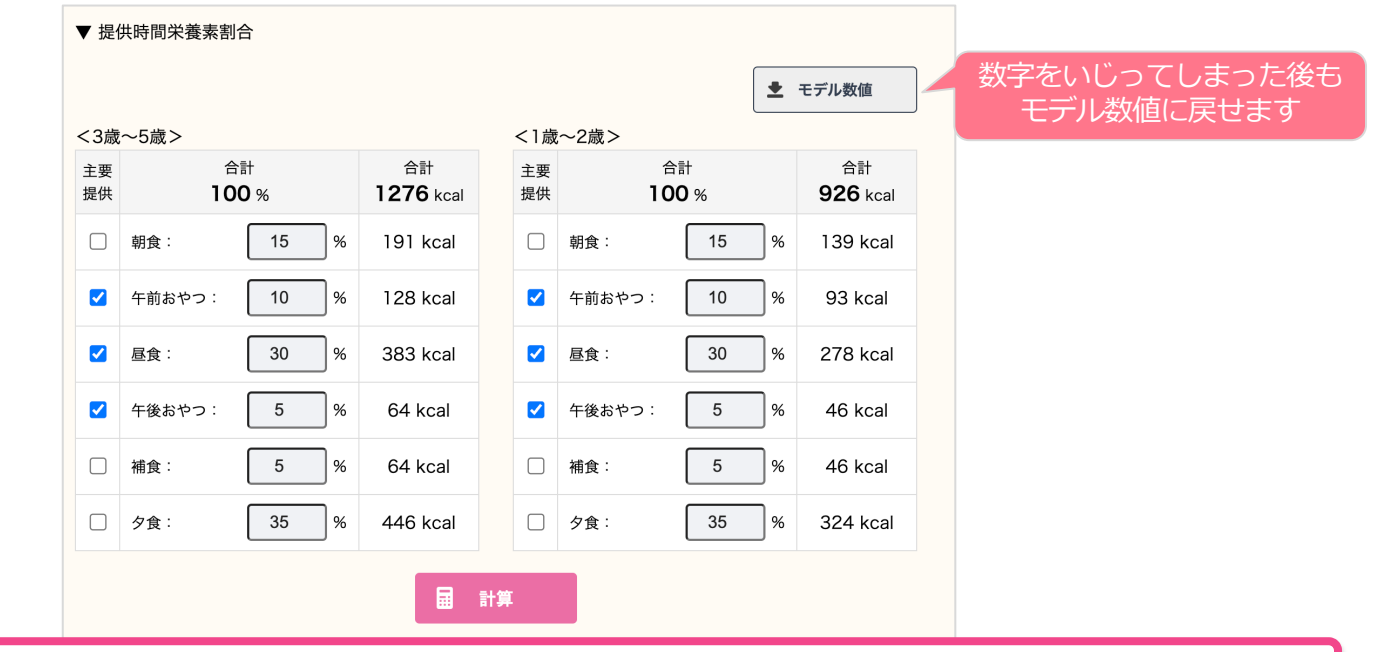

■園で提供される**主要提供(時間帯)**にチェックします。 ■またそれぞれの給与栄養割合(%)をセットします

### **[設定]-[給与栄養⽬標量]-可⾷部展開率**

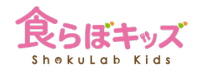

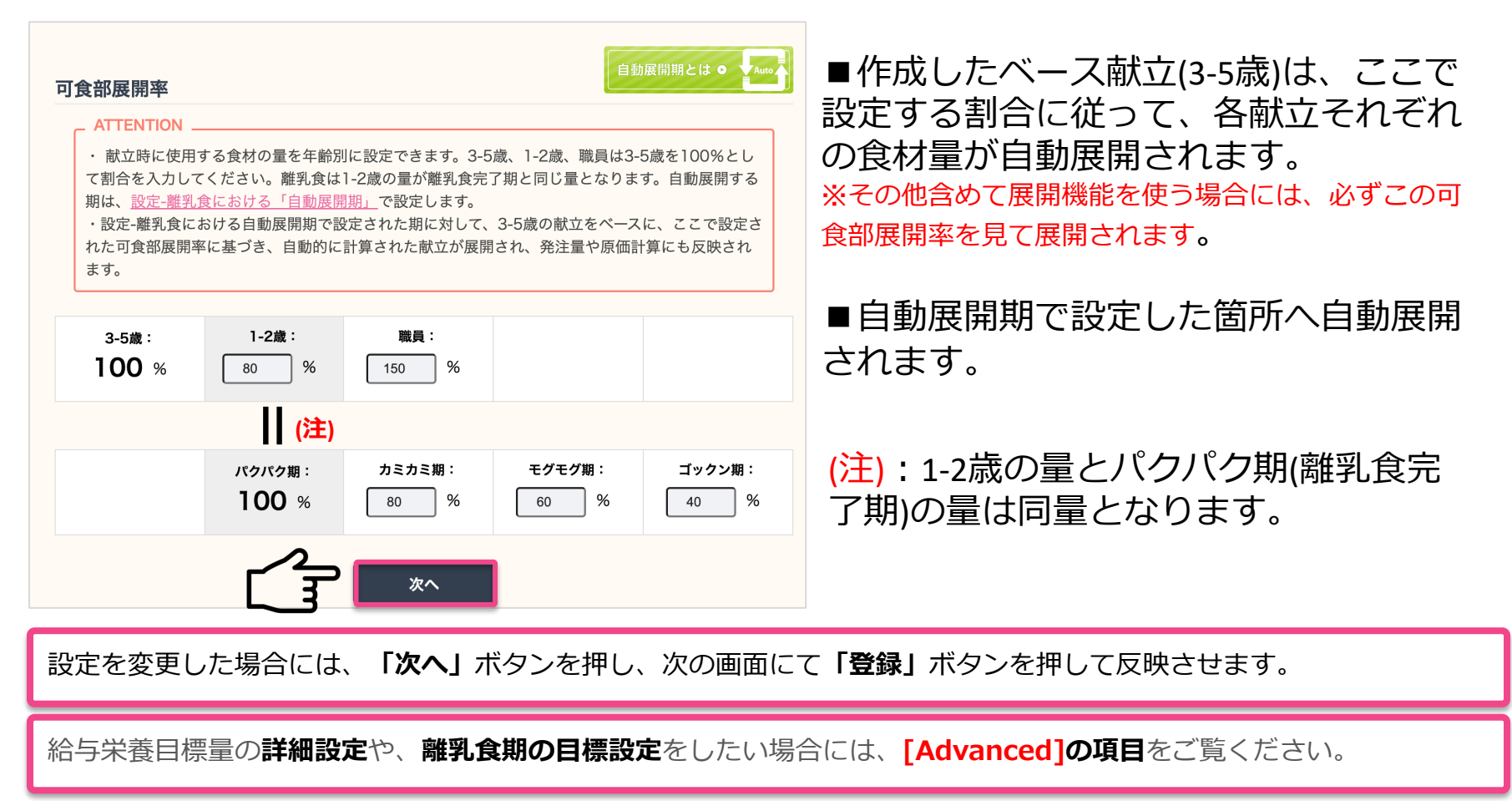

### **[設定]-[給与栄養⽬標量]-可⾷部展開率の注意事項**

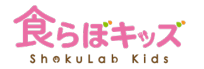

#### ■3-5歳(以上児)の献立作成を行うことをベースとしたシステム設計になっております ■1-2歳児しかいない場合にも、**念のため3-5歳の献立作成**をオススメします

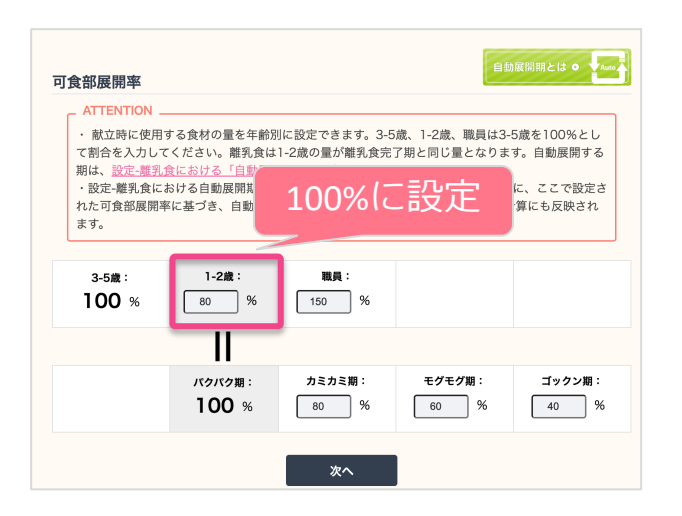

#### **[1-2歳以下の園児しかいない場合の利用方法]**

- ・1-2歳の可⾷部展開率を100%にします。
- ・これで、3-5歳に1-2歳のレシピで献立作成を行います。す
- ると、3-5歳と1-2歳が同じになります。
- ・表面上献立が存在するだけですので、3-5歳の食数に何も 入力しなければ、何か不都合が生じることはありません。

・1-2歳児が3-5歳に成長し、両方存在するようになりました ら、この可食部展開率を変更してお使いください。その場合、 すでに計算された過去の献立や摂取量計算が変わらないので、 ご安心ください。

### 1-2歳の園児しかいない場合にも、3-5歳の献立作成を行いましょう

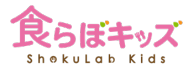

本システムは、Kcal、PFC⽐、各栄養素の給与栄養の⽬標量においては、幼児期 /年齢ごとに**国で定められている数字がデフォルトで設定**されていますので、変 更する必要は基本的にありません。従いまして、**ここを編集することは稀**です。

ここを変更する理由としては、以下が挙げられます。

■自治体/園の独自方針により、国の定める目標量とは異なる数値に設定したい

■離乳食期の目標量も設定したい

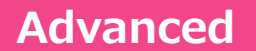

### **[設定]-[給与栄養⽬標量]-詳細編集**

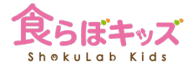

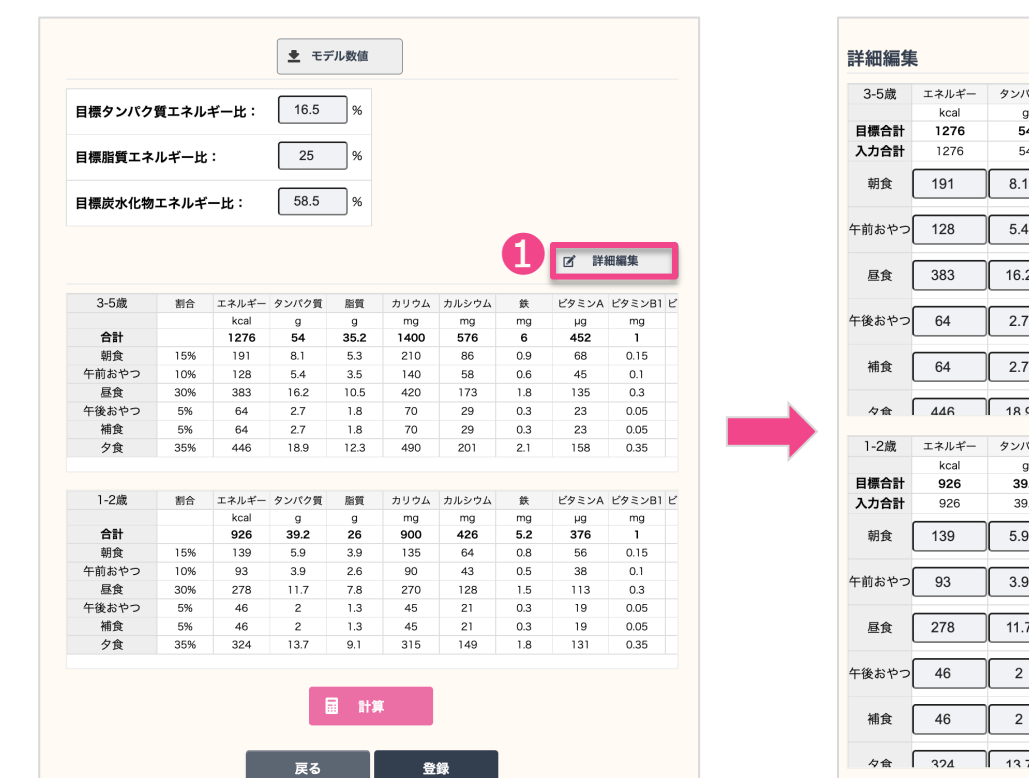

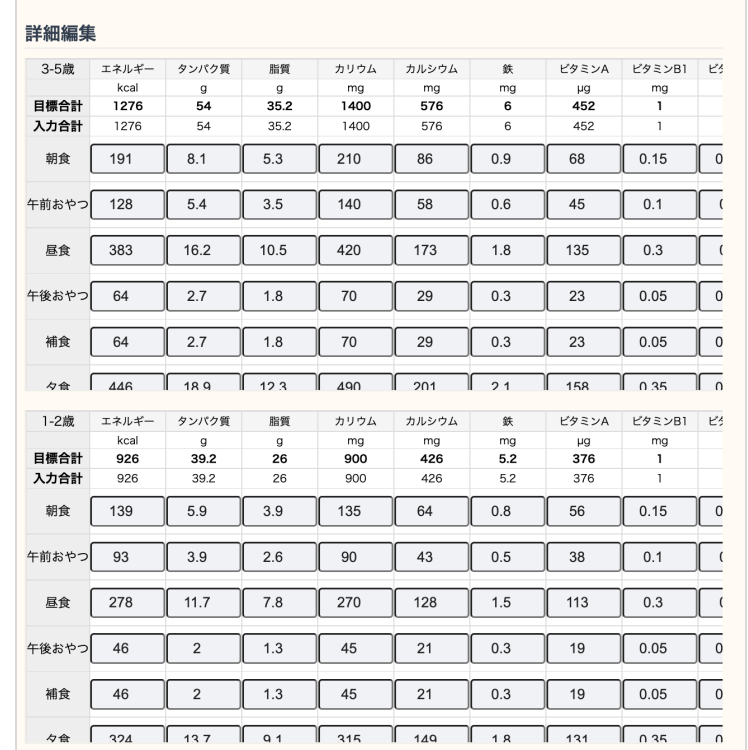

❶「詳細編集」ボタンを押し、すべての数字が⾃由に変更できます。

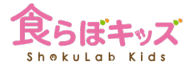

### **Advanced [設定]-[給与栄養⽬標量]-詳細な設定の注意事項**

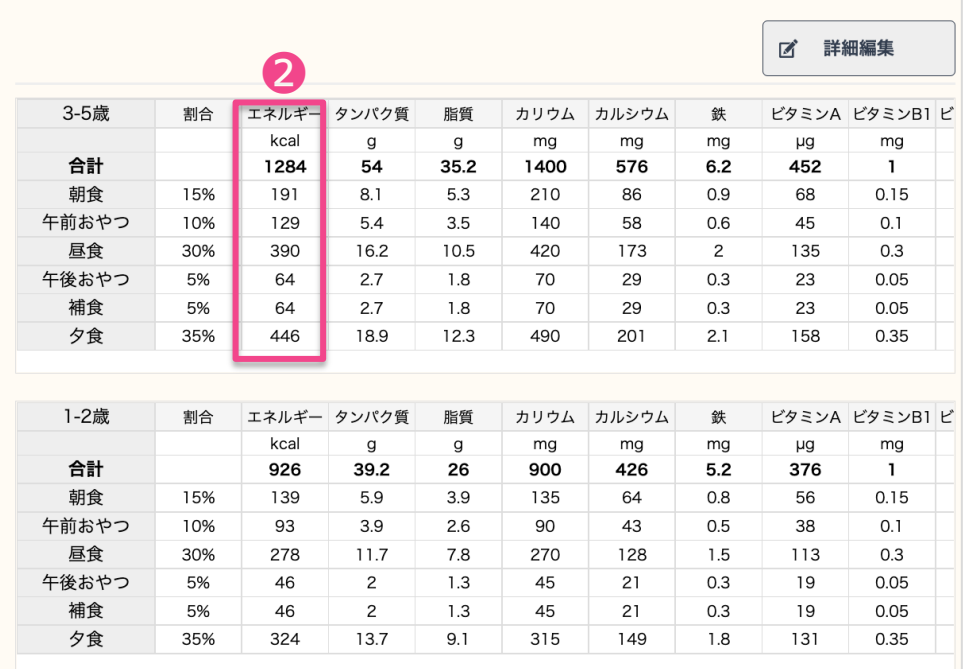

### 詳細編集が優先される ここの数値は表面上は不変

#### 給与栄養目標量 (時間別栄養素量割合)

ATTENTION

▼提供時間栄養素割合の「主要提供」のチェックポックス部分に、保育園で主として提供される給 食にチェック入れてください。帳票における載立表の表示数や、給与栄養量に反映されます。 ▼合計:kcalは、人数分布で設定された、以上児における男女の平均値が表れます。 ▼提供割合を変更し、計算ポタンを押すと、合計100%になっているか、またkcalを仮計算されるだ けです。変更を反映させるには「次へ」ボタンを押してください。

▼ 「次へ」、を押すと詳細表示画面になります。「割合」は画面に反映して表示されますが、kcal や各栄養素は、すでに設定されている前の情報が表示されます。変更した提供剰合を各栄養素を反 映させるには、「計算1ボタンを押すと、各種計算された値になります。また、変更を保存する場合に は[登録]を押してください。

▼また、「次へ】を押し、「編集」ポタンを押すことで、kcal及び各栄養素の日標値を、それぞれ独自基 準で編集可能です。その場合、kcalを変更した場合には、その値はここには反映されません。 ※現状、「3-5歳」の割合変更はできますが、「1-2歳」は割合変更ができません。こちら、「1-2 歳」も変更できるように仕様変更しますので、お待ちくださいませ。

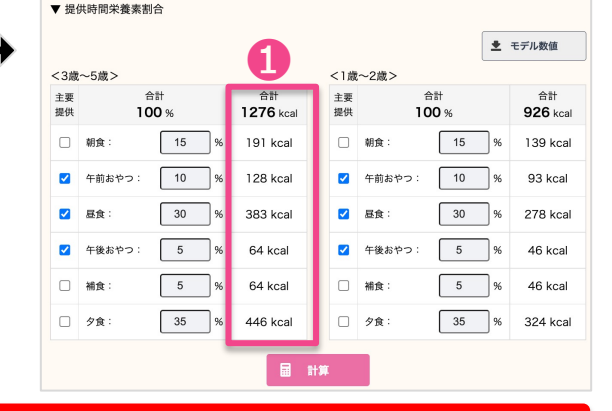

❷でkcalを変えた場合に、❶の表⽰上は変更ありません。ですが、給与栄養⽬標量としては、詳細編 集された❷が優先されますので、ご安⼼ください。

### **Advanced [設定]-[給与栄養⽬標量]-詳細な設定の注意事項**

![](_page_13_Picture_2.jpeg)

ズ 詳細編集

ua ma

452

68  $0.15$ 

45  $01$ 

135  $0.3$ 

23 0.05

23  $0.05$ 

158  $0.35$ 

μg mg

376  $\mathbf{I}$ 

56  $0.15$ 

38  $0.1$ 

113  $0.3$ 

19  $0.05$ 

19  $0.05$ 

 $131$ 0.35

ビタミンA ビタミンR1 ビ

ビタミンA ビタミンB1ビ

 $\mathbf{1}$ 

![](_page_13_Figure_3.jpeg)

❶のボタンを押すと元のデフォルト数字に表示上は戻るため、それを反映するために②を押すと、元 に戻ります。

#### **Advanced**

### **[設定]-[給与栄養⽬標量]-離乳⾷期の設定**

![](_page_14_Picture_2.jpeg)

![](_page_14_Figure_3.jpeg)

❶及び2とクリックすると、全ての離乳食期における数値の変更が可能です。

## **[設定]-[保育園情報]-定休⽇**

![](_page_15_Picture_1.jpeg)

![](_page_15_Picture_29.jpeg)

■園の定休日を確認しチェックします。 ■ここでチェックを行うと、その曜日は**献立入力が出来ない**ようになります。 ■給与栄養量などの計算日から除外されます。

![](_page_16_Picture_0.jpeg)

![](_page_16_Picture_98.jpeg)

2022/02/11

2022/02/23

2022/03/21

2022/04/29

祝日設定

除外日設定

建国記念の日

天皇誕生日

春分の日

昭和の日

**[設定]-[祝⽇設定]**

■園独自の休日がある場合には、ここで登録します。 ■登録した日は、**献立入力が出来なくなります**ので、給与栄養量などの計算日から除外されます。 ■逆に、登録しないと計算日としてカウントされてしまいますので、ご注意ください。

設定

衛生管理

サポート

園児管理

削除  $\Box$ 0

 $\Box$ 

 $\Box$ 

 $\Box$ 

 $\Box$ 

#### **Advanced**

![](_page_17_Figure_2.jpeg)

**献立の入力は出来る日です**が、給与栄養量などの計算**日から外す日**を設定できます。これは、イベン ト/催し物の⽇など、通常とは違う**⼀部の給⾷しか提供しない⽇**がある場合、その⽇の栄養量は⾒か け上は偏るため、給与栄養量などの計算から外したい場合に有⽤です。

#### **[設定]-[⾷品群別⽬標量]の変更 Advanced**

![](_page_18_Picture_1.jpeg)

![](_page_18_Figure_2.jpeg)

**❶監査対象の帳票である、給食月報や内容検討表などに必要となる、食品群別の目標量**を自由に設定 できます。 そうすることで、対象帳票の❷の選択肢の中に、**「お客様設定値」**が出現します。**設定しない場合に**

**は、お客様の献⽴からの実績値か、参考調査値を⽬標量として選択できます**ので問題ありません。

![](_page_19_Picture_0.jpeg)

# **献⽴作成 [3-5歳/1-2歳]**  $\blacktriangledown$

且且

Ħ Ų

### [献立]ベースとなる献立作成画面のそれぞれの機能

![](_page_20_Picture_1.jpeg)

![](_page_20_Figure_2.jpeg)

<sup>20</sup> http://kids.shokulab.jp

## **[献⽴]-その⽇の献⽴作成&編集**

![](_page_21_Figure_1.jpeg)

![](_page_21_Figure_2.jpeg)

### **[献⽴]-新しい料理を作る**

![](_page_22_Picture_1.jpeg)

![](_page_22_Figure_2.jpeg)

## [献立]-食材の入力、特定、可食量の入力

![](_page_23_Picture_1.jpeg)

![](_page_23_Picture_41.jpeg)

**[献⽴]-確定**

![](_page_24_Picture_1.jpeg)

![](_page_24_Picture_53.jpeg)

![](_page_25_Picture_1.jpeg)

![](_page_25_Picture_23.jpeg)

献立が追加されましたが、良く使う献立は❶「マイレシピに保存」すると、今後の献立作成 時に、その献⽴をいつでも呼び出せるので便利です。

# **[マイレシピ]-マイレシピの登録**

![](_page_26_Picture_1.jpeg)

![](_page_26_Picture_23.jpeg)

マイレシピは、ここで一つ一つ登録することも出来ます。つまり、カレンダー上で立てた献立をマ イレシピに保存するか、ここで一つ一つ登録するか、の2通りあります。

![](_page_27_Picture_1.jpeg)

![](_page_27_Picture_36.jpeg)

❶すでに登録したマイレシピから検索をかけて献⽴を呼び出します。キーワードを空で 検索した場合には、全てのマイレシピが候補として出てきます。

次へ

### **[献⽴]-マイレシピから献⽴を呼び出す献⽴を確定します**

![](_page_28_Picture_1.jpeg)

1日付と登録カテゴリを確定し、2取り込みたい献立にチェックを入れ、3登録します。 次へ

# **[献⽴]-マイレシピを編集**

![](_page_29_Picture_1.jpeg)

![](_page_29_Picture_36.jpeg)

## **[マイレシピ]-注意事項1 マイレシピの更新は過去の献⽴に影響しない**

![](_page_30_Figure_1.jpeg)

![](_page_30_Figure_2.jpeg)

### **[マイレシピ]-注意事項2 献⽴の更新はマイレシピに影響しない**

![](_page_31_Picture_1.jpeg)

![](_page_31_Figure_2.jpeg)

![](_page_32_Picture_0.jpeg)

![](_page_32_Picture_1.jpeg)

■日本食品標準成分表に掲載されていない**食材を独自に登録**し、いつでも呼び出せるように出来ます。 ■お菓子類など、**メーカー固有の商品/食材**を利用したい場合に便利です。

![](_page_32_Figure_3.jpeg)

❶をクリックし、②で似た食材から数値を呼び出して変更するか、❸で直接数値を入力します。

●ジャガイモの炒め煮

❶の献立入力が完了すると、❸の展開率で❷の幼児期へ献立が自動展開されます。

●清汁

●お茶

●みたらし団子

❶

取立作成

444kcal / 集分: 2.52g

あさりの炊き込みごはん

ラの確認編げ

お茶

みたらし障子

ジャガイモの炒め煮

U 2 RAPE

ごはん

■お茶 パナナヨーグルト

■麻婆茄子

●春雨サラダ ■ 88スープ

510kcal / 集4

展開期を変更

![](_page_33_Figure_2.jpeg)

●ジャガイモの炒め煮

●清汁

●お茶

●みたらし団子

#### $3 - 5$ # 100 % 80 %  $150$  % ❸パクパク期 カミカミ期 モグモグ期: ゴックン期: 3-5歳 1-2歳 パクパク期 100 % 80 % 60 %  $-40$ 献立作成  $\mathbf{t}$ 1 編集 | 編集 食らばキッズ保育園  $\frac{1}{2}$   $\frac{1}{2}$  444kcal / 塩分: 2.52g 353kcal / 塩分: 2.03g 247kcal / 塩分: 0.26g グラフ等表示 3-5歳 1-2歳 パ 個別登録開発 アレルギー アレルギー<br>山田太郎 後藤種 ●牛乳  $•$ 牛乳 ●牛乳 詳細情報を表示 ●りんご ●りんご ●りんご 3-5歳の献立を編集中 (すべて) ・本献立を新規作成すると、下表の<u>自動展開</u>期に○表示されている「期」や「個食」へ、可食部展開率に従って自動的に展開されます。ペースとなる献立を自動展開した後に、それぞれの期や個食で個別の編集が可能です。 ●あさりの炊き込みごはん ●あさりの炊き込みごはん ●あさりの炊き込みごはん <del>事業家に存在政治で来実した考古には、</del>での実実されに各種政治<br>- 原関金での航立を展開し<mark>直す]を押して下さい。ただしこの場合</mark>1 成された部立には影響を与え ·場合には、日付ごとのクルクルポタンか、カレンダー画面下部にある! NHH FRESH PHA ●タラの磯辺揚げ ●タラの磯辺揚げ ●タラの磯辺揚げ

【可食部展開率】

 $\circ$ 

● 朝食 ● 午前おやつ ● 昼食 ● 午後おやつ ● 補食 ● 夕食 | | | AI脱立作成

 $\sqrt{2}$ 

❷

白色厚质度

**INSURANCE** 

![](_page_33_Figure_5.jpeg)

![](_page_33_Picture_6.jpeg)

●ジャガイモの炒め煮

●清汁

●お茶

●みたらし団子

![](_page_34_Picture_0.jpeg)

![](_page_34_Picture_1.jpeg)

![](_page_34_Figure_2.jpeg)

献立を立てた後に、可食部展開率や自動展開期を変更しても、既に立てられた献立が自動的に展 開はされません。その後強制的に展開するには、❶か❷で行います。

3-5歳の献立を立てて、後からその献立の一部を削除や編集した場合、その変更も自動展開され ます。その変更を自動展開させたくない場合には、❸で自動展開期から外してください。

![](_page_34_Picture_5.jpeg)

<sup>34</sup> http://kids.shokulab.jp

![](_page_35_Figure_0.jpeg)

❶を押し、図のようにコピペをした後、❷で戻ります。
**[献⽴]-予定献⽴を実施献⽴に反映<全幼児期>**

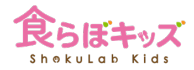

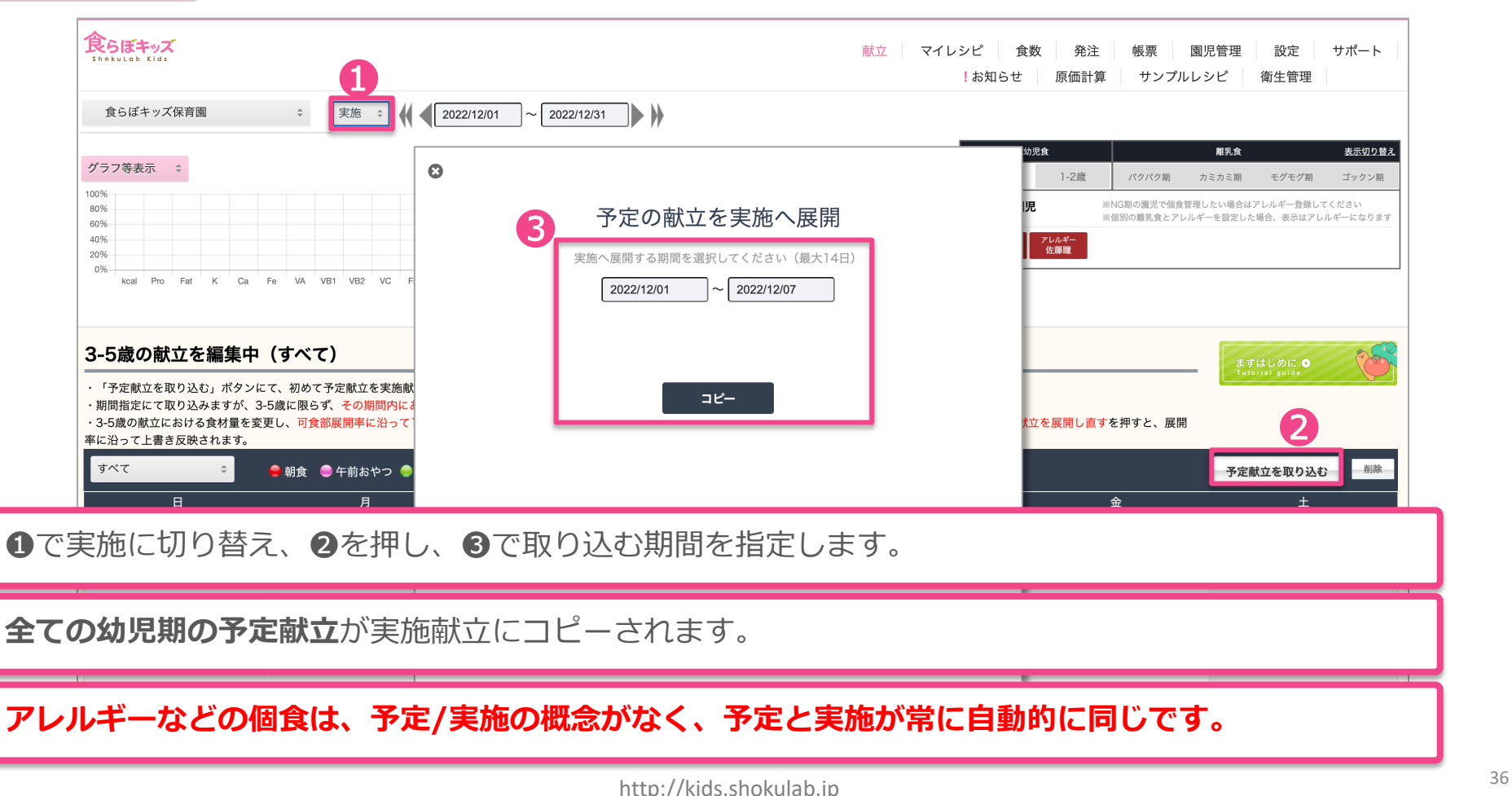

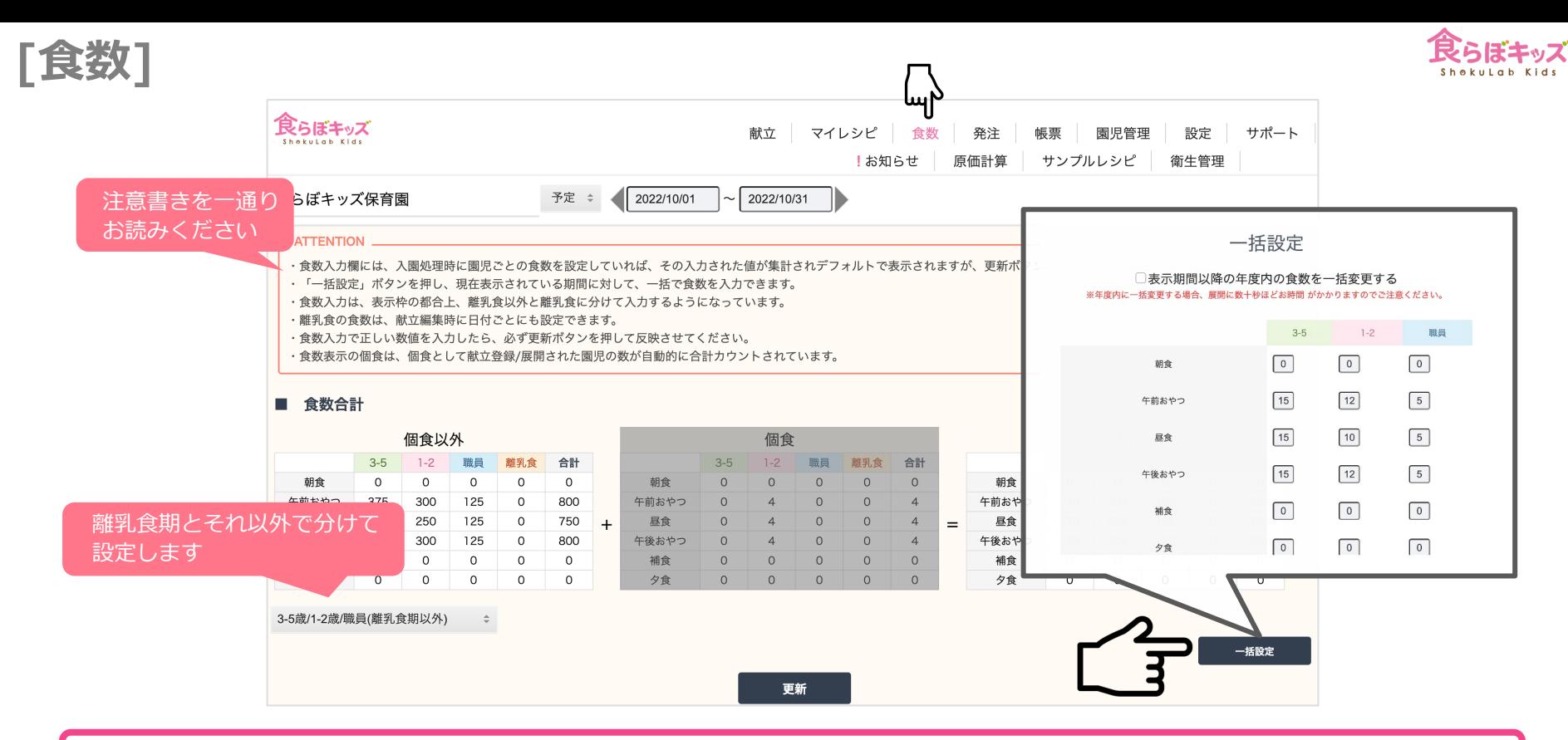

「一括設定」ボタンを押して、表示されているカレンダー上の食数を一括に設定できます。食数が入 ⼒されていないと、⾷材ごとの総量が計算されませんので、**総量が必要となる帳票類**も数値計算がで きませんので、毎⽉チェックしましょう。

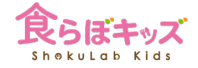

# **AI献⽴作成**

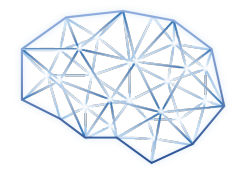

http://kids.shokulab.jp 38

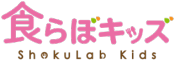

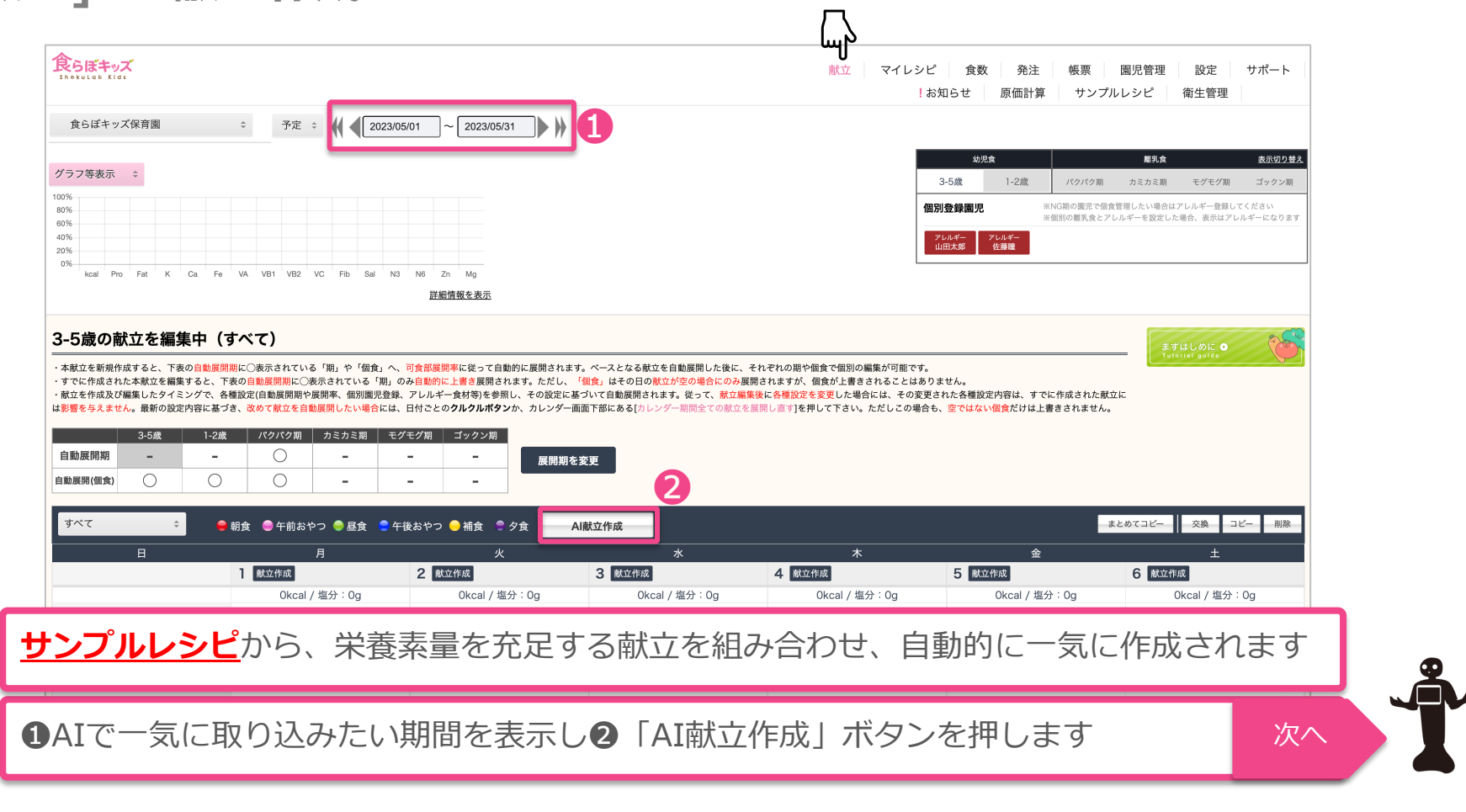

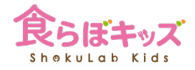

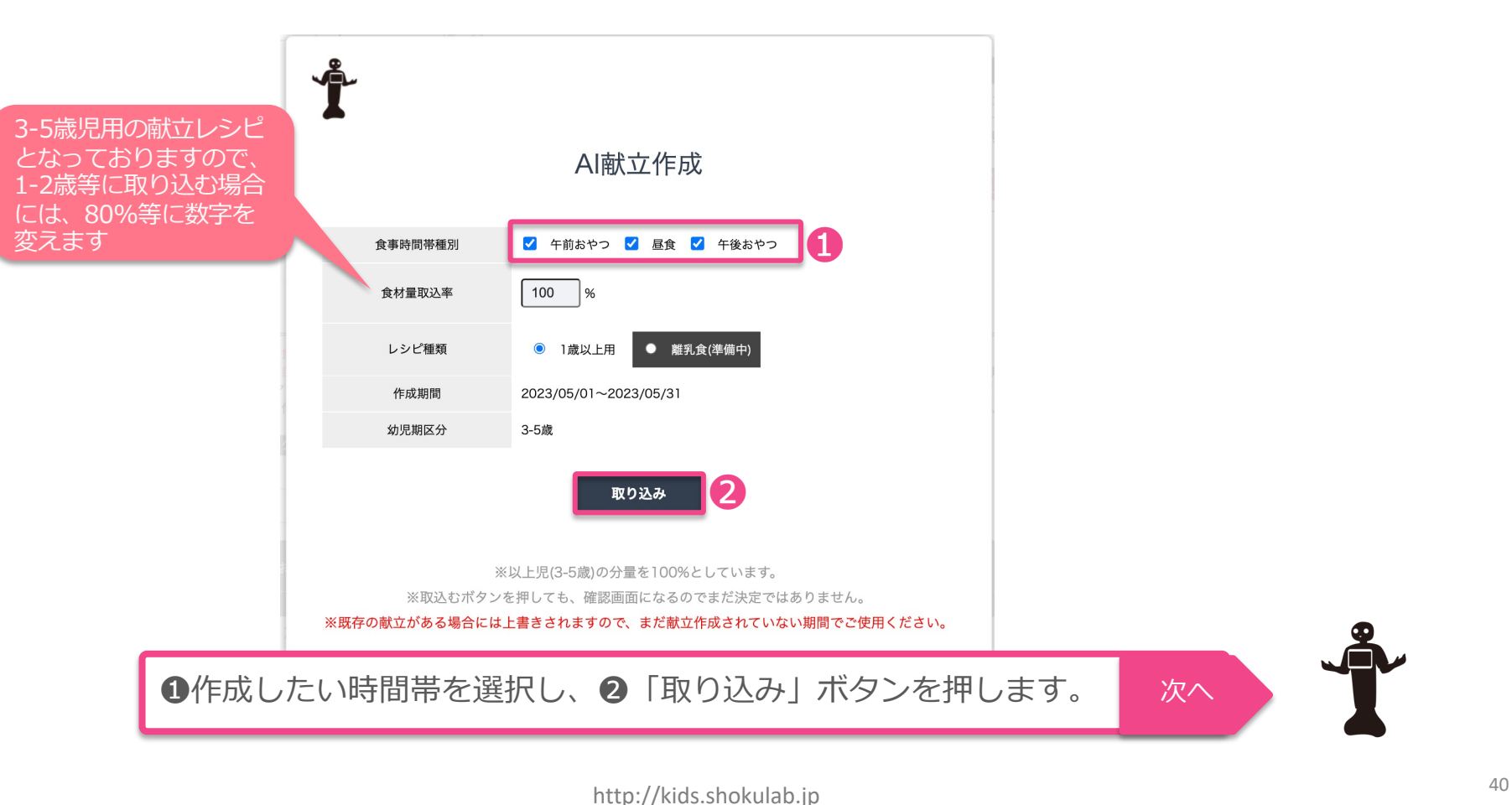

# **[献⽴]-AI献⽴作成**

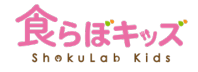

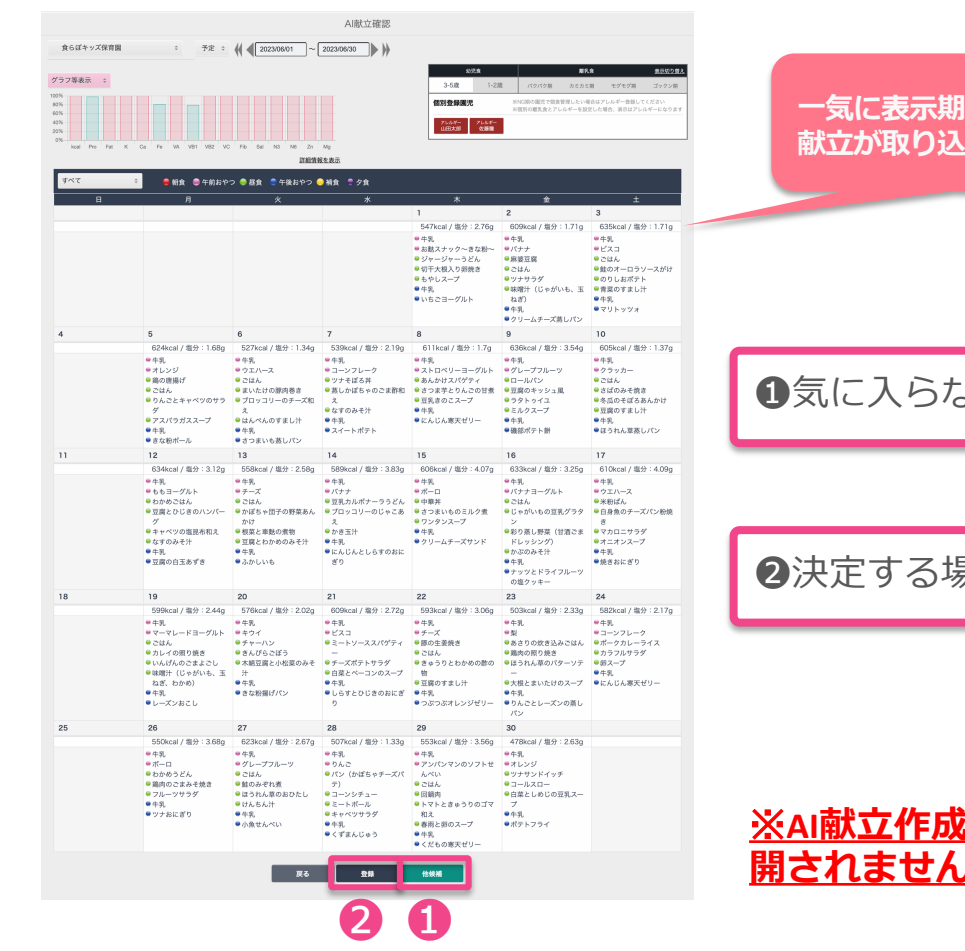

**⼀気に表⽰期間(1ヶ⽉分)の** ほんしょう しょうしゃくいん しゃくしゃしゃ しゅうしゃ

❶気に⼊らなければ、次の候補を計算し直します。

❷決定する場合は、「登録」ボタンを押します。

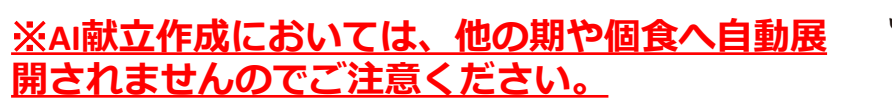

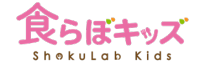

# **献⽴作成** [離乳食]

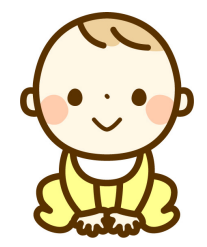

# **離乳食期の献立の立て方**

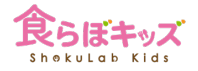

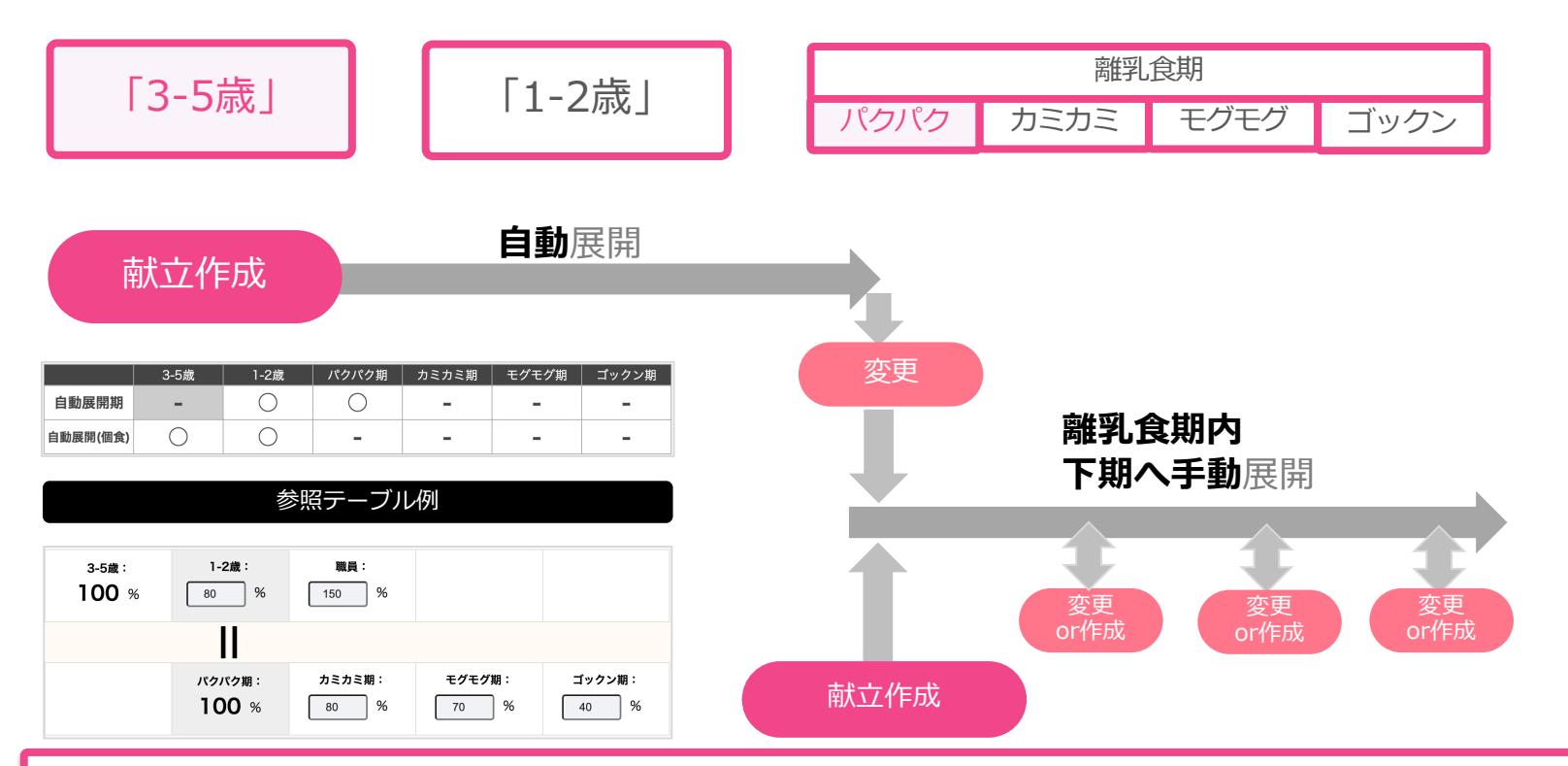

「3-5歳」のベース献立から自動展開させるか、離乳食期は独立した献立として直接作成する か、或いはその両⽅か、⾃由にできます。

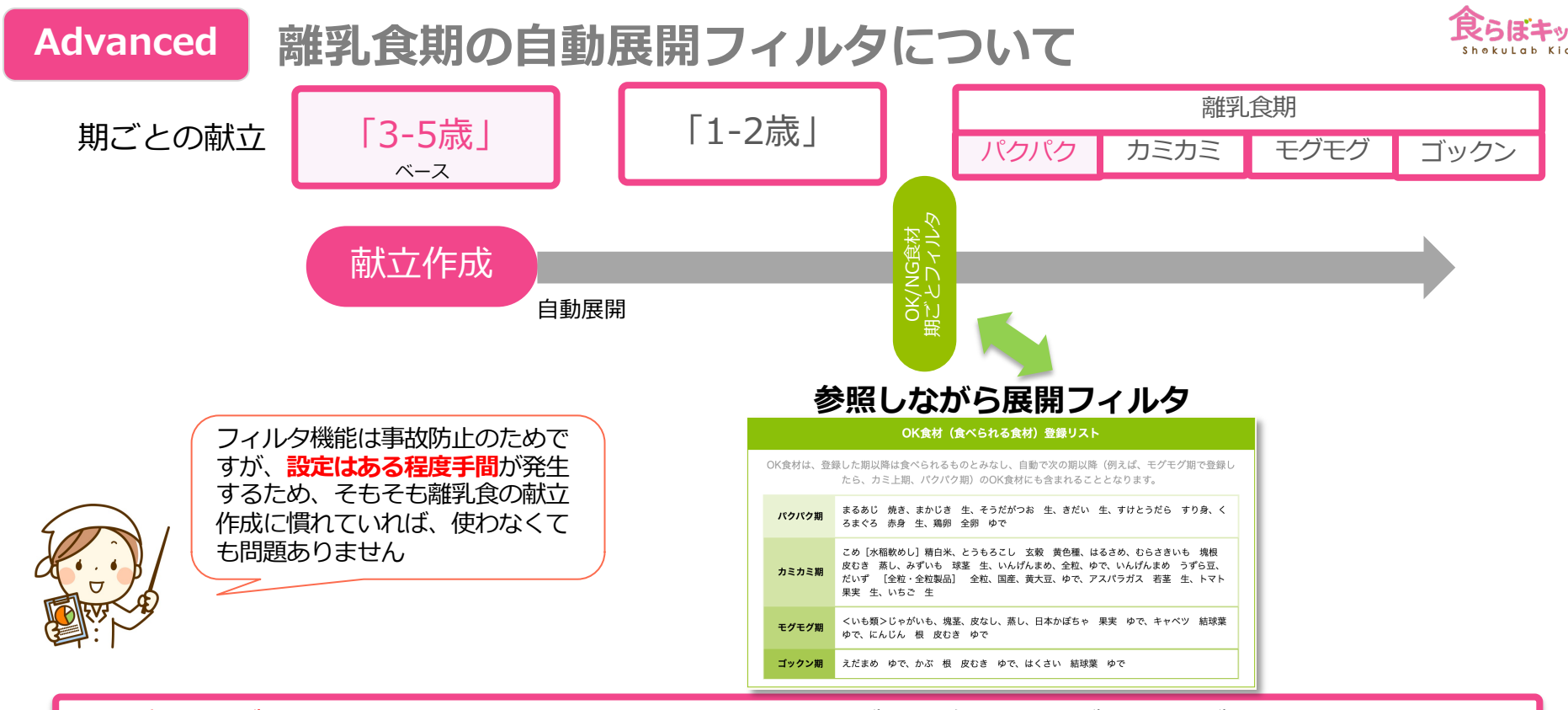

■<mark>離乳食期ごとにOK/NG食材を登録</mark>すると、そのテーブルを参照しながら献立が展開され、OK食材 以外(=NG食材)は全て自動的に削除されます。このフィルタ機能は使わなくても問題ありません。 ■「3-5歳」の献立を作成した瞬間に自動展開されますので、OK/NG食材の登録は事前に行なっておき ます。

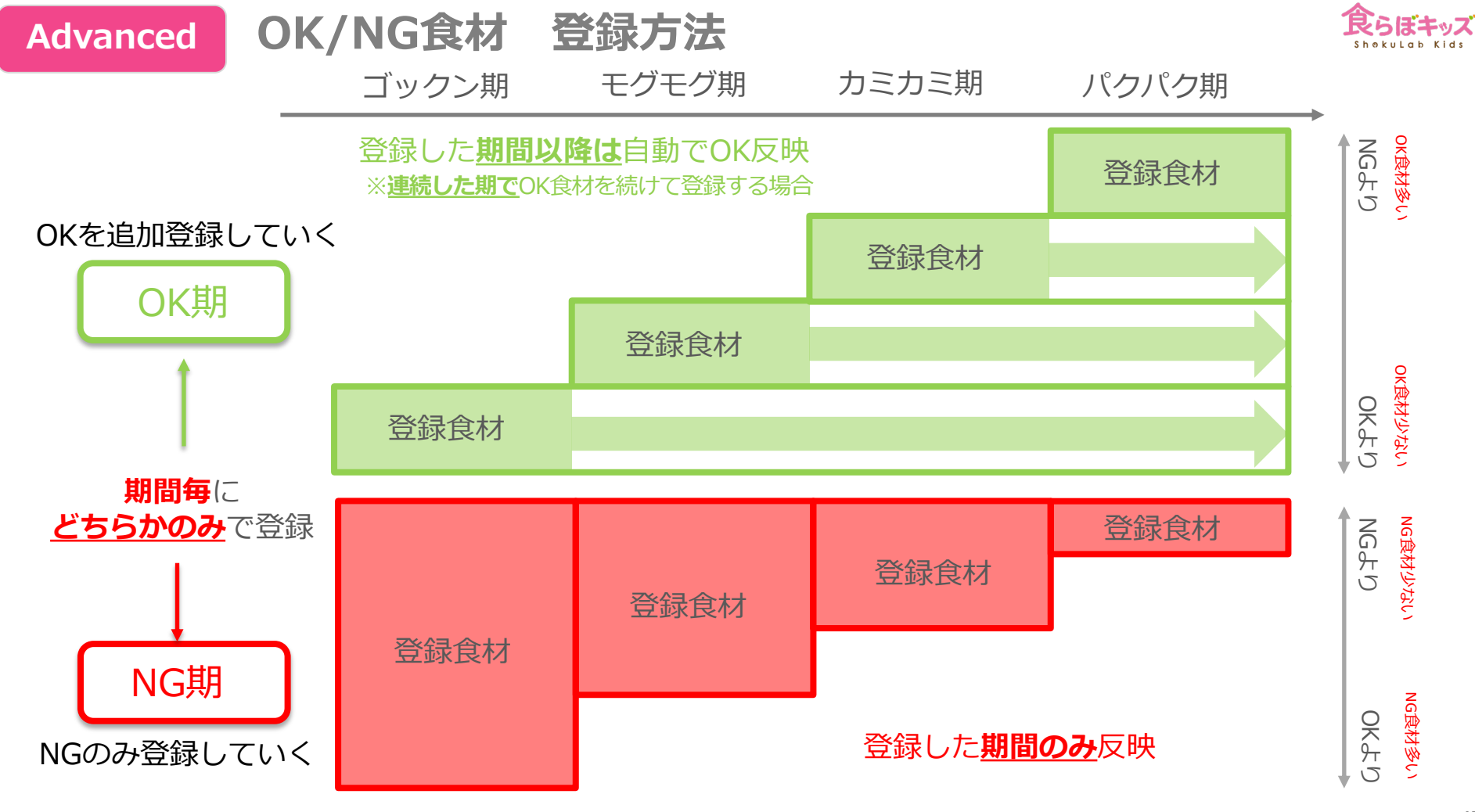

http://kids.shokulab.jp

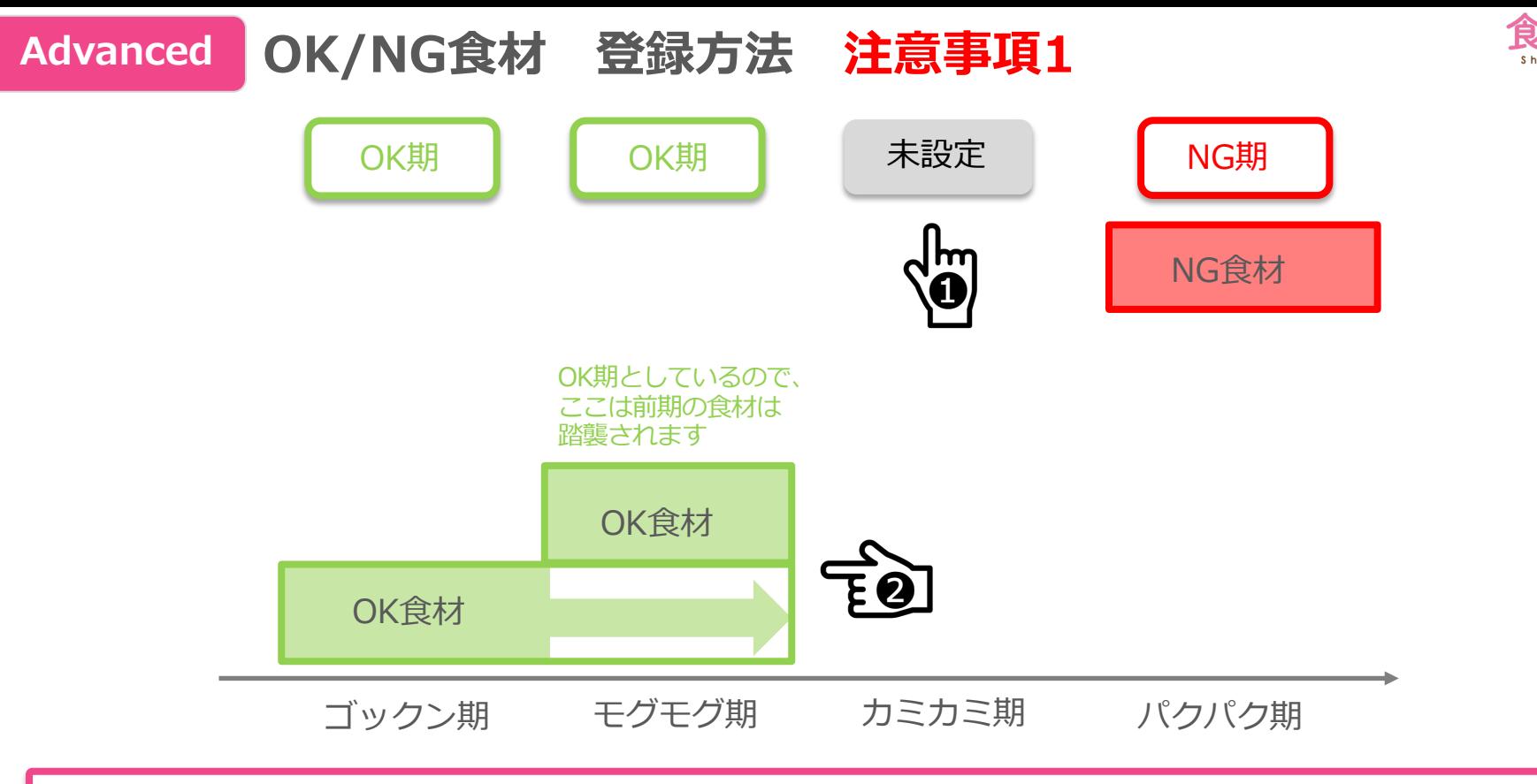

**❶未設定の期間は、OK/NGについて何も設定しないということなので、全ての食材が通ります** <sup>2</sup>連続したOK期まで前の登録食材がOKとなります

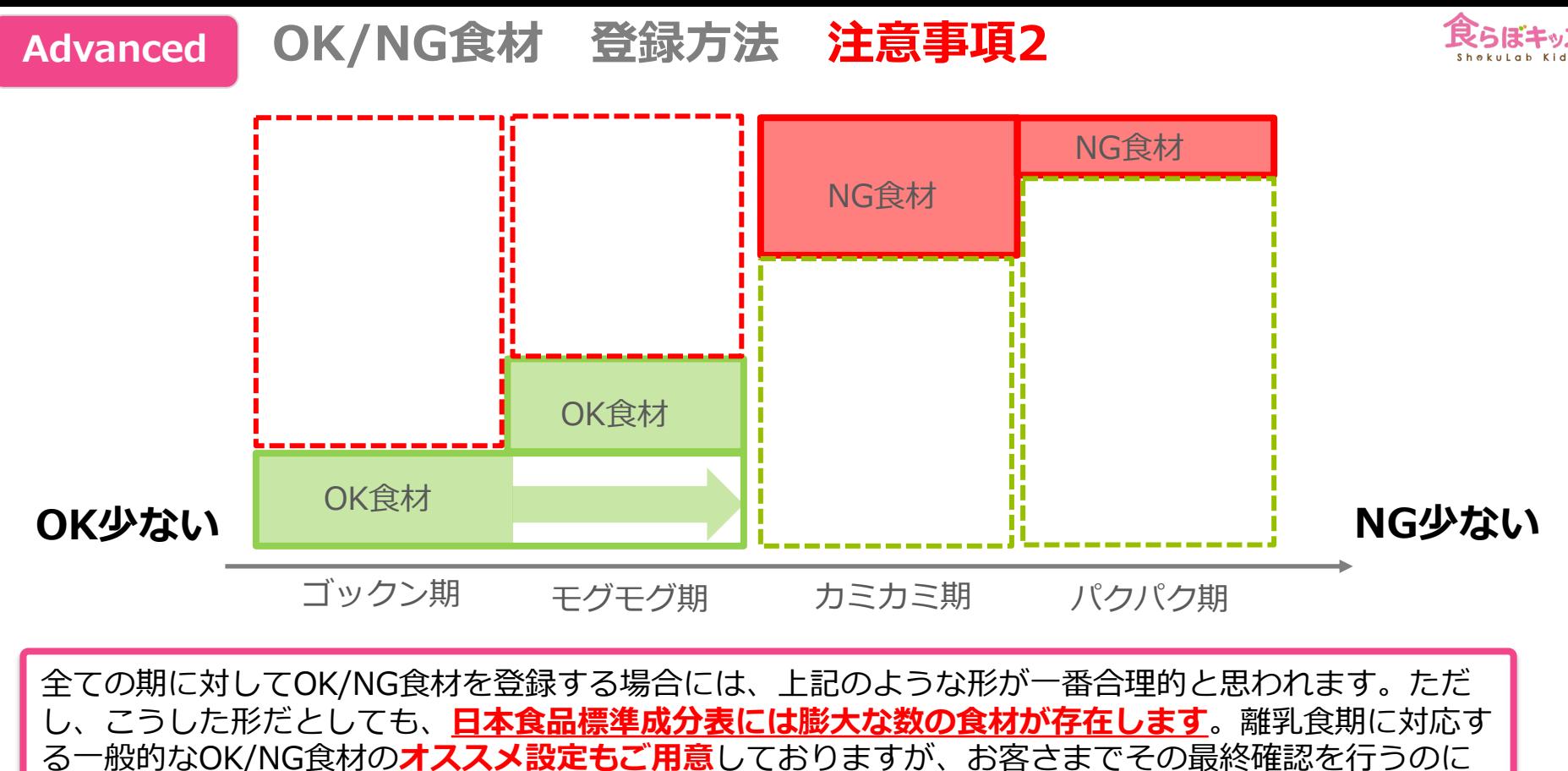

も労力が発生します。従いまして繰り返しますが、**このフィルタ機能を無理に使う必要はありません。** 

# **[設定]-[離乳⾷]-OK/NG⾷材登録**

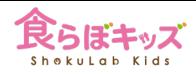

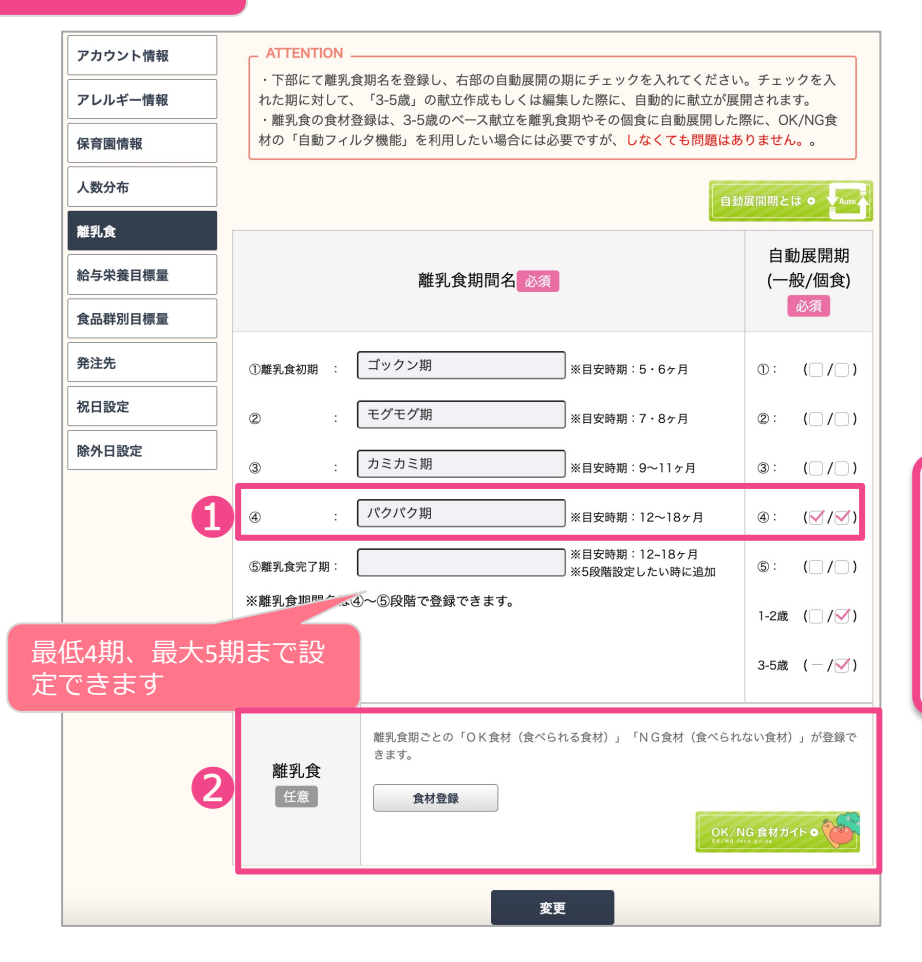

❶自動展開期を最終チェックします。3-5歳のベース献立は、離乳食完了期まで 自動展開させることが一般的です。

❷離乳食期ごとにOK/NG食材を設定し、その設 定を⾃動展開時に反映することができます。そ の機能は使わなくても問題はありません。使う 場合、「食材登録」ボタンを押します。 <mark>― <sub>次へ</sub></mark>

#### **[設定]-[離乳⾷]-OK/NG⾷材登録 Advanced**

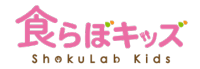

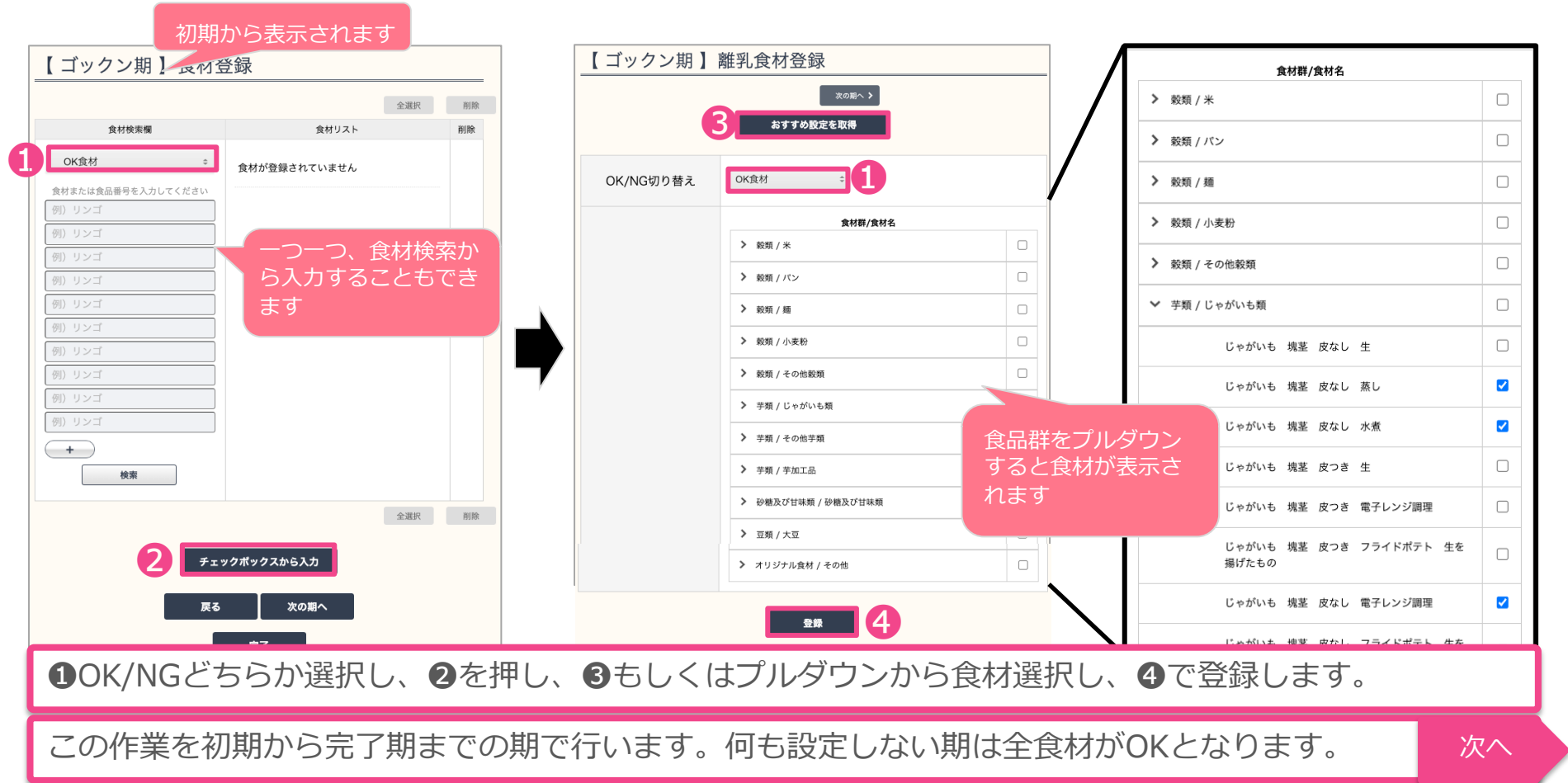

http://kids.shokulab.jp 49

**[献⽴]-[離乳⾷期]-献⽴作成**

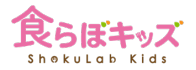

### ■各種設定後に「3-5歳」の献立を作成すると、自動展開期に従って、下記のように自動展開されます ■もしくは、編集ボタンを押して、直接献立を作成します

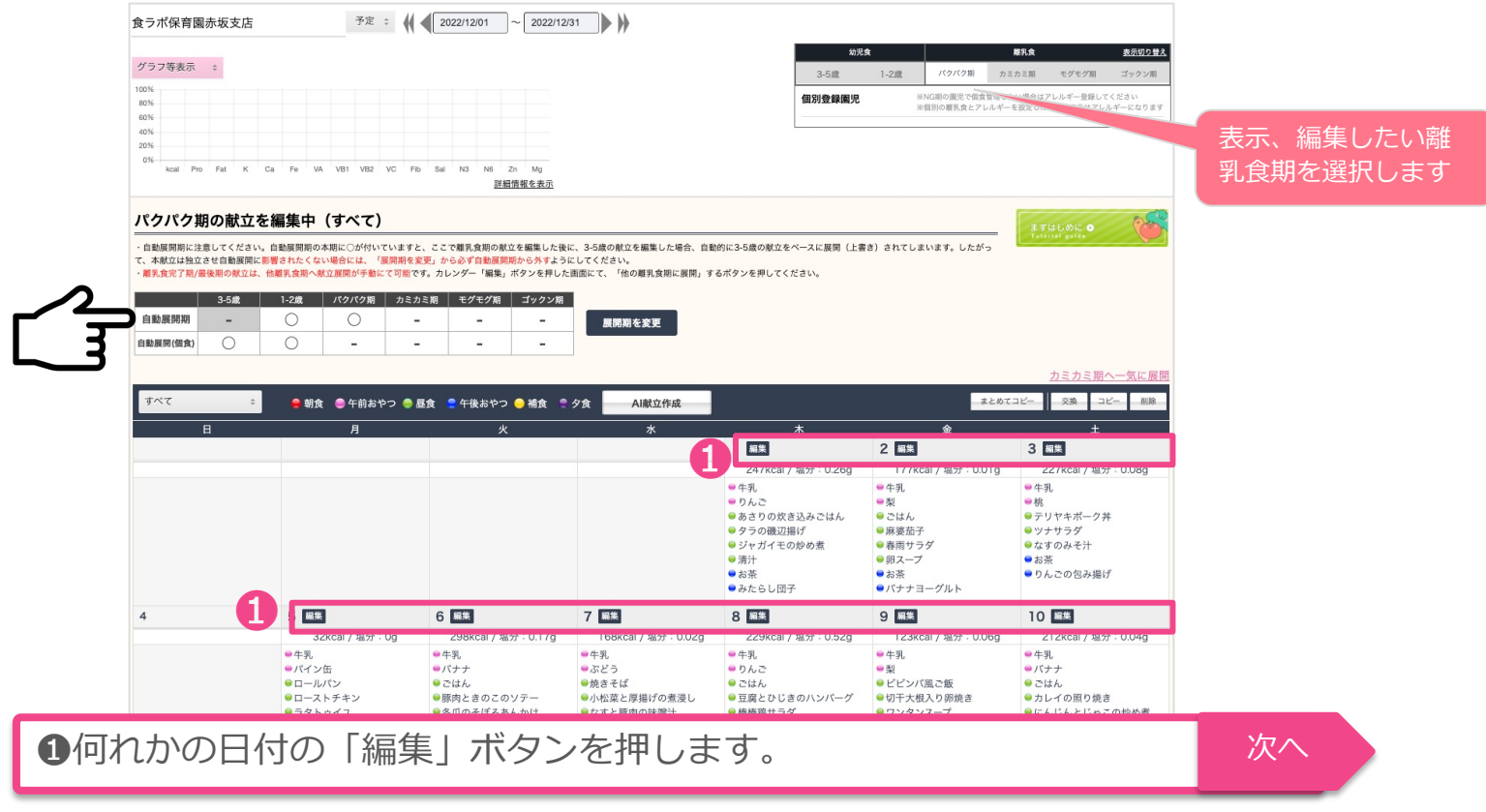

# **[献⽴]-[離乳⾷期]-献⽴作成-⽇付ごと**

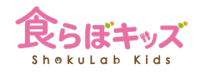

### ■その日の離乳食期の献立が全て並んでいます ■OK/NGにフィルタに基づいて食材が自動的に削除された献立が並んでいます

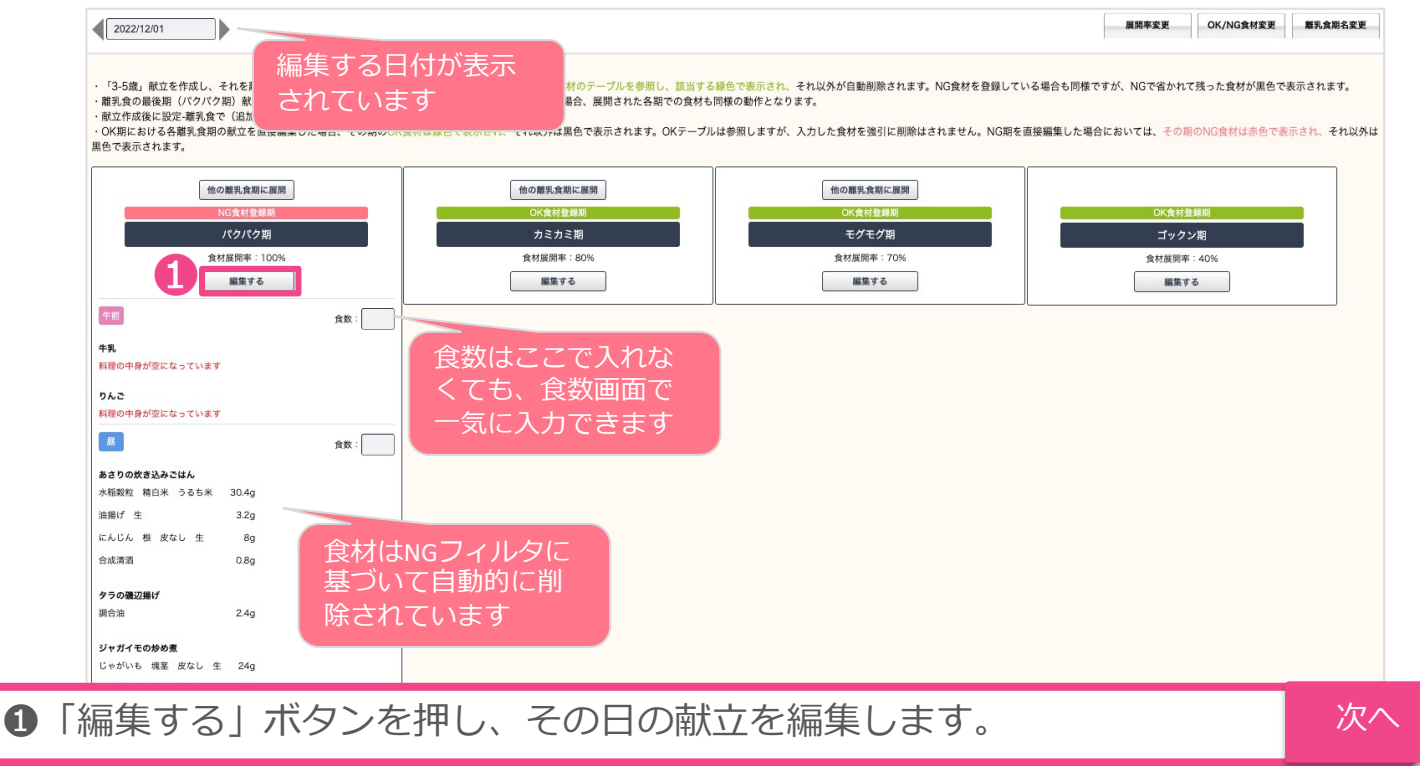

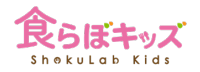

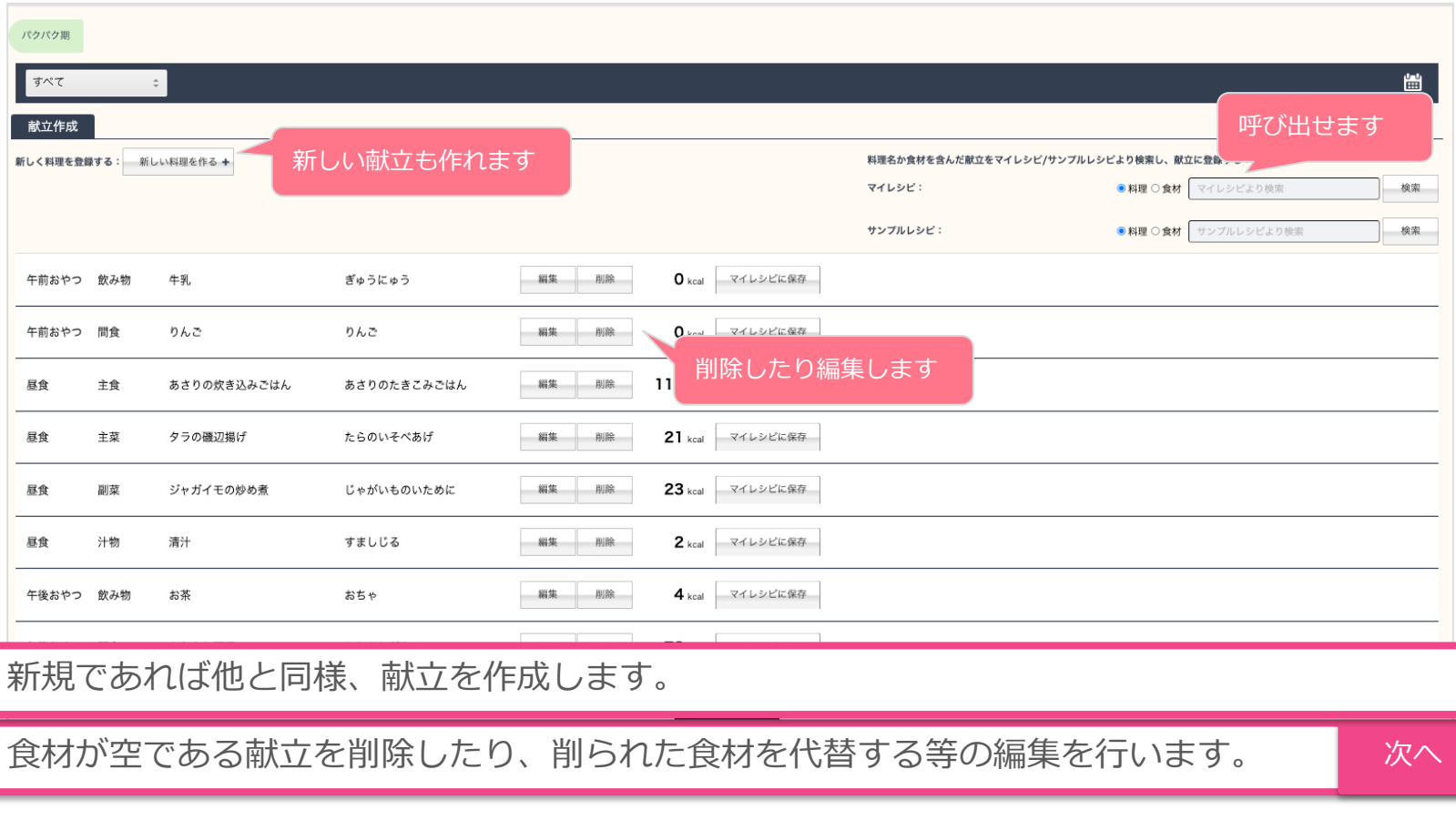

# [献立]-[離乳食期]-献立作成-日付ごとの展開

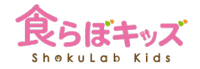

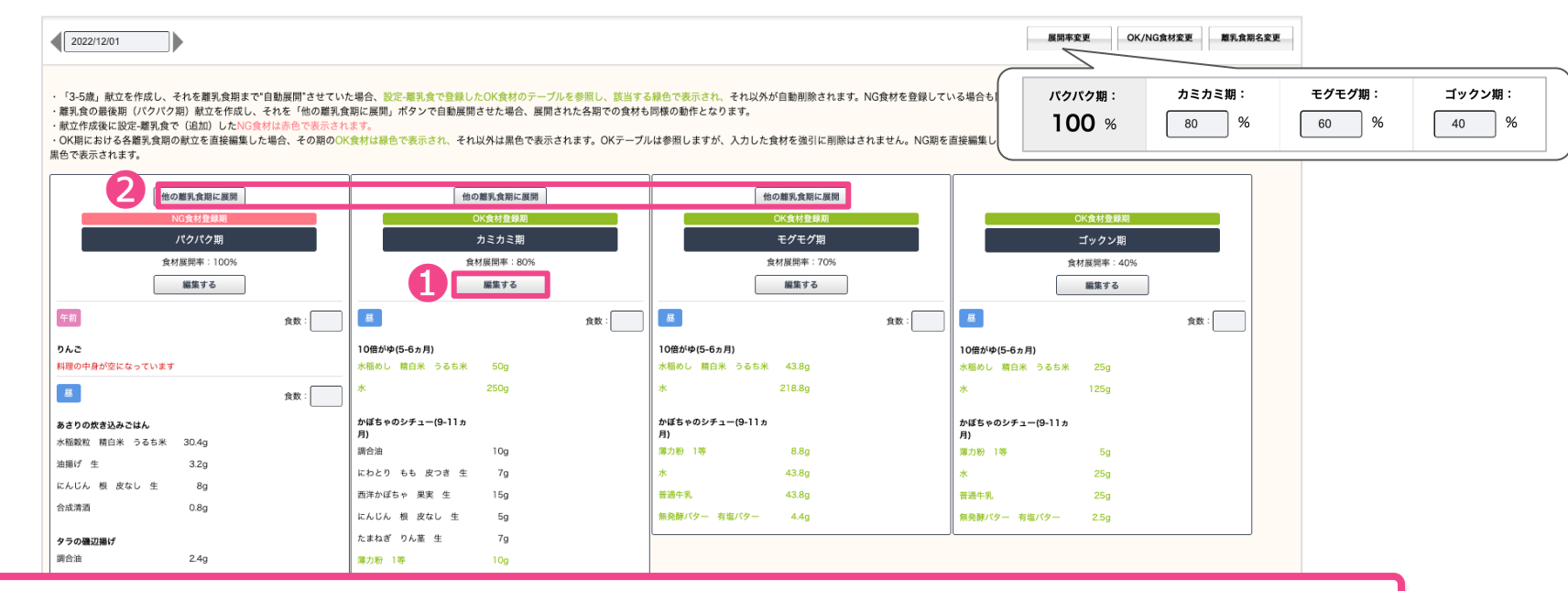

❶自動展開されていない献立も直接編集できます。自動展開ではなく直接献立作成した離 乳食期での食材の表示色については操作画面の注意書きをご覧ください。

2下流の幼児期へその献立を、可食部展開率に従って展開することができます。

### [献立]-[離乳食期]-献立作成-期間で一気に展開

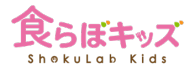

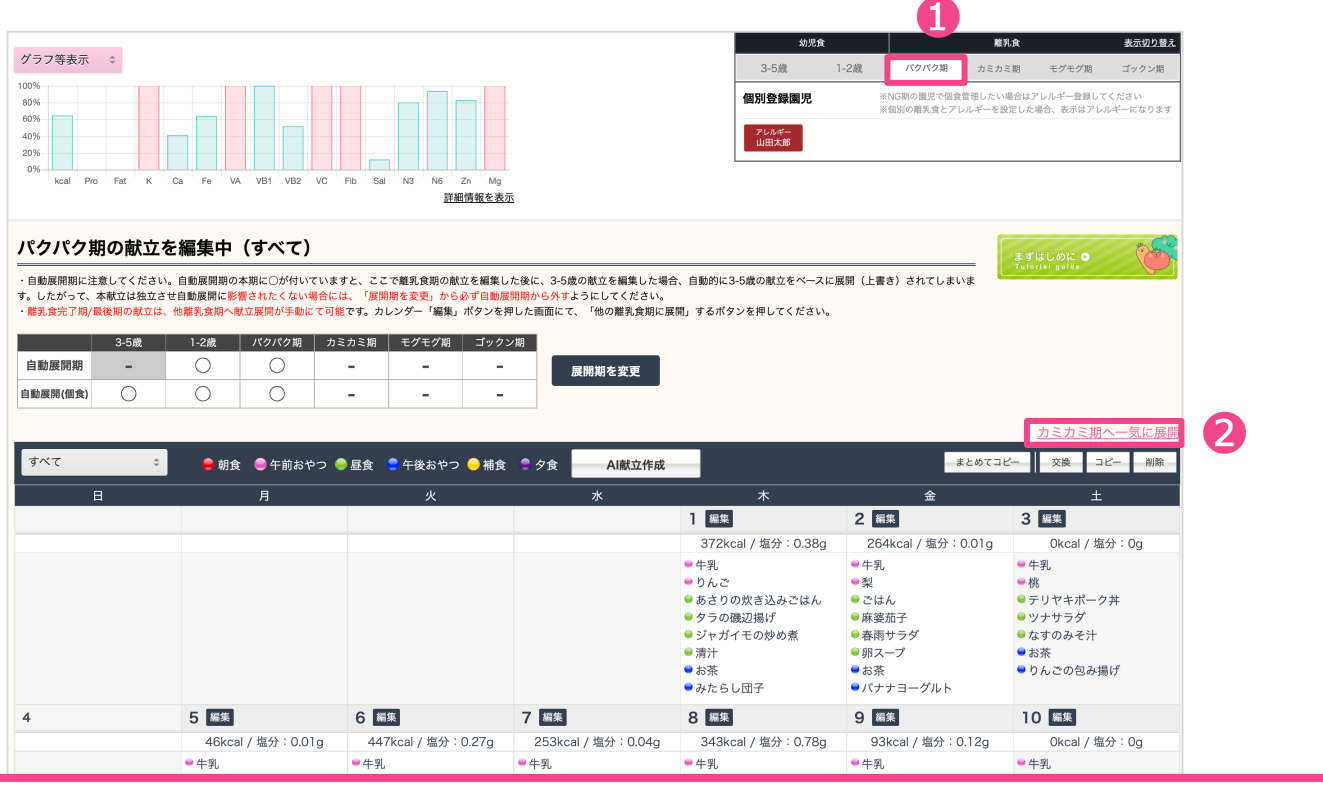

1で表示されている期の献立を、2その下流(幼い離乳食期)へ一気に展開することができます。

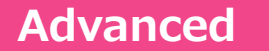

# 離乳⾷個⾷の仕組み **Advanced** 追加

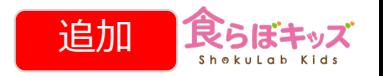

個⼈のOK⾷材を、より絞り込むためです。 ∟ॅ∓ その園児が属する離乳食期は、OK食材で登録した期である必要があ ります。OK⾷材の中からさらに削って絞り込むためです。

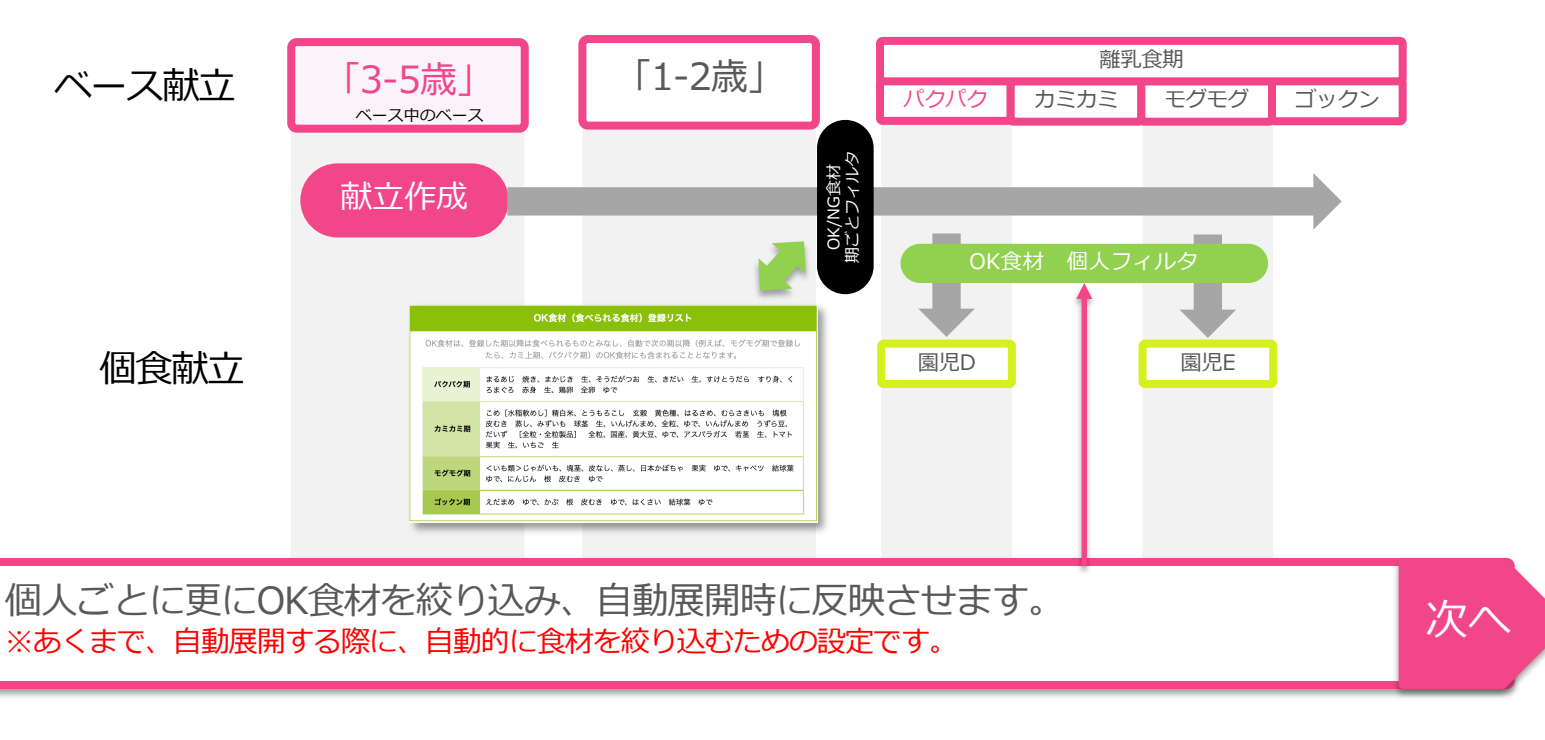

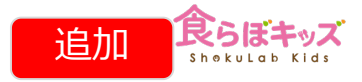

次へ

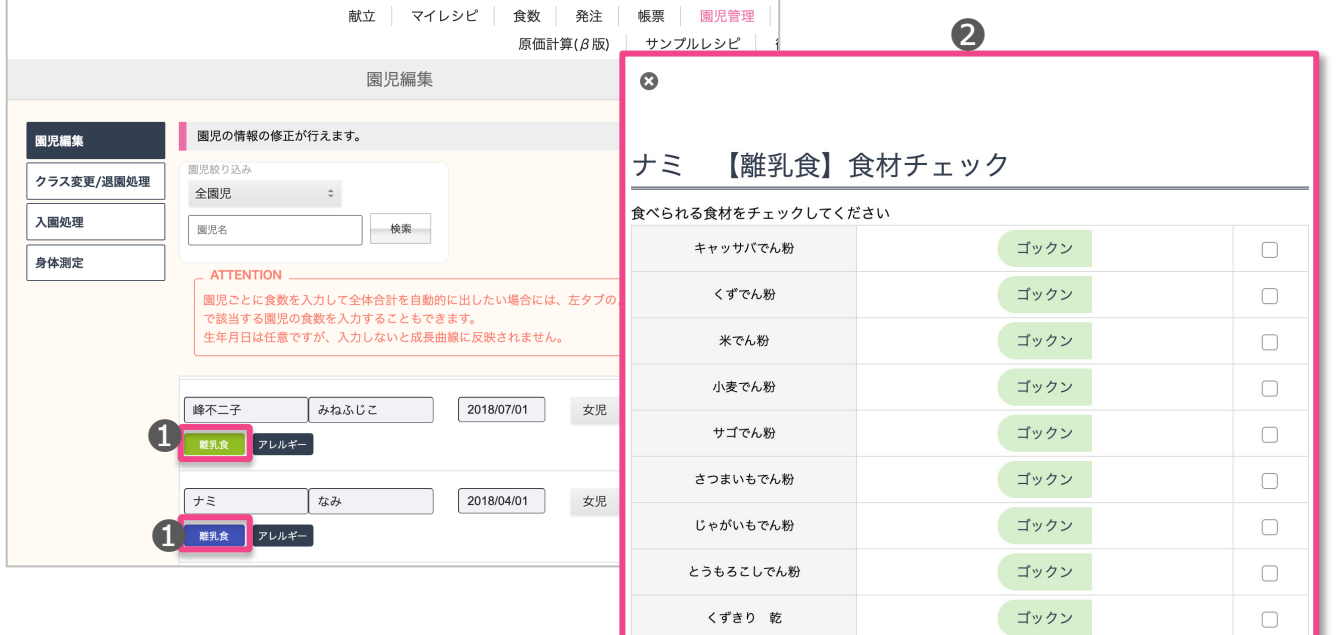

**❶:園児管理-園児編集-で、絞り込み可能な対象園児が<mark>緑色</mark>で表示されます。** ❷:クリックすると、絞り込みリストが表示されますので、食べられる食材にチェックを 入れると、**①**が**青色**に変化します。

# Advanced [献立]-[離乳食期]-個食園児の表示のされ方

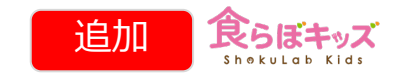

次へ

食らぼキッズ 献立 設定 サポート マイレシピ 食数 発注 帳票 園児管理 Shekulob Kids !お知らせ 原価計算 サンプルレシピ 衛生管理 食らぼキッズ保育園 予定 : (2022/12/01  $\rightarrow$  $\hat{\div}$ 2022/12/31 幼児食 離乳食 表示切り替え グラフ等表示 : パクパク期 カミカミ期 モグモグ期 ゴックン期 3-5歲 1-2歳 学童 100% ※NG期の園児で個食管理したい場合はアレルギー登録してください 個別登録園児 80% ※個別の離乳食とアレルギーを設定した場合、表示はアレルギーになります 60% ❶ 個人設定<br>南春香 40% 20% 0% kcal Pro Fat Ca Ee VA VB1 V<sub>R2</sub> **VC** Fib Sal  $N3$ N<sub>6</sub>  $Zn$  Ma 詳細情報を表示 モグモグ期の献立を編集中 (すべて) まずはじめに O ・自動展開期に注意してください。自動展開期の本期に○が付いていますと、ここで離乳食期の献立を編集した後に、3-5歳の献立を編集した場合、自動的に3-5歳の献立をペースに展開(上書き)されて しまいます。したがって、本献立は独立させ自動展開に影響されたくない場合には、「展開期を変更」から必ず自動展開期から外すようにしてください。 - 離乳食完了期/最後期の献立は、他離乳食期へ献立展開が手動にて可能です。カレンダー「編集」ボタンを押した画面にて、「他の離乳食期に展開」するポタンを押してください。 3-5歲  $1-2$ 歲 パクパク期 学童 カミカミ期 | モグモグ期 | ゴックン期 自動展開期  $\circ$  $\circ$  $\bigcirc$  $\overline{\phantom{a}}$  $\overline{\phantom{a}}$  $\blacksquare$ 展開期を変更  $\bigcap$ 自動展開(個食)  $\overline{\phantom{a}}$  $\overline{\phantom{a}}$  $\blacksquare$  $\sim$ ゴックン期へ一気に展開 **❶**: 園児管理-園児編集-OK食材絞込みにて、OK食材の絞込みを行なった園児が青色で対象 として現れます。 **BAR** PLLE-注意)本来青色対象ではあっても、同時にアレルギー設定もされた  $\boxed{\text{MIN} \, \texttt{s} = \texttt{v}} \qquad \boxed{\texttt{X5} \, \texttt{V} \, \texttt{A} \, \texttt{D} \, \texttt{s} = \texttt{R}} \qquad \boxed{\texttt{2018} \, \texttt{0010}} \qquad \quad \texttt{R} \, \texttt{R} \qquad \texttt{t} \qquad \texttt{t} \, \texttt{V} \, \texttt{t} \, \texttt{W} \qquad \texttt{t}}$ **BRR** 2664-Bitazo aesoazo anticio es evern 離乳食個食園児は赤色で対象として現れます **THE PACE**  $T = 1$ **EXA ZILLE-**

# Advanced | [献立]-[離乳食期]-個食編集 | | | | | | | | 追加

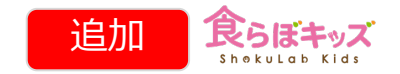

次へ

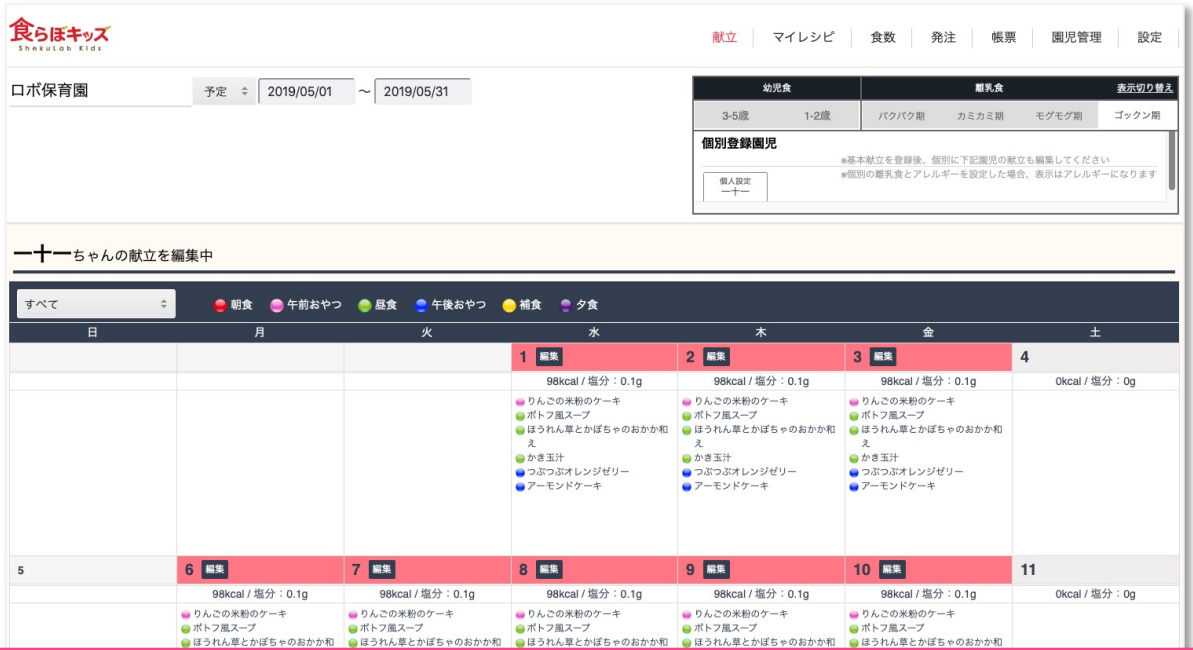

カレンダー上に、編集すべき日付が赤色でアラートされます。 ※絞込んだことで、溢れた食材が献立に含まれているためです。 該当⾷材が含まれる限りアラートはし続けます。 どの⽇付でも良いので編集ボタンを押します。

### **Advanced [献⽴]-[離乳⾷期]-個⾷編集** 追加

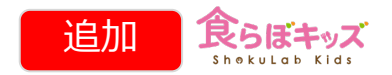

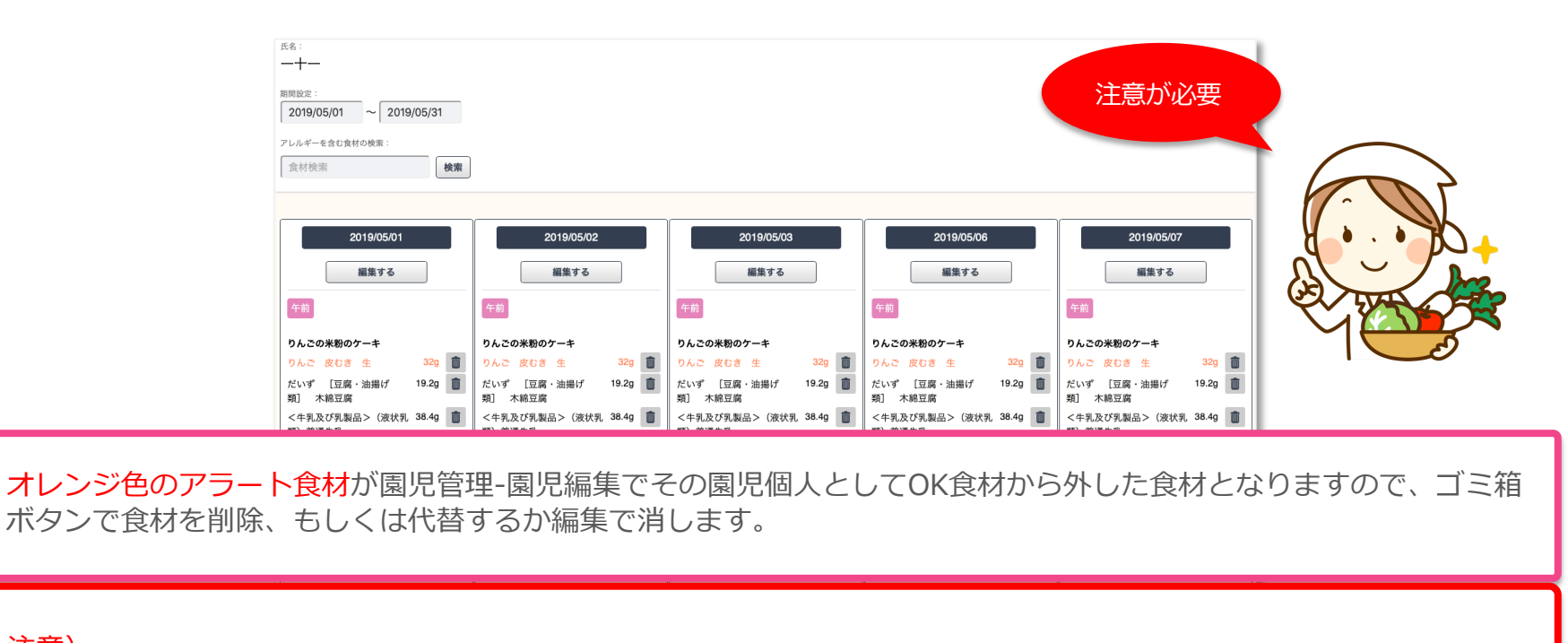

### 注意)

・ここでオレンジ色の食材を削除もしくは代替をすると、再度、園児管理-園児編集-OK食材の絞込みにて、チェックを 追加したとしても(OK食材に戻す)、危ないので次回以降は常にオレンジ色でアラート表示されます。 ・**⿊⾊の⾷材**で同様な作業をすると、その園児にとって**危ない⾷材としてシステム認識させるため**、次回以降はオレン ジ色でアラート表示されます。つまりアレルギー食材と同様な位置付けとなります。

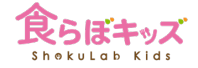

# **アレルギー園児などの 個⾷管理をしたい場合**

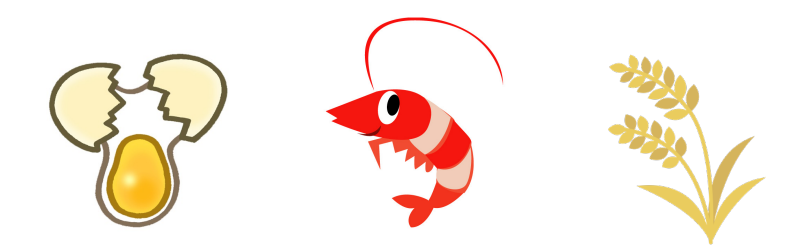

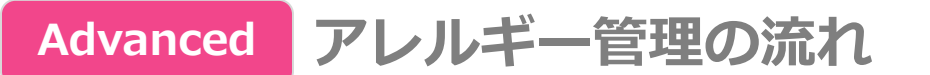

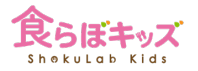

### |設定|-[アレルギー情報]で行います

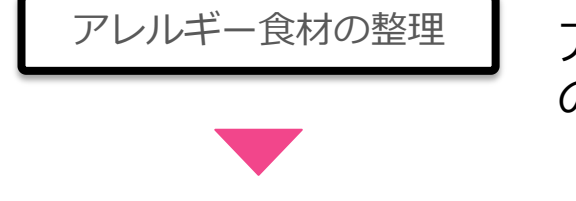

アレルギー食材の整理 | アレルギー製品名(グループ)と食材名(個々の食材) の紐付けを行います

### [園児管理]-[入園処理]で行います

入園処理 ┃ 園児自体の登録を行います

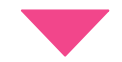

[園児管理]-[園児編集]で⾏います

園児ごとの設定

園児ごとのアレルギー製品を紐付けます

献⽴が個⾷に⾃動展開された際、該当するアレルギー⾷材に対して、最初から**⾃動アラート機能を使うため**の⼿順と なります。**個⾷への⾃動展開時のアラート機能を使わない場合**には、アレルギー⾷材の**事前設定は必要ありません**。

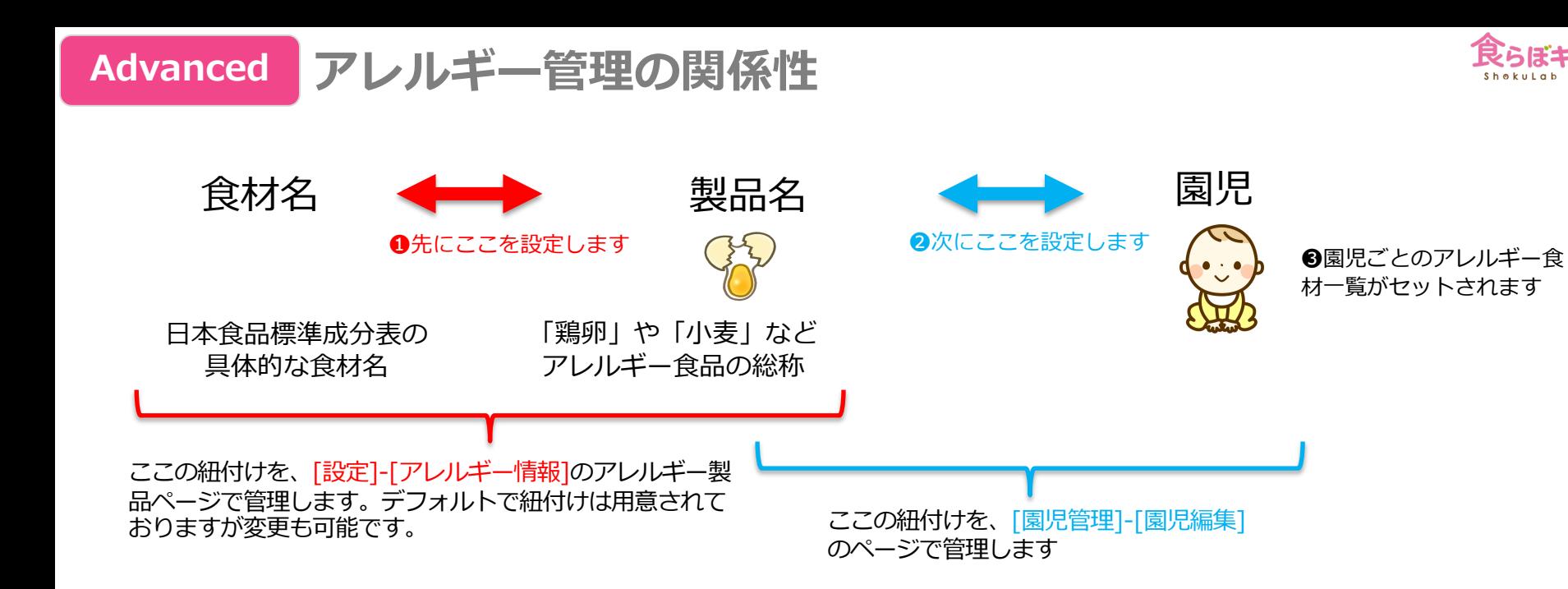

食品成分表の食材数は膨大な数があるため、園児1人1人にいちいち食材を1つ1つ紐づけるのは手前です。従いま して、このような設定の関係性になっております。

2を設定した後に0を変更しても、その変更はすでに設定された園児のアレルギー食材0に変更はありません。

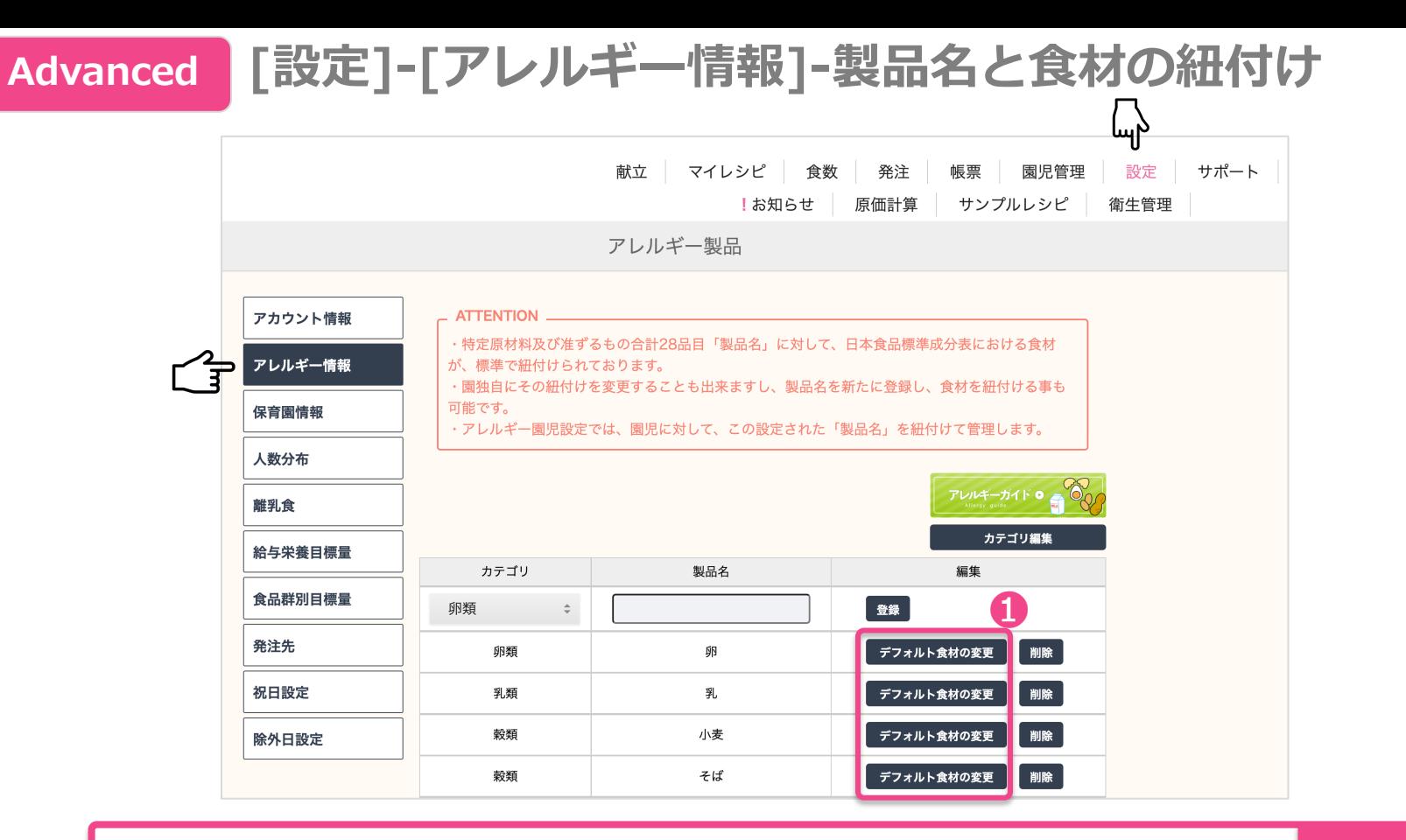

❶製品名に対して、すでに登録されている食材の一覧を変更できます。 インクレンター

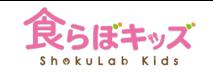

### **[設定]-[アレルギー情報]-製品名と⾷材の紐付け**

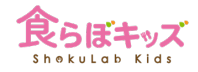

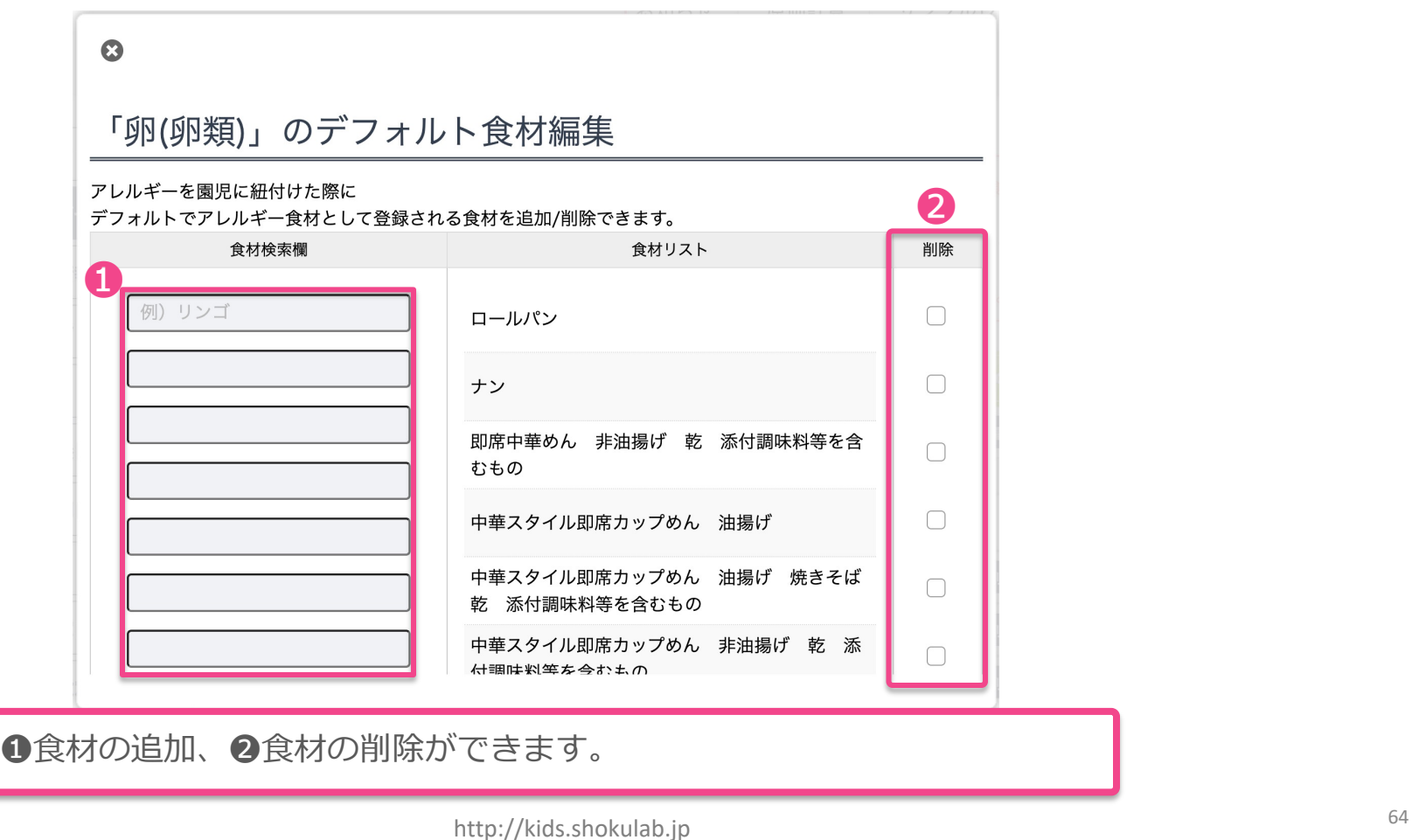

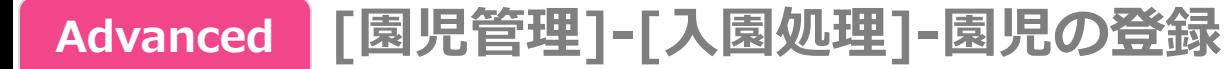

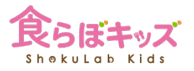

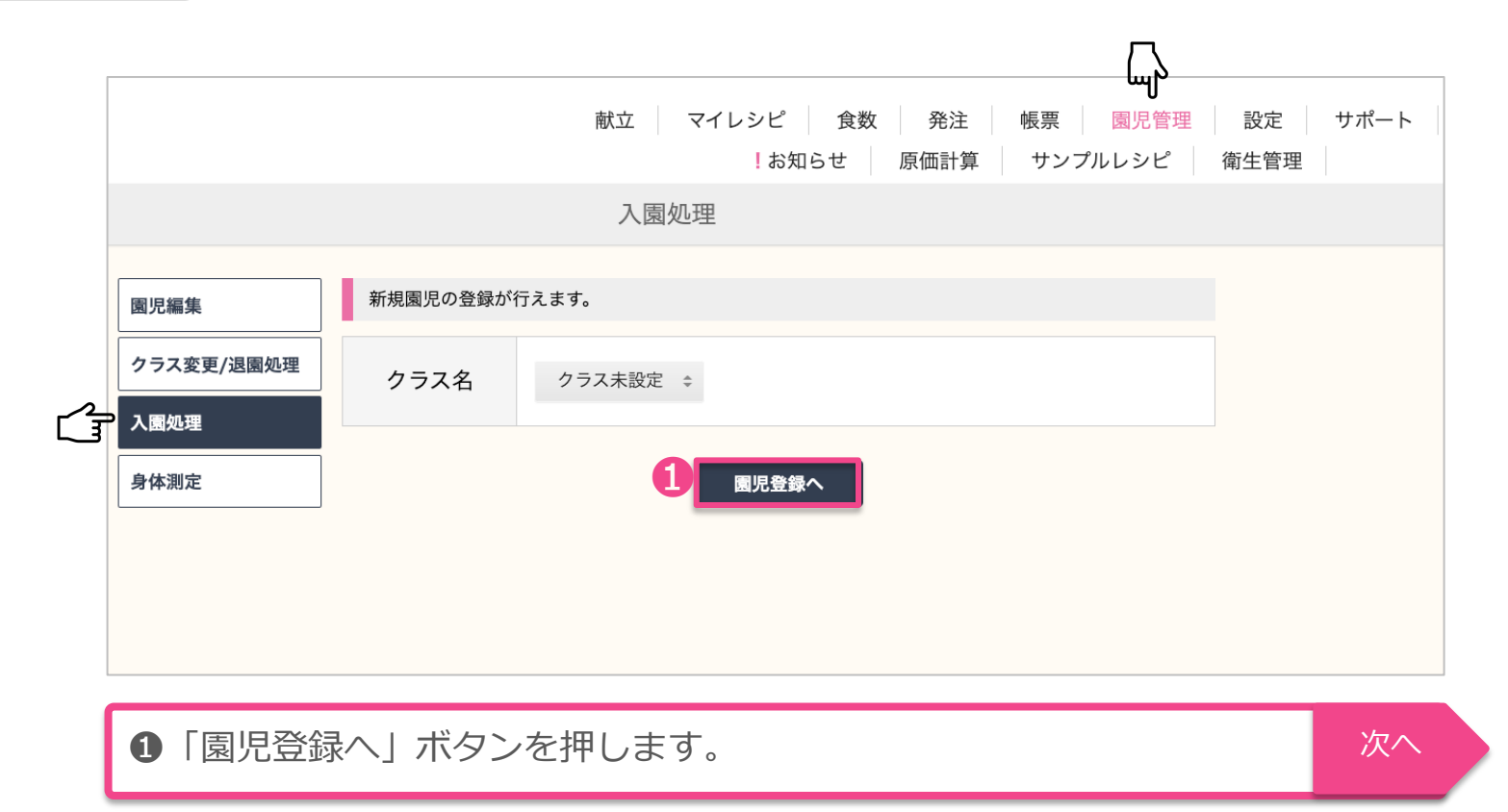

## **[園児管理]-[⼊園処理]-園児の登録**

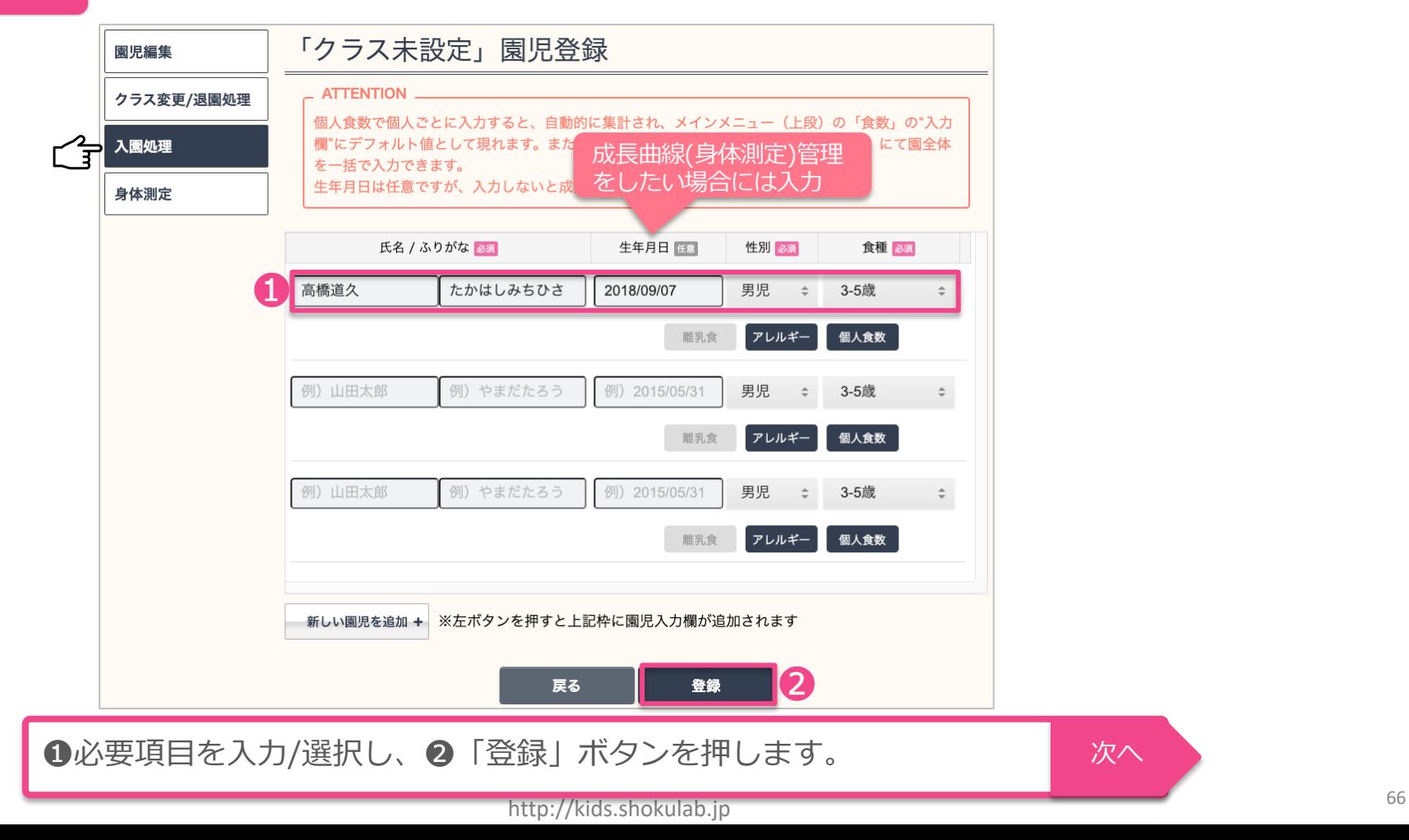

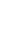

### **[園児管理]-[⼊園処理]-園児と製品名の設定(=紐付き⾷材の設定)**

**※[園児編集]**でも同様の編集が可能です

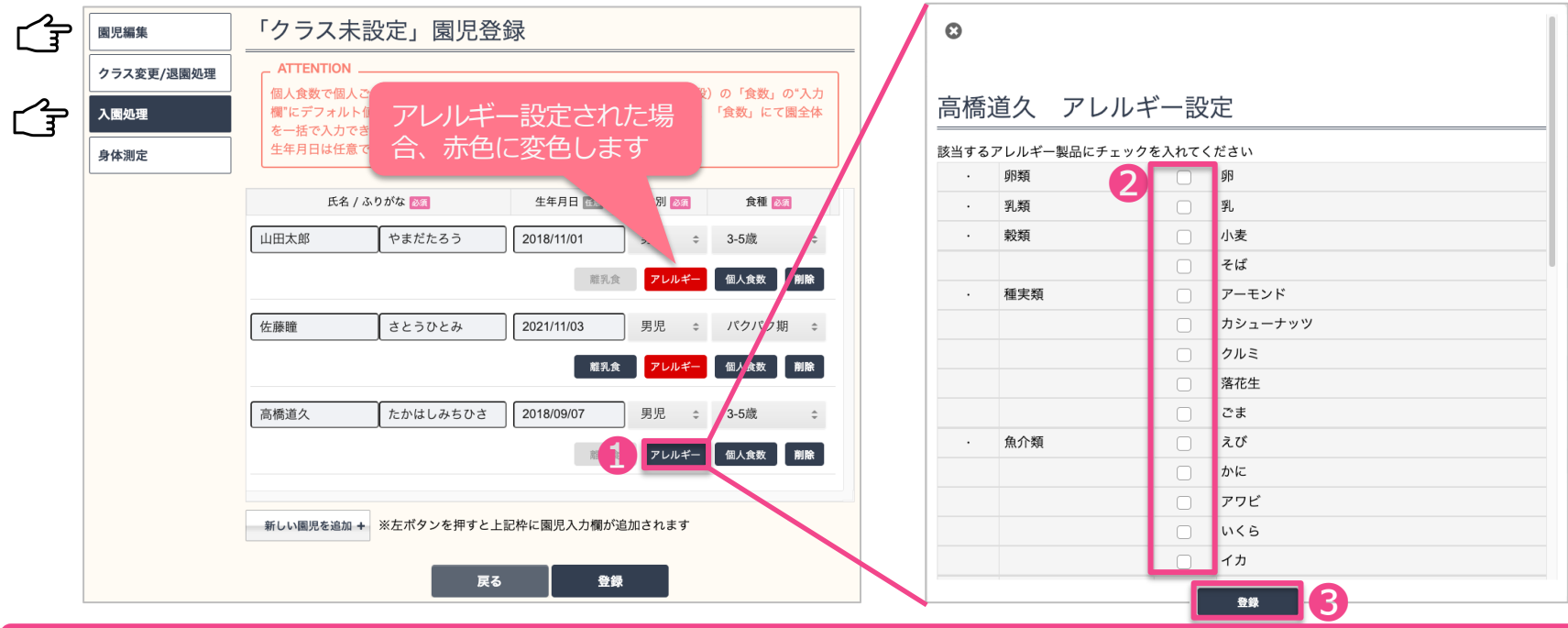

❶を押し、❷アレルギー設定画面にて該当製品にチェックを押し、同画面下の❸を押して決定します。 これでその園児に、アレルギー製品に紐付いた食材がアレルギー食材としてセットされます。

### ⾚⾊に変⾊した園児が、個⾷管理できます。 次へ

# Advanced <mark>[献立</mark>] 個食献立の作成

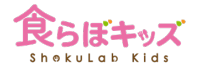

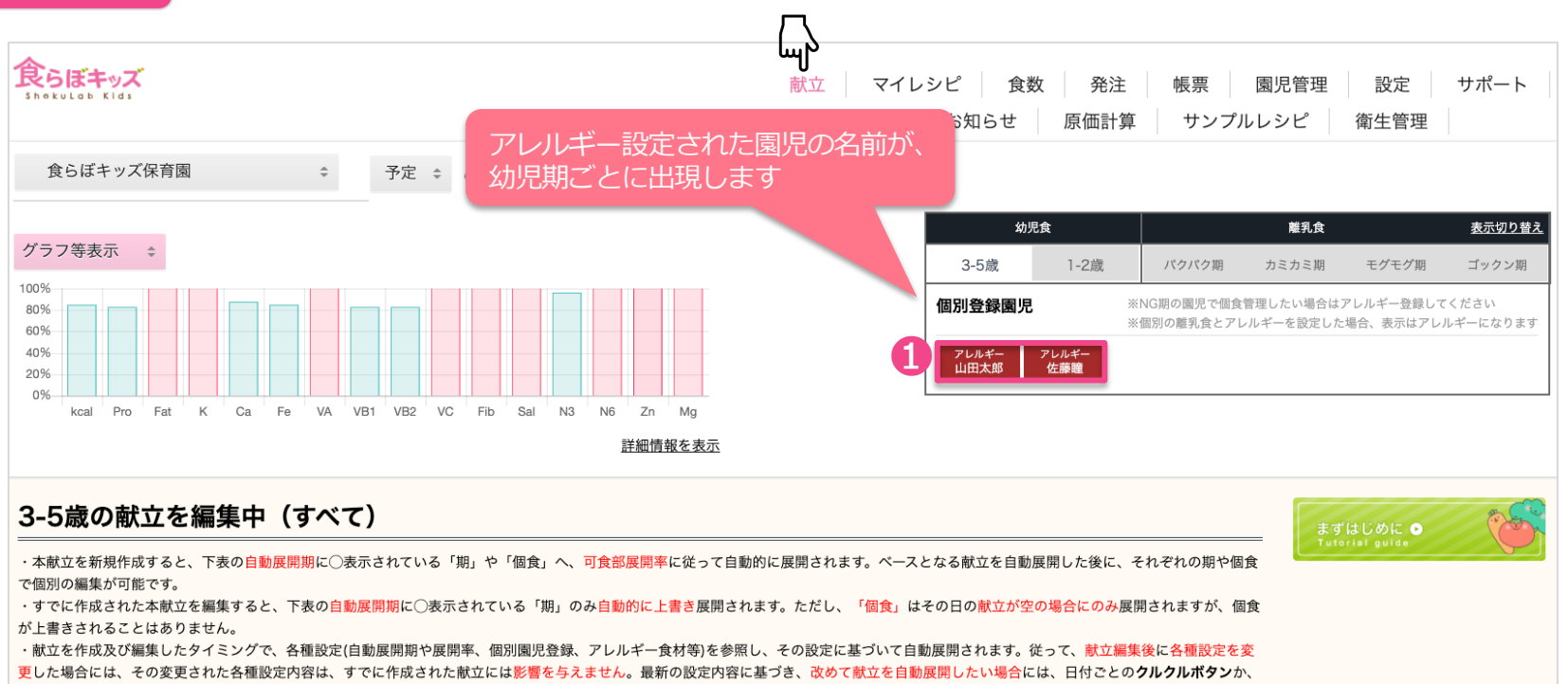

カレンダー画面下部にある[カレンダー期間全ての献立を展開し直す]を押して下さい。ただしこの場合も、空ではない個食だけは上書きされません。

❶献立作成/編集したい園児をクリックすると、その園児の編集画面になります。 クリックするとその園児の名前が⽩抜きになります。 次へ

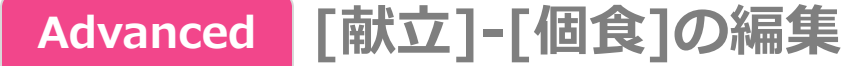

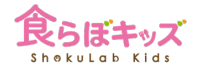

### **⾃動展開を設定している場合には、展開された献⽴が表⽰されます**

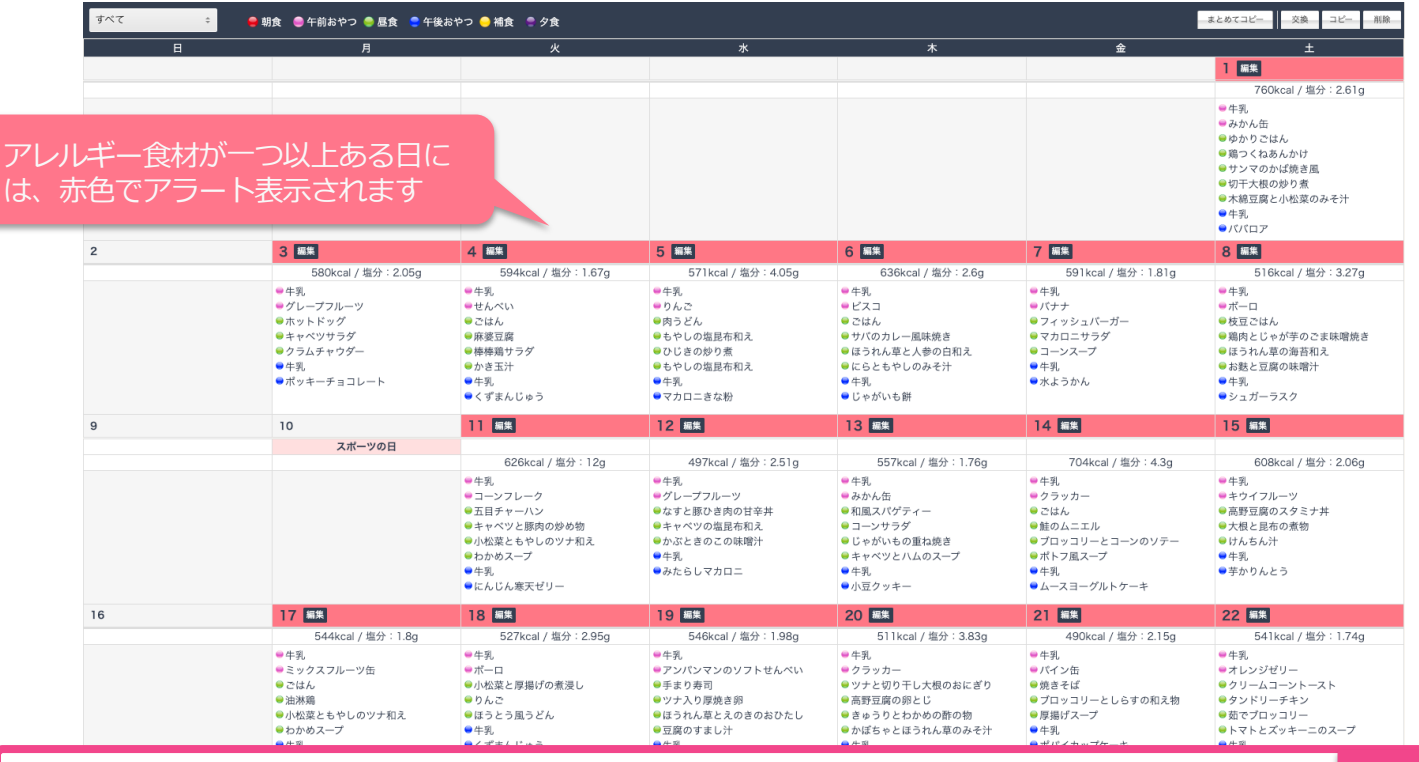

どこかの日付の「編集」をクリックします。 アンファイン マンクリックします。 マンファイン マンファン

#### **[献⽴]-[個⾷]-献⽴内におけるアレルギー⾷材の編集 Advanced**

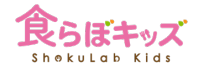

### **期間全ての献⽴が表⽰されています**

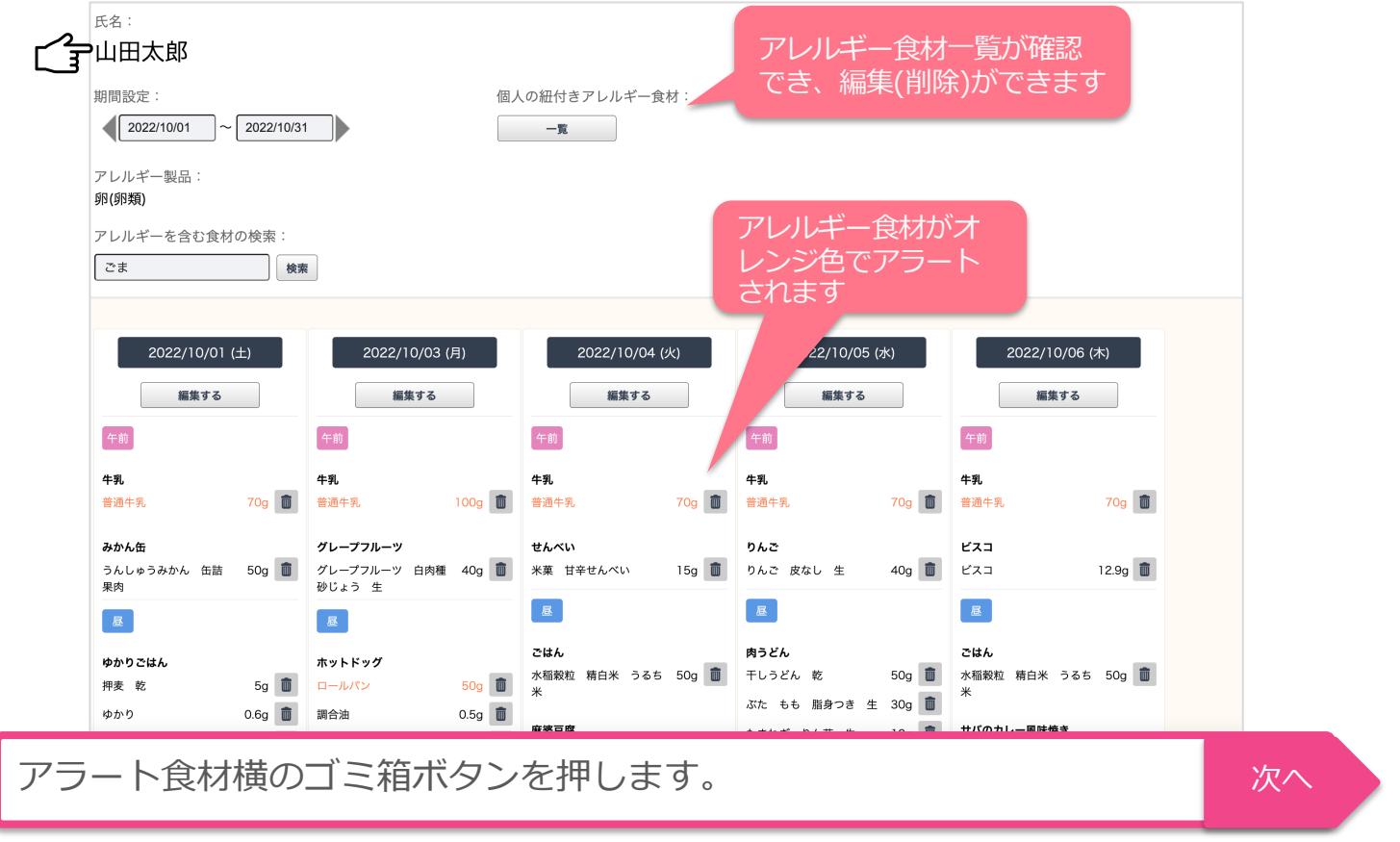

#### **[献⽴]-[個⾷]-献⽴内におけるアレルギー⾷材の削除/代替 Advanced**

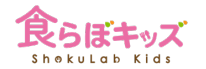

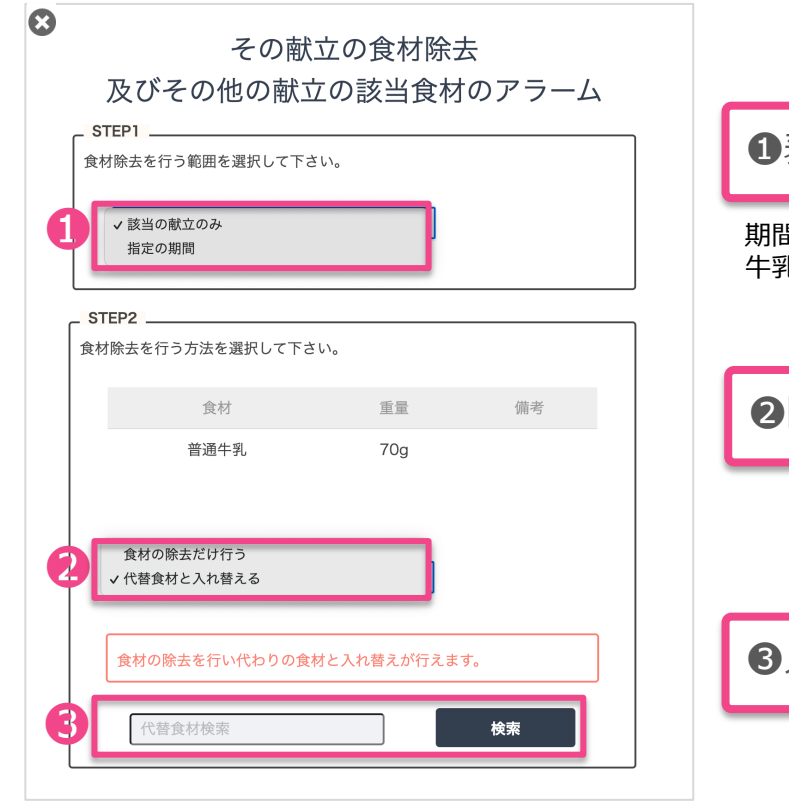

❶表示された期間内の同一食材を一気に編集可能です。

期間内の場合、飲み物として"普通牛乳"とケーキなどの食材としての"普通 牛乳"がある場合、当然その双方が該当することをご注意ください

2除去か入れ替えの選択をします。

6入れ替える場合は食材を決定します。

### **前ページで期間内のアレルギー⾷材が全てなくなるまで繰り返します**
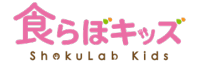

### **Advanced**

### **[献⽴]-[個⾷]-注意点1**

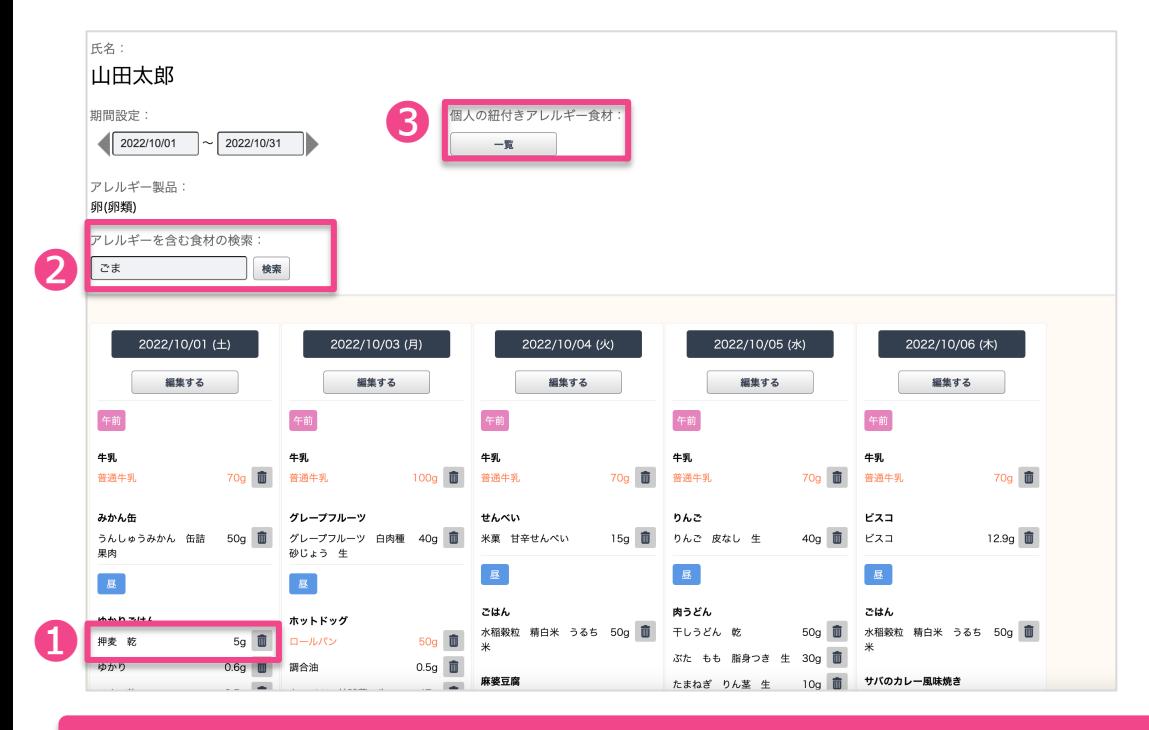

❶のような食材は、黒色表示された食材 ですので、ご⾃⾝で設定されたアレル ギー食材ではありません。ですが、この ような食材に対して「ゴミ箱」ボタンを 押し、削除or食材の入れ替えを行うと、 その食材をアレルギー食材として追加登 録されます。❸でアレルギー食材一覧が 確認できます。

2表示された献立内にて、自由に食材を 検索すると、該当する食材が赤色で表示 されます。赤色で表示されますが、元々 はアレルギー食材ではないため、その食 材に対して「ゴミ箱」ボタンを押して除 夫すると、その食材は♪のアレルギー食 材に追加されます。

#### 間違ってアレルギー食材として追加してしまっても、❸にて訂正=削除ができます。

本画⾯での「ゴミ箱」ボタンは、**アレルギー⾷材として認識させる特殊機能**となります。

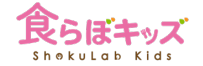

### **Advanced**

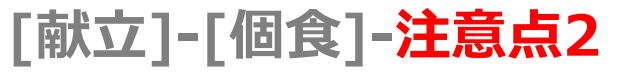

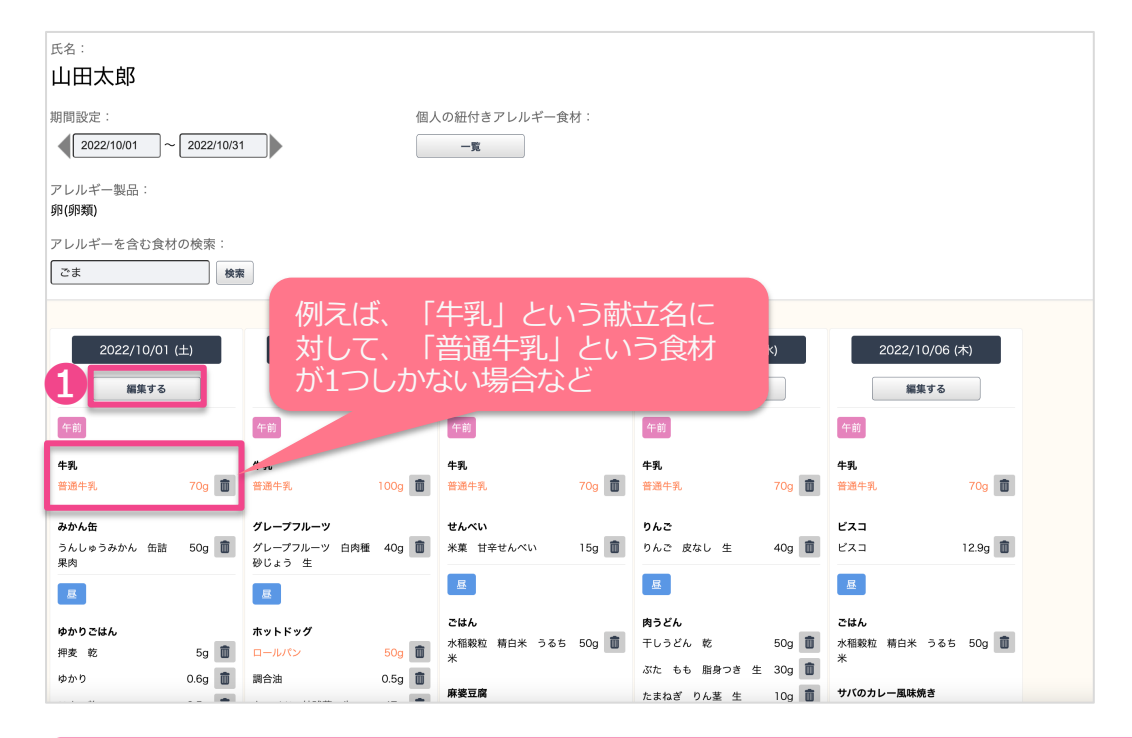

■アレルギー食材の削除や代替は、 全て「食材」に対して行う操作です。 つまり、この例のような場合、食材 を削除、または代替すると、**献⽴名 だけ残ってしまうか、あるいは⾷材 と献立名が合わない**、ということが 起こります。

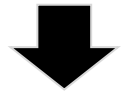

❶「編集する」ボタンを押して、献 立を丸ごと削除してしまった方が早 い、良い、ということがあります。

❶「編集する」ボタンを押して献立編集した場合には、純粋な献立編集ですので、アレルギー食材 として認識させるなどの特殊動作はありません。つまり、削除したいがアレルギー食材として認識 させたくない場合には、「編集する」ボタンを押して削除します。

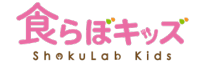

### **成⻑曲線を管理したい場合**

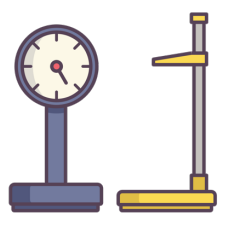

**[園児管理]-基本指針**

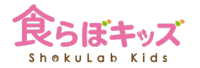

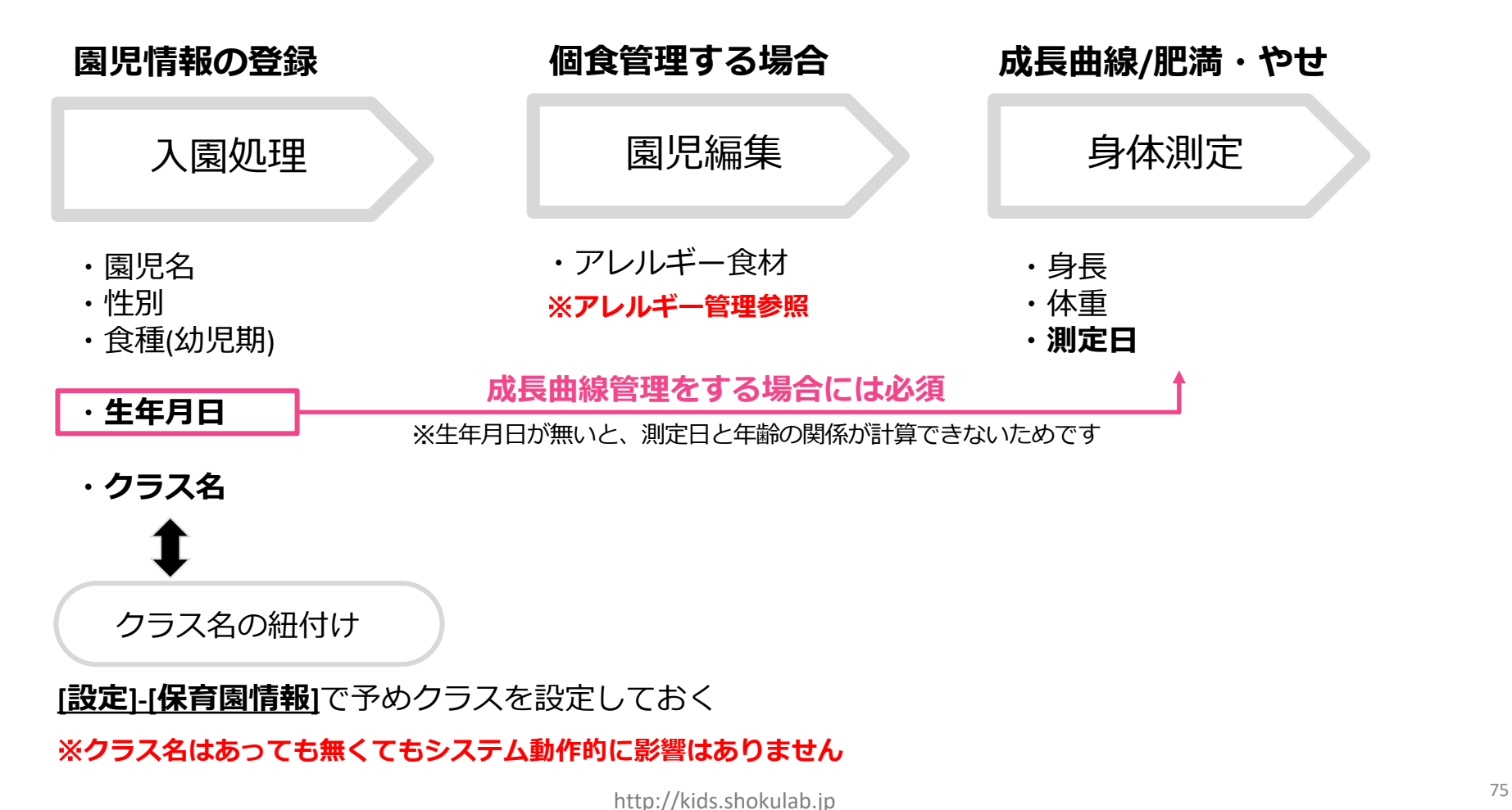

**[設定]-[保育園情報]-クラス名の登録**

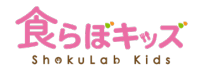

### **⾝体測定結果(成⻑曲線)でクラス分け⼊⼒したい場合**などに利⽤します

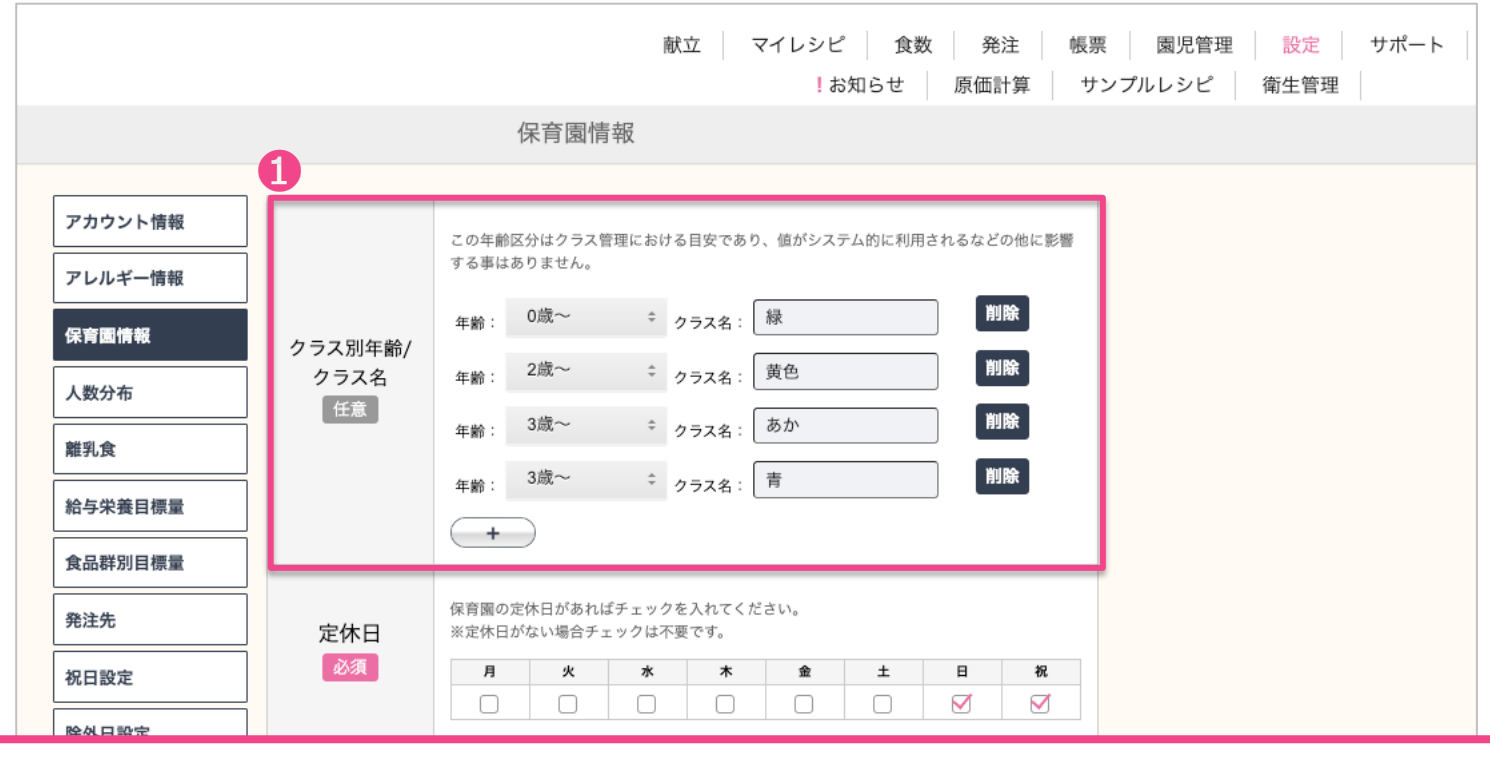

❶園児のクラス管理をしたい場合には、入園処理前にここでクラス名の設定をしておきます。

### **[園児管理]-[⾝体測定]**

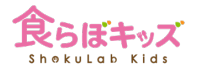

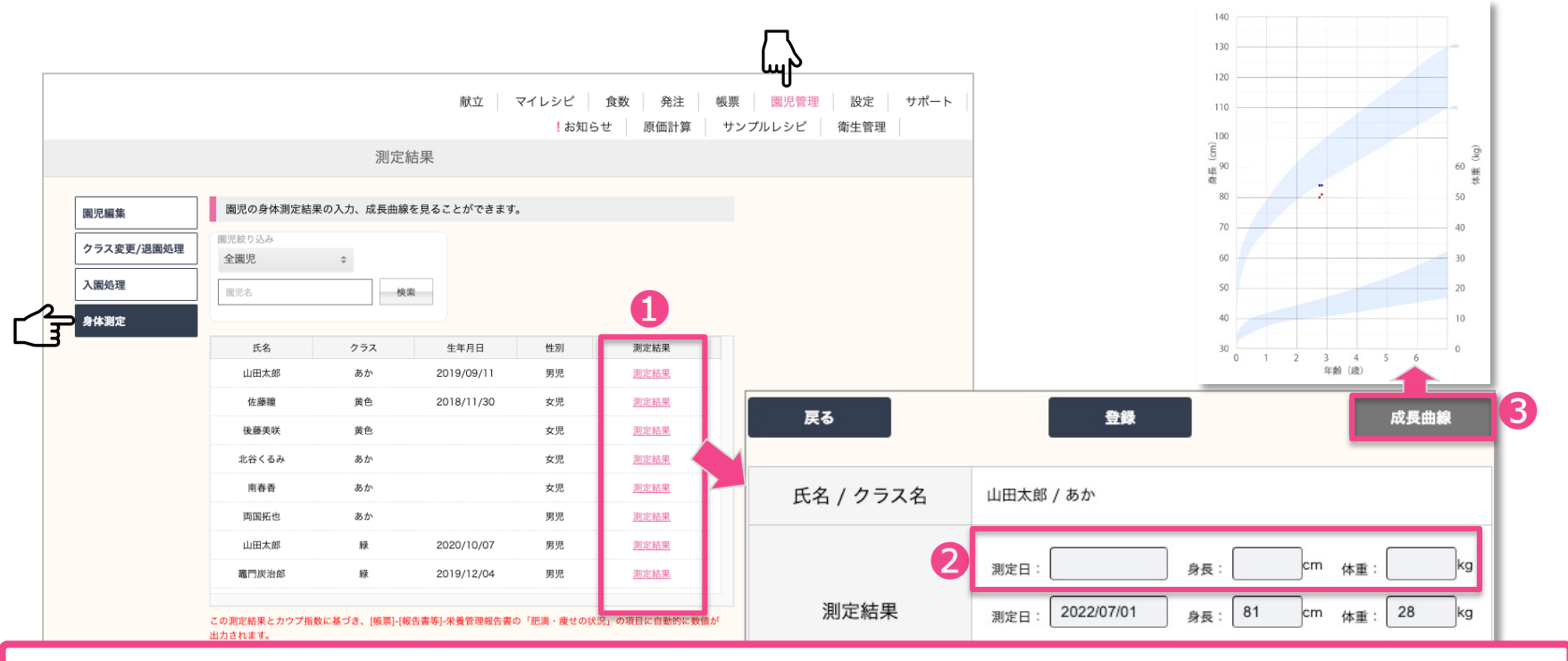

❶園児を選択し、2測定結果を入力し、3成長曲線ボタンを押すとグラフが確認できます

[帳票]-[その他]-[成⻑]の記録でプリント出⼒が可能です

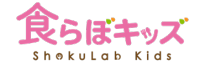

### 食材量や発注の管理

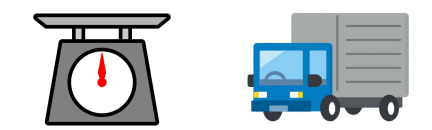

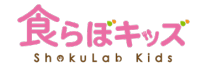

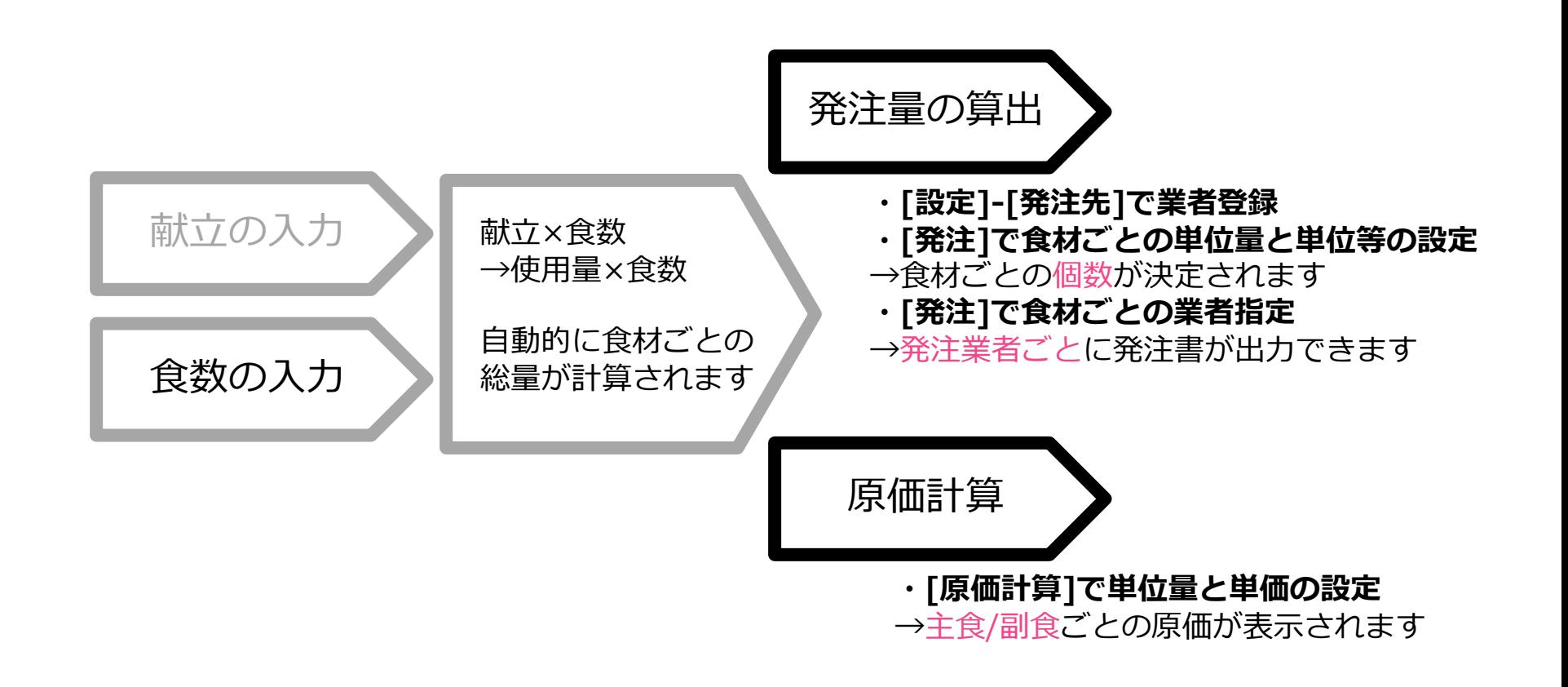

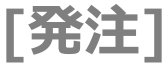

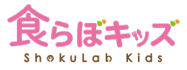

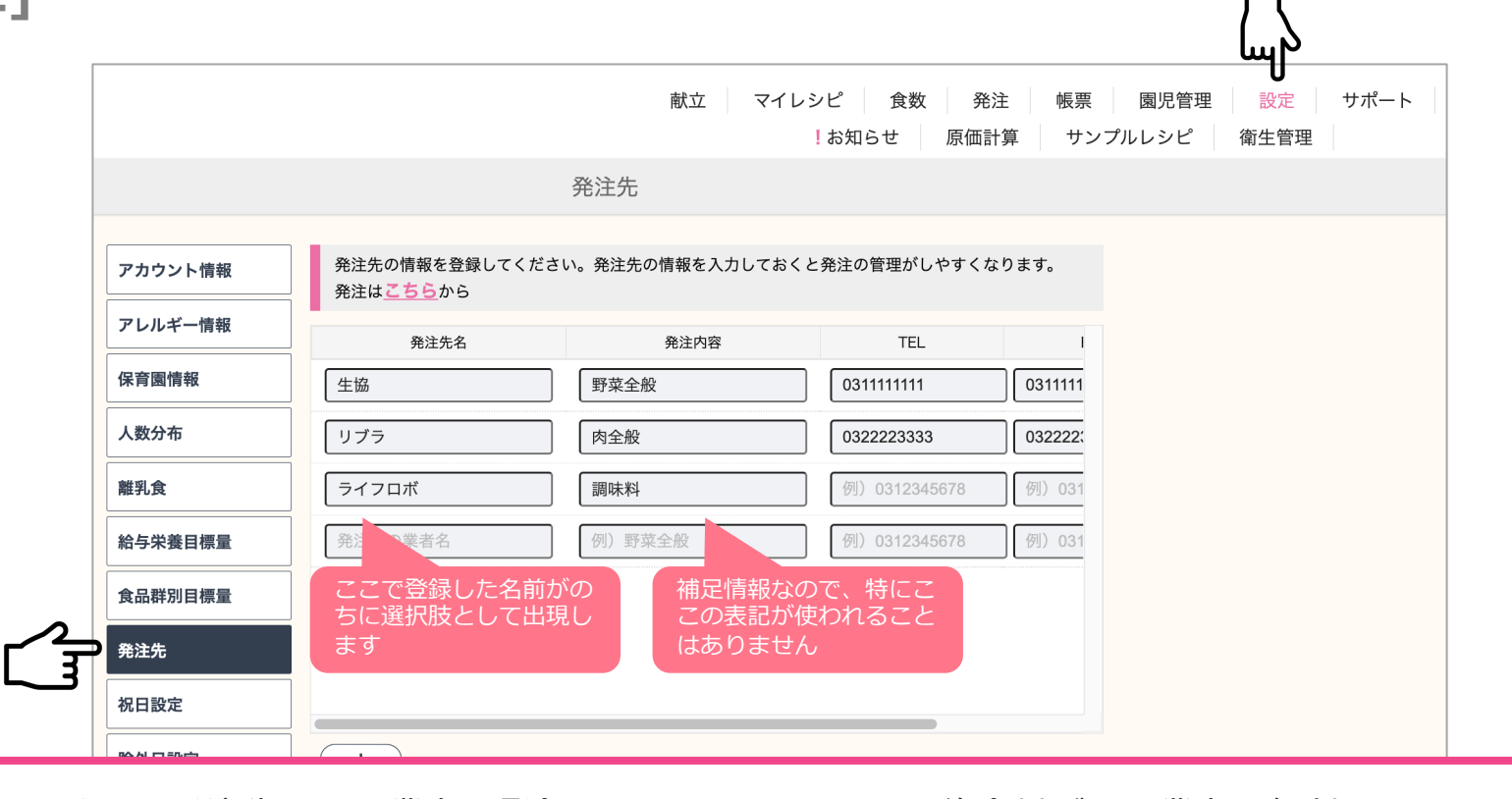

あらかじめ、発注先となる業者を登録することにより、その後⾷材ごとに業者を紐付けできます。 すると、[帳票]-[発注関連]にて、業者ごとの発注書が出力できます。 次へ

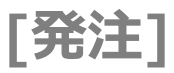

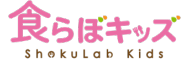

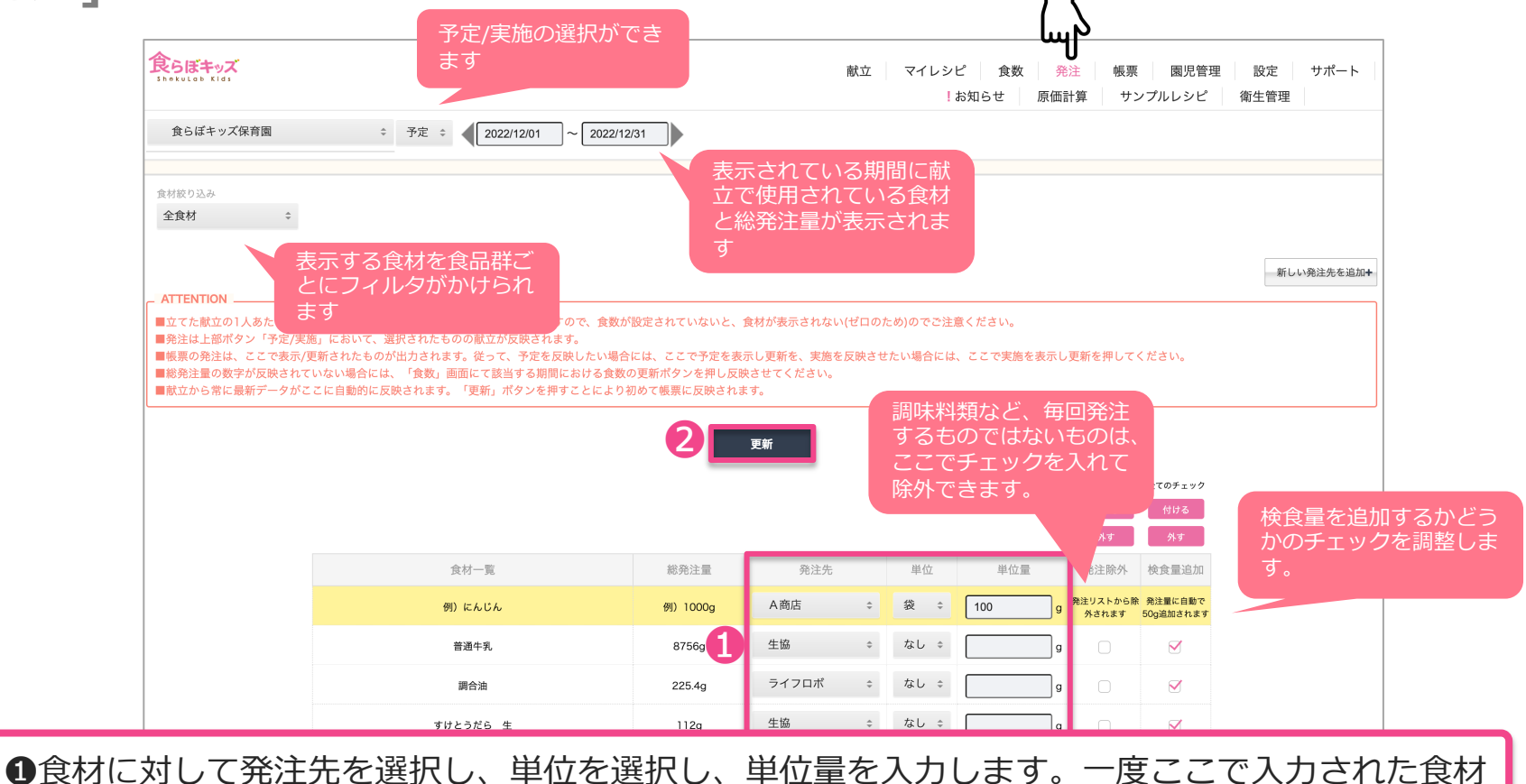

は、以降はその結び付きが自動的になされます。2を押して更新を押すと、帳票に反映されます。

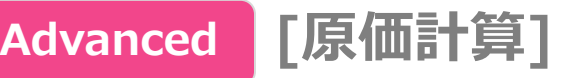

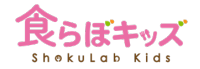

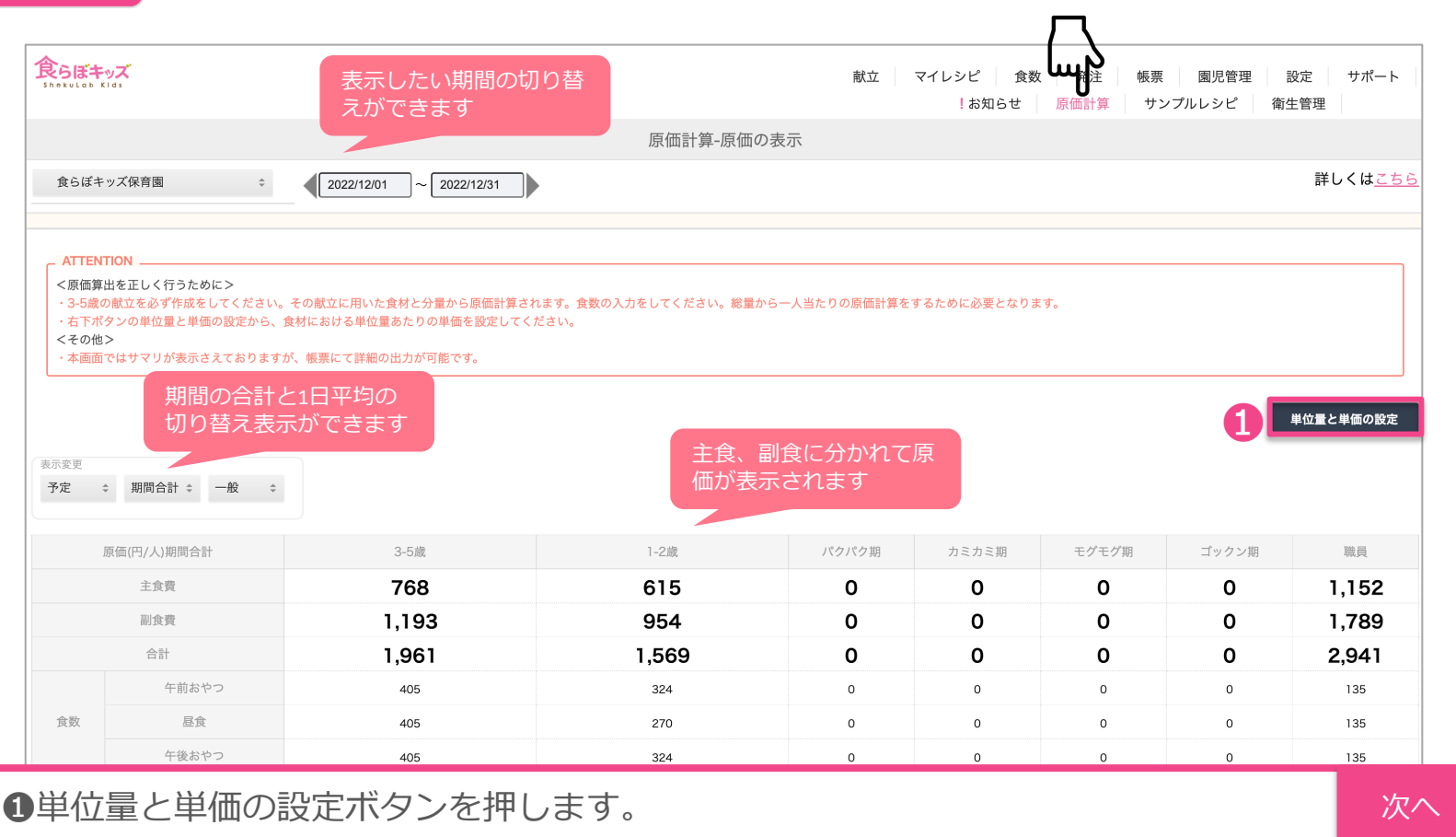

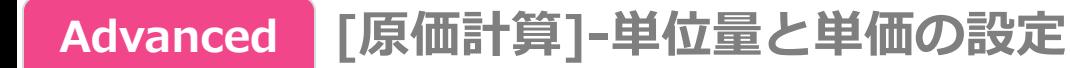

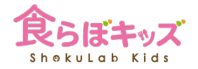

#### **⾷数が⼊⼒されていないと表⽰されません**

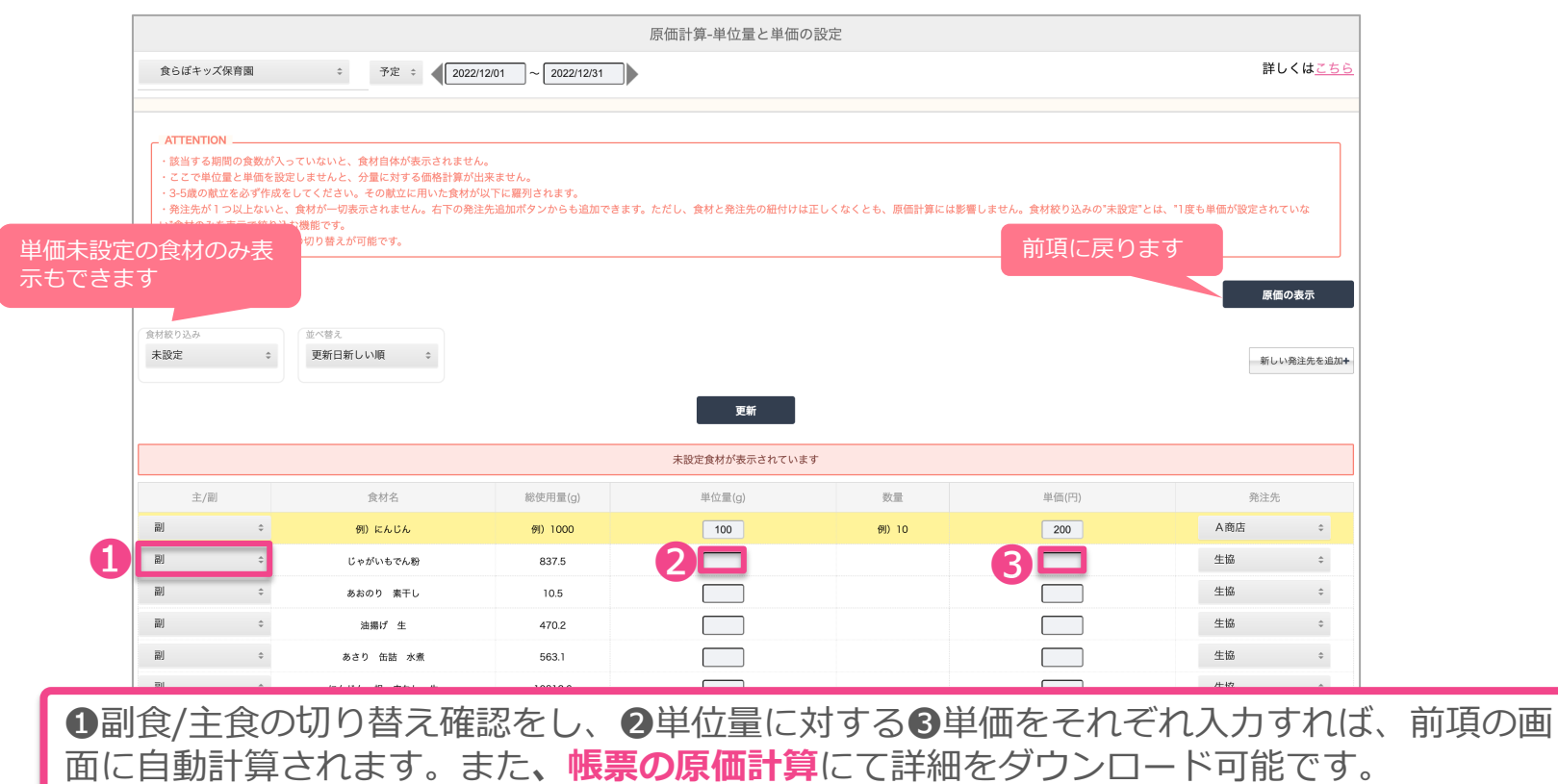

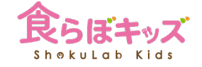

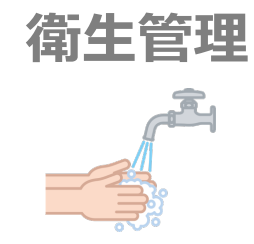

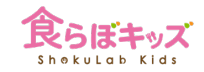

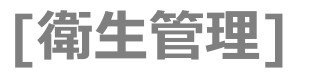

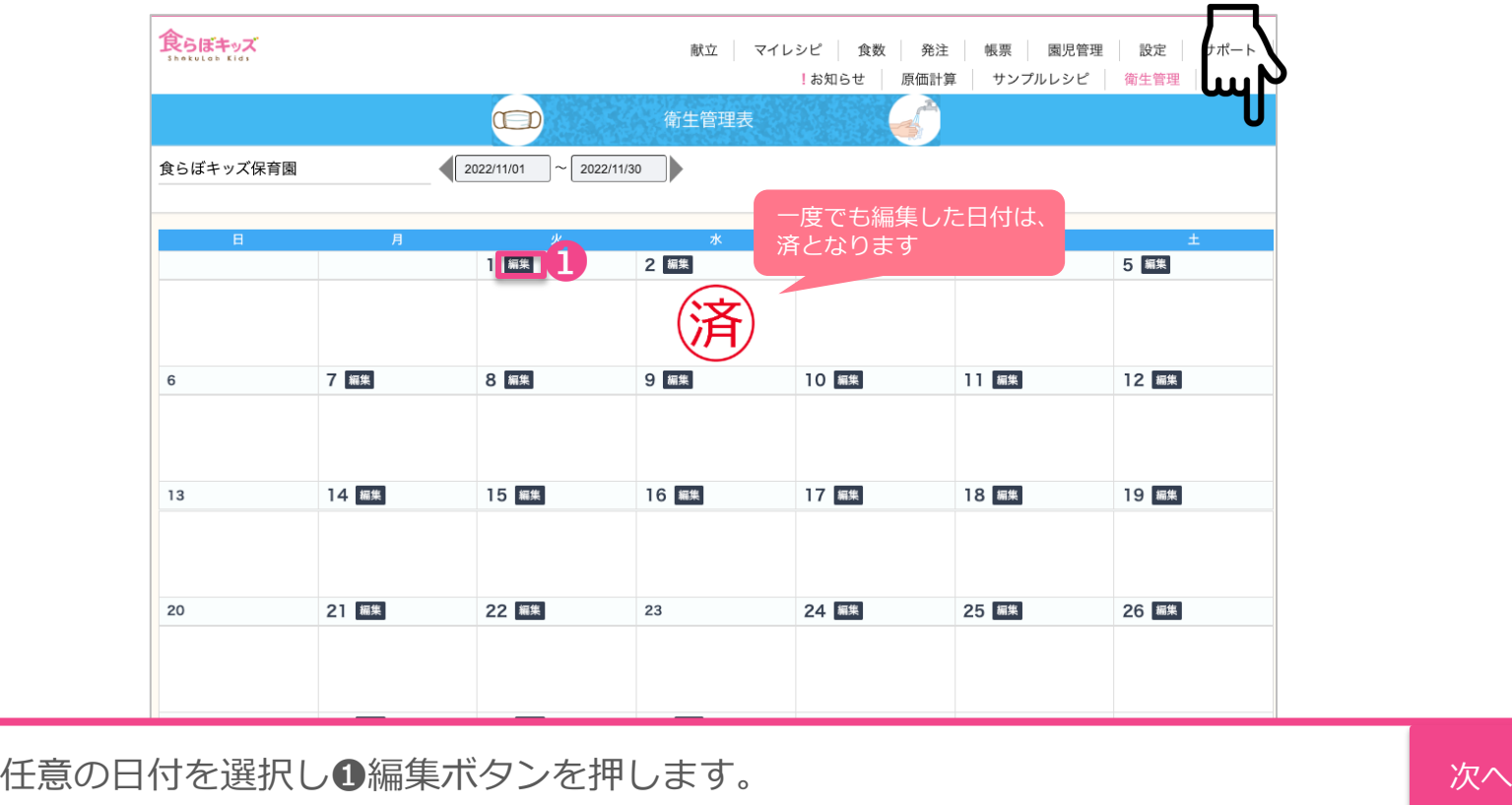

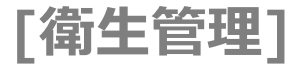

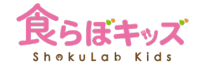

### [帳票]-報告書等-**衛⽣管理報告書**に出⼒されます

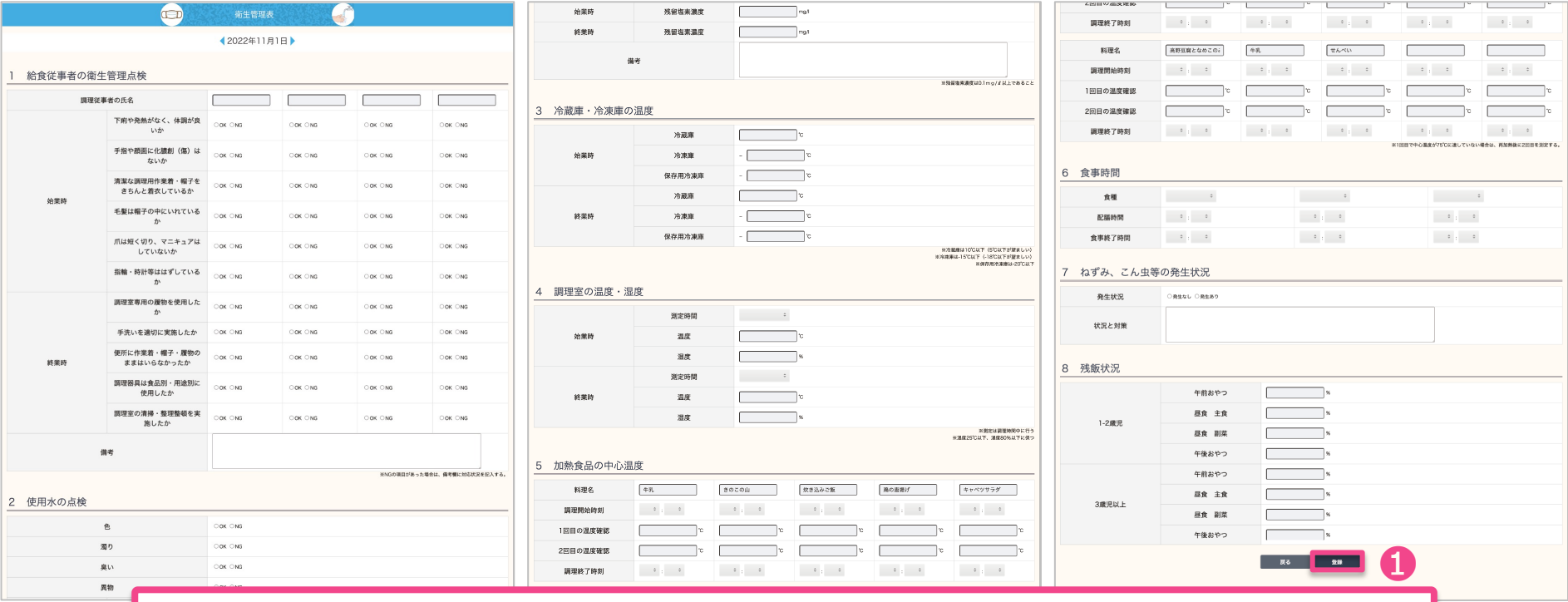

任意の項⽬を⼊⼒し❶登録ボタンを押してその⽇は完了です。

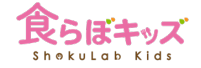

### **グループ園の追加と機能**

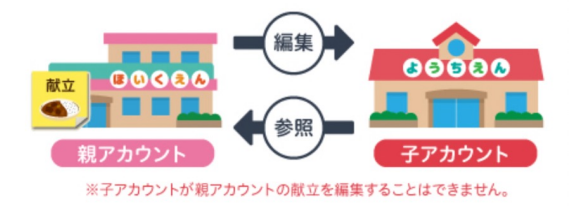

# **親子アカウントとは**

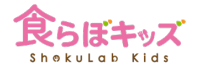

#### アカウントで主従関係が作れます

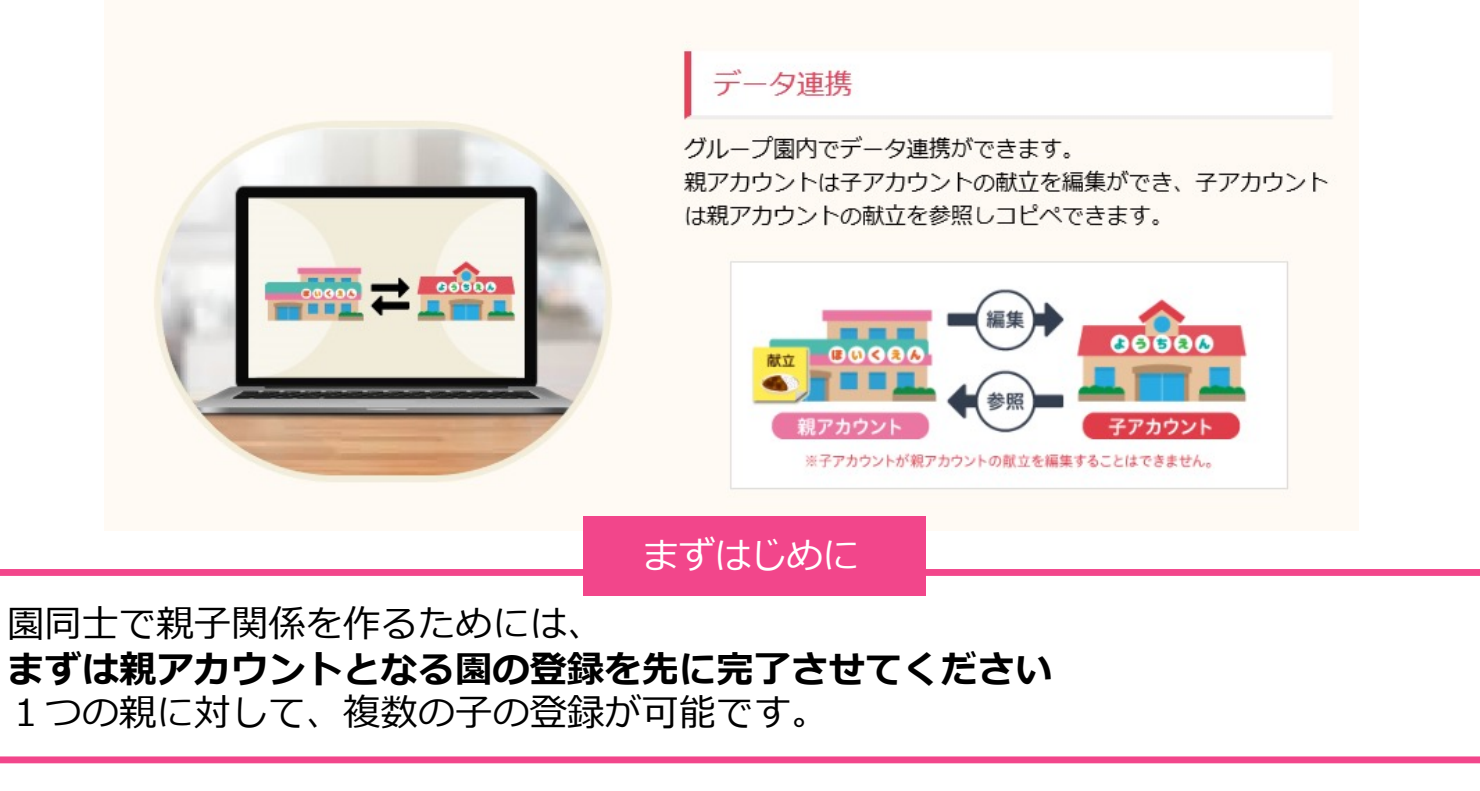

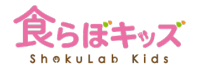

# ■ 親子アカウントに基本的な機能の差はありません。

**その上で、親⼦関係を結んだ場合のそれぞれの権限、利点を説明したものとなります。**

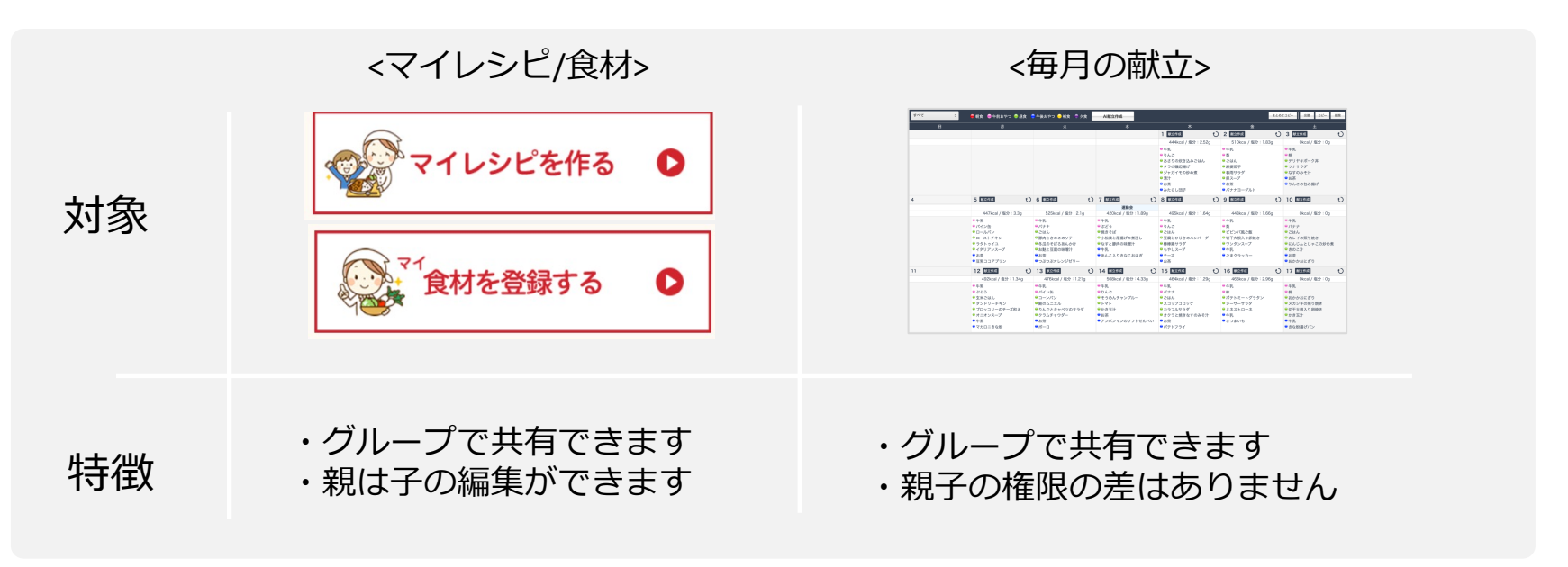

※グループとは親を含む全ての子を指します

## **⼦アカウントの登録⽅法**

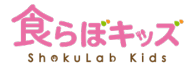

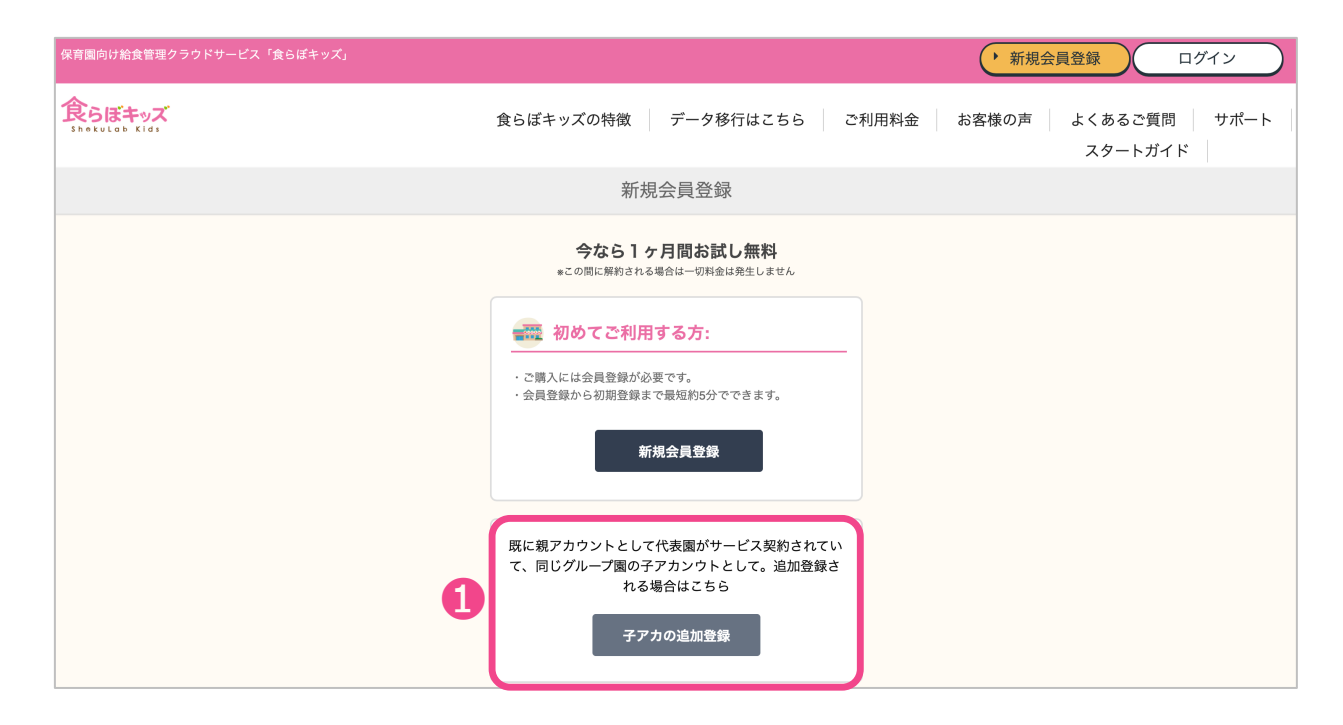

❶:必ずこちらからご登録ください。 次へ

## **親子の紐付け**

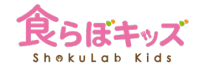

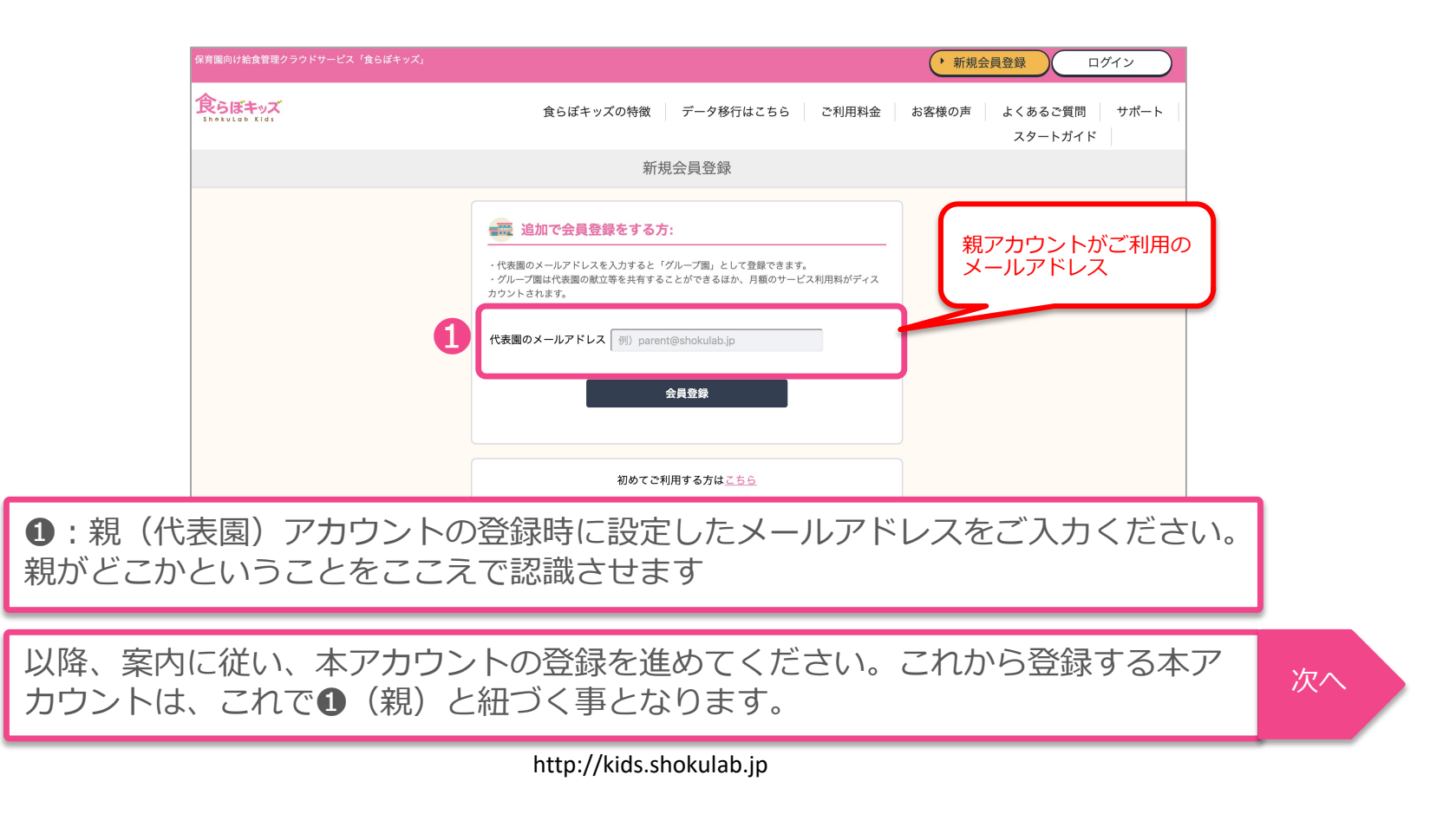

## **親子の紐付け**

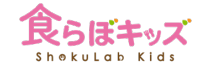

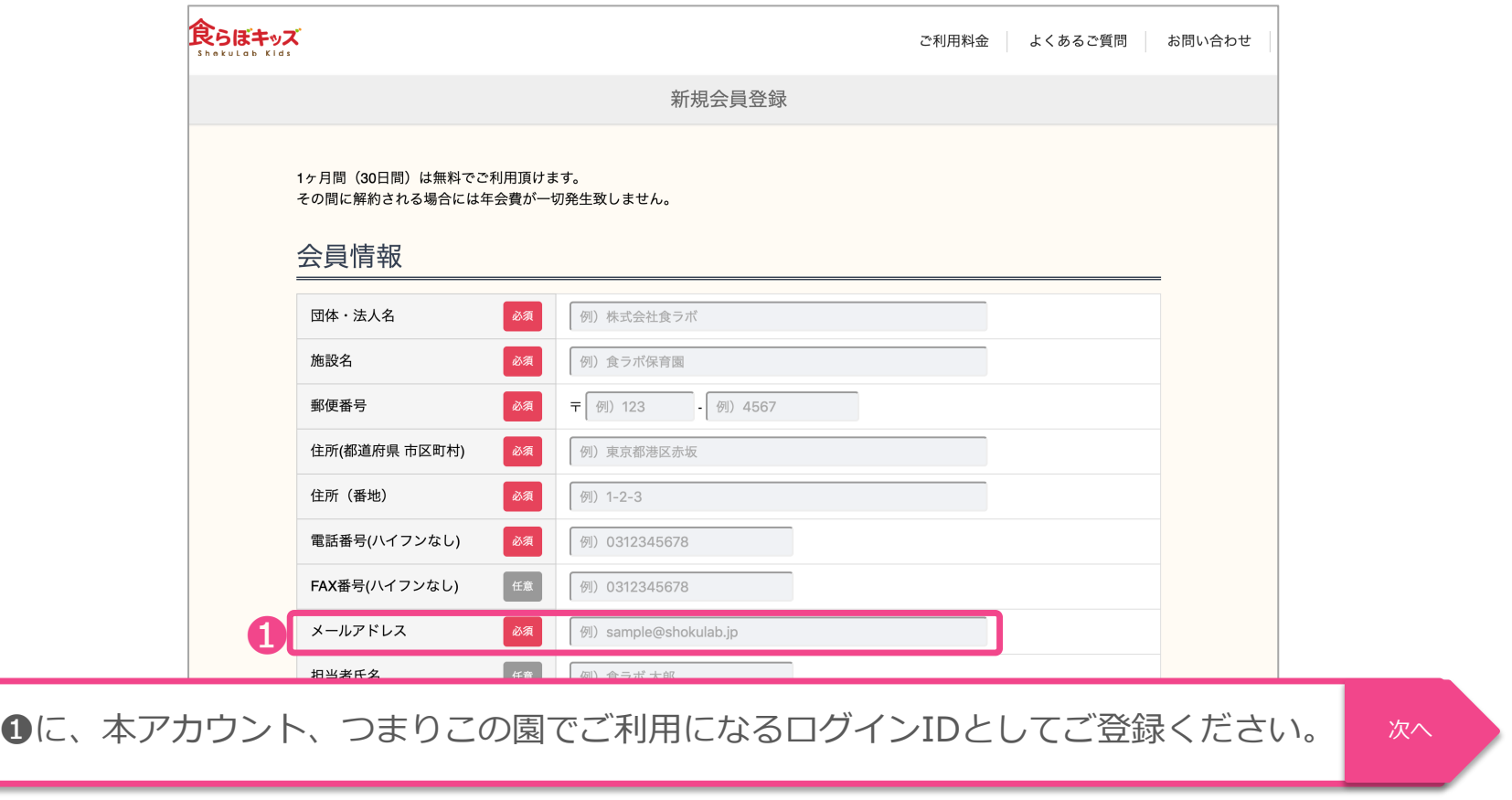

### **親子の紐付け**

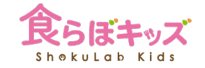

#### **親アカウントのアドレスに承認要求メールが届きますので、承認してください。**

#### **※届かないと思った場合、念の為迷惑メールフォルダ内もご確認ください**

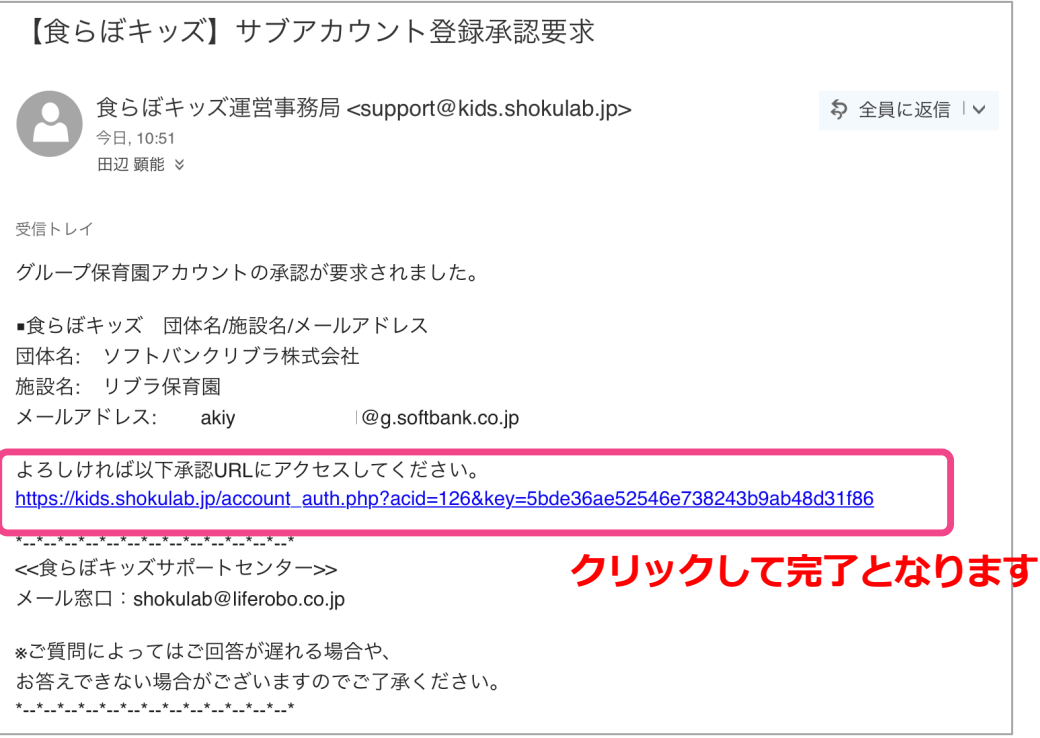

グループでの献立カレンダー画面

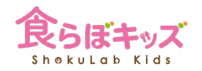

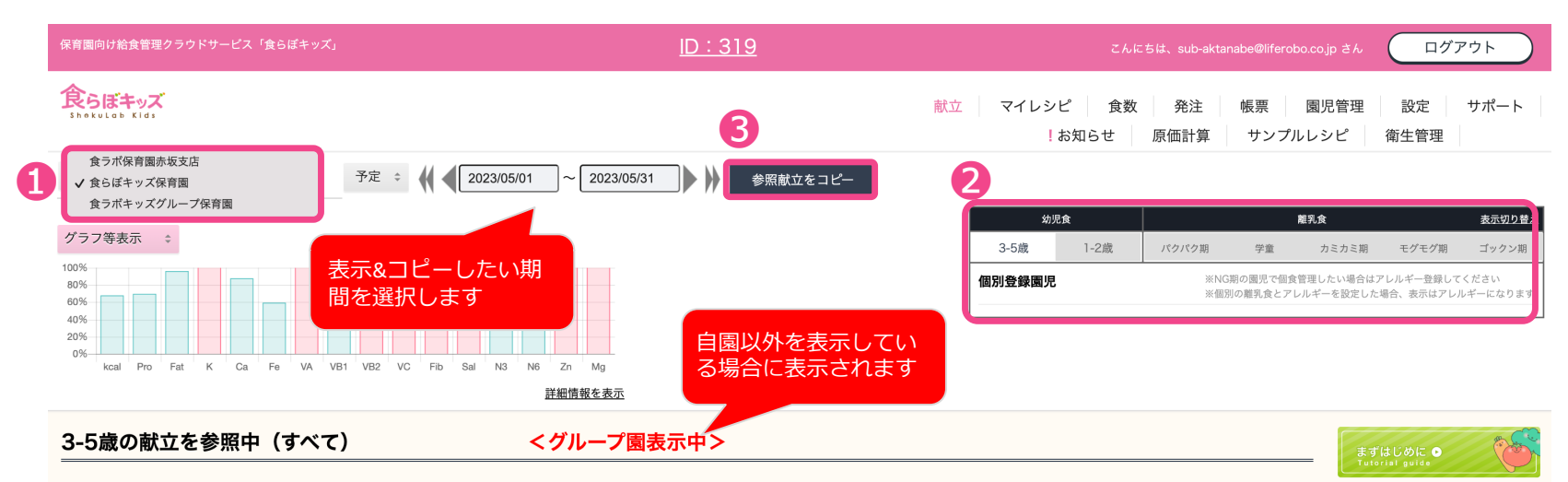

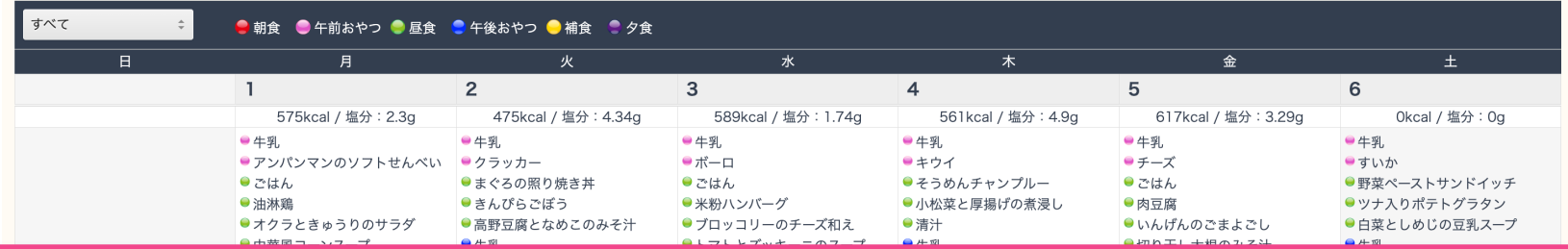

❶グループ一覧が表示され、表示&コピーしたいアカウントへ画面を移行します。 2コピーしたい幼児期の選択を行います。 ❸ボタンを押すと、コピー先の幼児期の選択が可能ですが、期間はコピー元と同じとなります。

> **■ビザトースト** ●オクラときゅうりのサラダ

**D ごはん** ●チャプチェ

http://kids.shokulab.jp

ロごはん

●ゆかりごはん ●夏野菜の卵とじ

■和風スパゲティ ● かぼちゃサラダ ■牛乳

**マイレシピ・マイ⾷材の注意点**

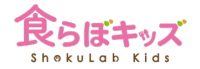

### グループ園が登録したマイレシピやマイ食材は共有されます

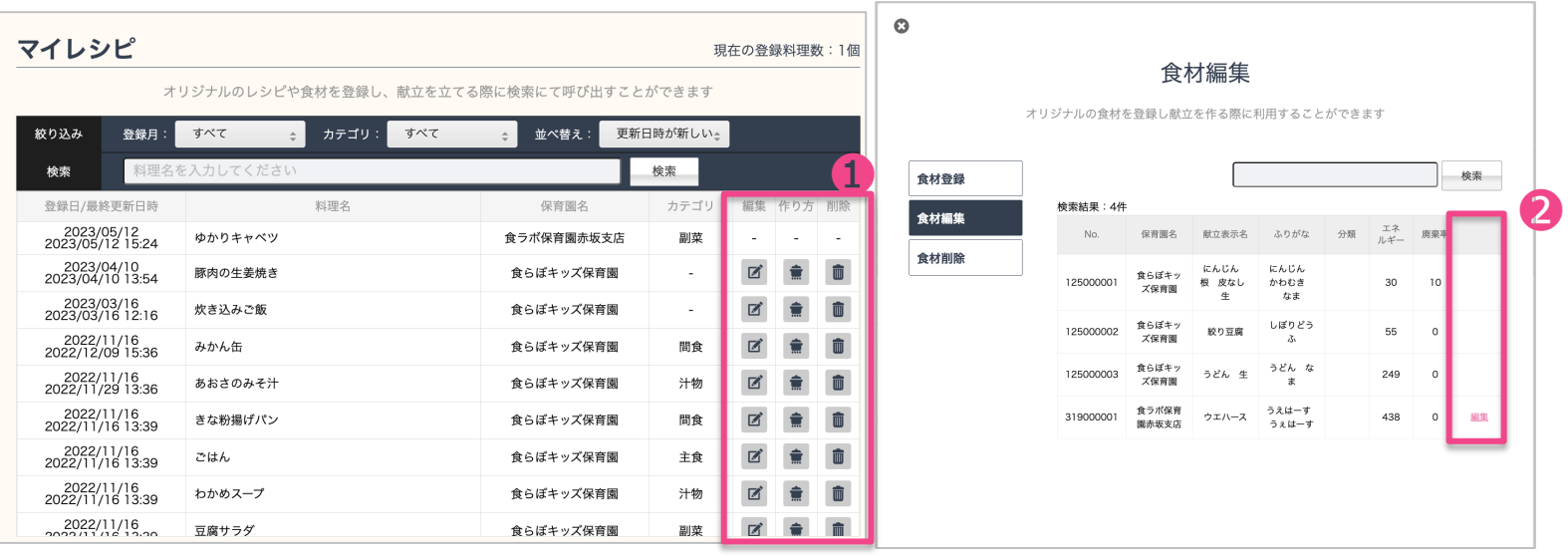

0、2のように、親は子の編集ができますが、子は自園の編集しかできません。